دليل المستخدم

© Copyright 2015 Hewlett-Packard Development Company, L.P.

تعد AMD علامة تجارية مملوكة لشركة عدΗو .Advanced Micro Devices, Inc Bluetooth علامة تجارية مملوكة لأصحابها ويتم استخدامها من قبل شركة Hewlett-Packard بموجب ترخيص. تُعد Intel وCentrino وCentrino وPentium علامات تجارية لشركة Intel Corporation في الولايات المتحدة وبلدان أخرى. یعد Microsoft و Windows علامتین تجاریتین مسجلتين في الولايات المتحدة لمجموعة شركات Microsoft.

إن المعلومات الواردة في هذا الدليل عرضة للتغيير دون إشعار مسبق. إن الضمانات الخاصة بمنتجات HP وخدماتها هي فقط تلك المعلن عنها بشكل واضح ضمن بنود الضمان الذي يصاحب مثل هذه المنتجات والخدمات. ويجب عدم اعتبار أي مما ورد هنا على أنه بمثابة ضمان إضافي. تخلب شركة HP مسئوليتها عن أي أخطاء فنية أو تحريرية أو أي أخطاء ناتجة عن سهو وردت في هذا المستند.

الإصدار الأول: أبريل 2015

الرقم المرجعي للمستند: 171-808226

#### إشعار خاص بالمنتج

يصف هذا الدليل الميزات الشائعة الموجودة في .<br>معظم الطرز. قد لا تتوفر بعض الميزات في الكمبيوتر الخاص بك.

لا تتوفر بعض الميزات في بعض إصدارات Windows. قد يتطلب هذا الكمبيوتر ترقية و/أو شراء أجهزة أو برامج تشغيل أو برامج أخرى بشكل منفصل للاستفادة من كافة وظائف Windows بشكل كامل. انتقل إلى <u><http://www.microsoft.com> للحصول</u> على التفاصيل.

للوصول إلى آخر دليل للمستخدم٬ انتقل إلى <http://www.hp.com/support> ، وحدد بلدك. اختر برامج التشغيل) Drivers & Downloads والتنزيلات) واتبع الإرشادات الظاهرة على الشاشة.

#### **ηروط اϟبراΞϣ**

إنك وبتثبيتك أو نسخك أو تنزيلك أو استخدامك أي منتج برمجي تم تثبيته في الكمبيوتر مسبقًا، توافق على الالتزام بشروط اتفاقية ترخيص المستخدم النهائي من EULA) HP). إذا لم توافق على شروط الترخيص هذه، فإن الحل الوحيد هو إرجاع المنتج الذي لم يتم استخدامه بالكامل (أجهزة وبرامج) خلال 14 يومًا لاسترداد المبلغ المدفوع، وذلك وفقًا لسياسة استرداد المبلغ المدفوع الخاصة بالبائع.

للاطلاع على المزيد من المعلومات أو لطلب استرداد ثمن شراء الكمبيوتر بالكامل، يرجى الاتصال بالبائع.

### إشعار التحذير بشأن الأمان

<u>N</u> تحذير! للتقليل من الإصابات الناجمة عن الحرارة أو الحرارة المفرطة للكمبيوتر، لا تضع الكمبيوتر مباشـرةً على ساقيك حتى لا تسد فتحات التهوية الموجودة به. واستخدم الكمبيوتر على سطح صلب ومستو فقط. ولا تسمح لسطَح صلب آخر كطابعة اختيارية مجاورة، أو سطح لين مثل الوسائد أو السجاجيد أو الملابس بإعاقة تُدفق الهواء. وكذلك لا تسـمح لمحول التيار المُتناوبُ أثناء التشعيلَ بملامسـة الجلد أو سـطح لين مثلَ الوسـائد أو السجاجيد أو الملابس. ويلتزم جهاز الكمبيوتر ومحول التيار المتناوب بحدود درجة حرارة السطح الذي يحتك به المستخدم المنصوص عليها في المقاييس العالمية الخاصة بسلامة استخدام تجهيزات تقنية المعلومات (IEC  $(60950-1)$ 

### إعداد تكوين المعالج (طرز مختارة فقط)

ًاه ا**م:** يتم تموين طرز مختارة من أجهزة الكمبيوتر مع معالج من سـلسـلة Intel® Pentium® N35xx/N37xx أو I **ادΪϋ· رϴϴϐتΑ ϢقΗ لا طرزϟا ذهϫ ϲϓ** .Windows® Ϟϴϐتشϟا ظامϧو Celeron® N28xx/N29xx/N30xx/N31xx **تكوين المعالج في msconfig.exe من أربعة معالجات أو معالجين إل<b>ي معالج واحد**. إذا قمت بتغيير هذا الإعداد، فلن تتمكن من إعادة تشغيل الكمبيوتر. سيتعين عليك إعادة الضبط على إعدادات المصنع لاستعادة الإعدادات الأصلية. ۖ

 $\bar{\mathbf{I}}$ 

# جدول المحتويات

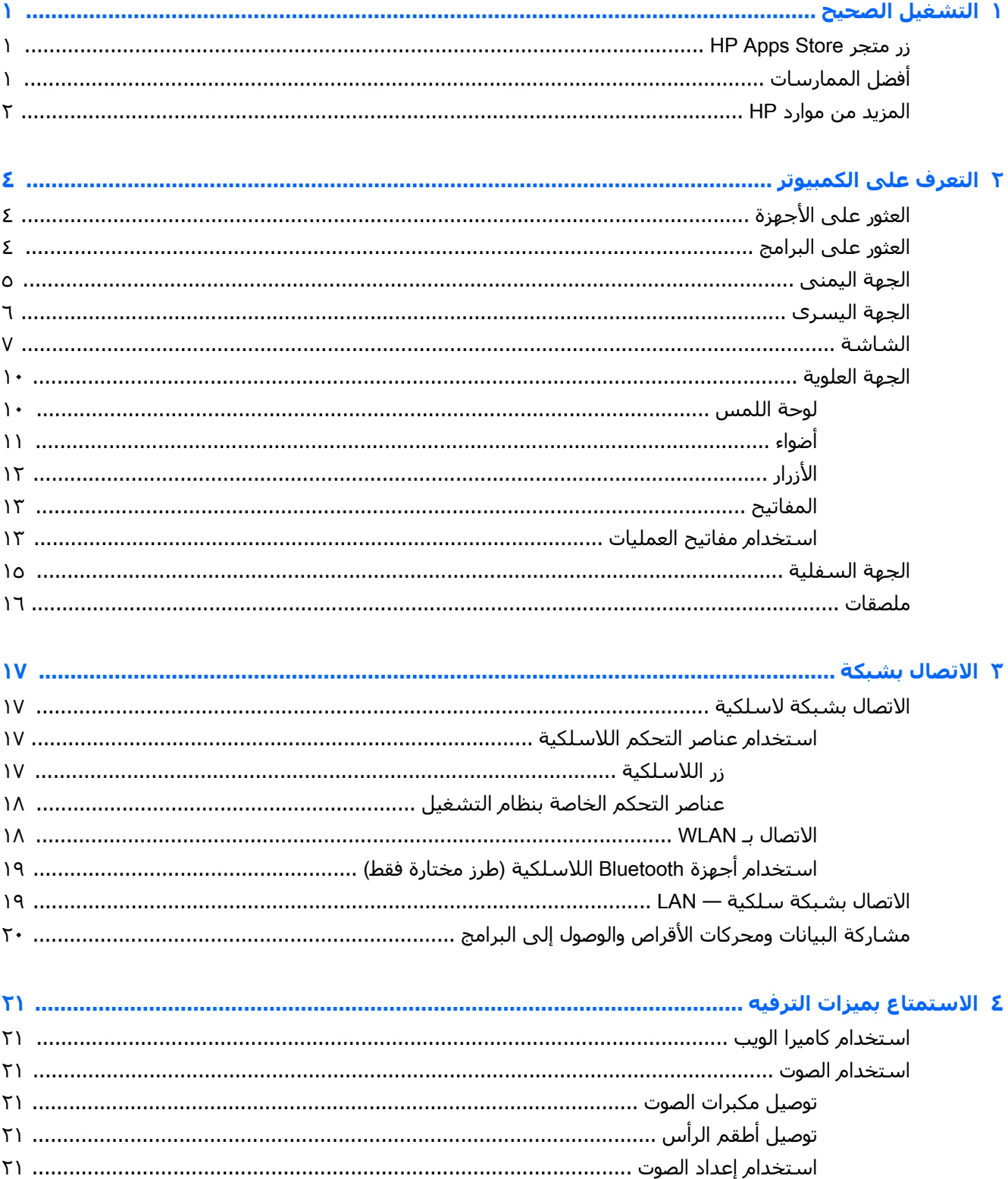

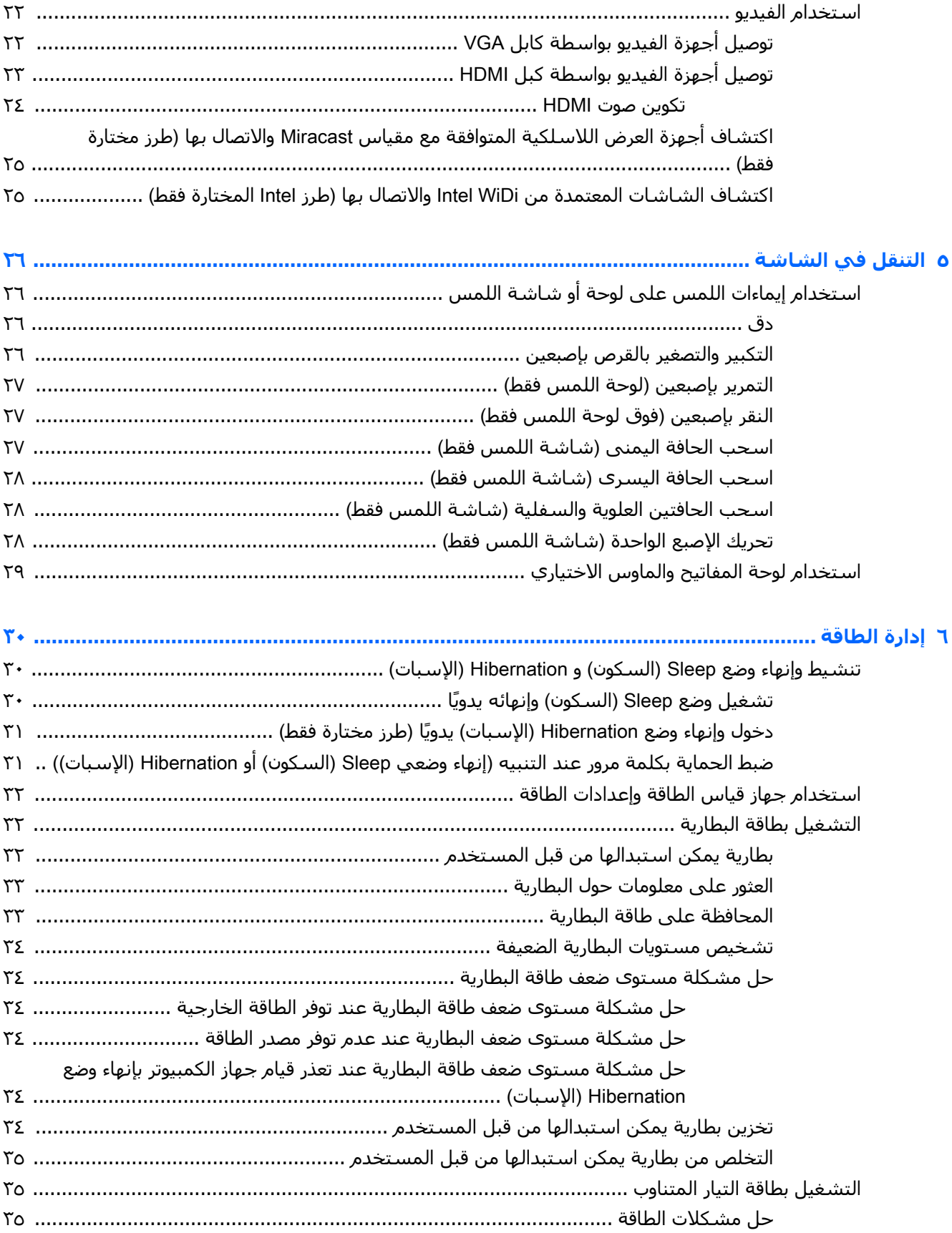

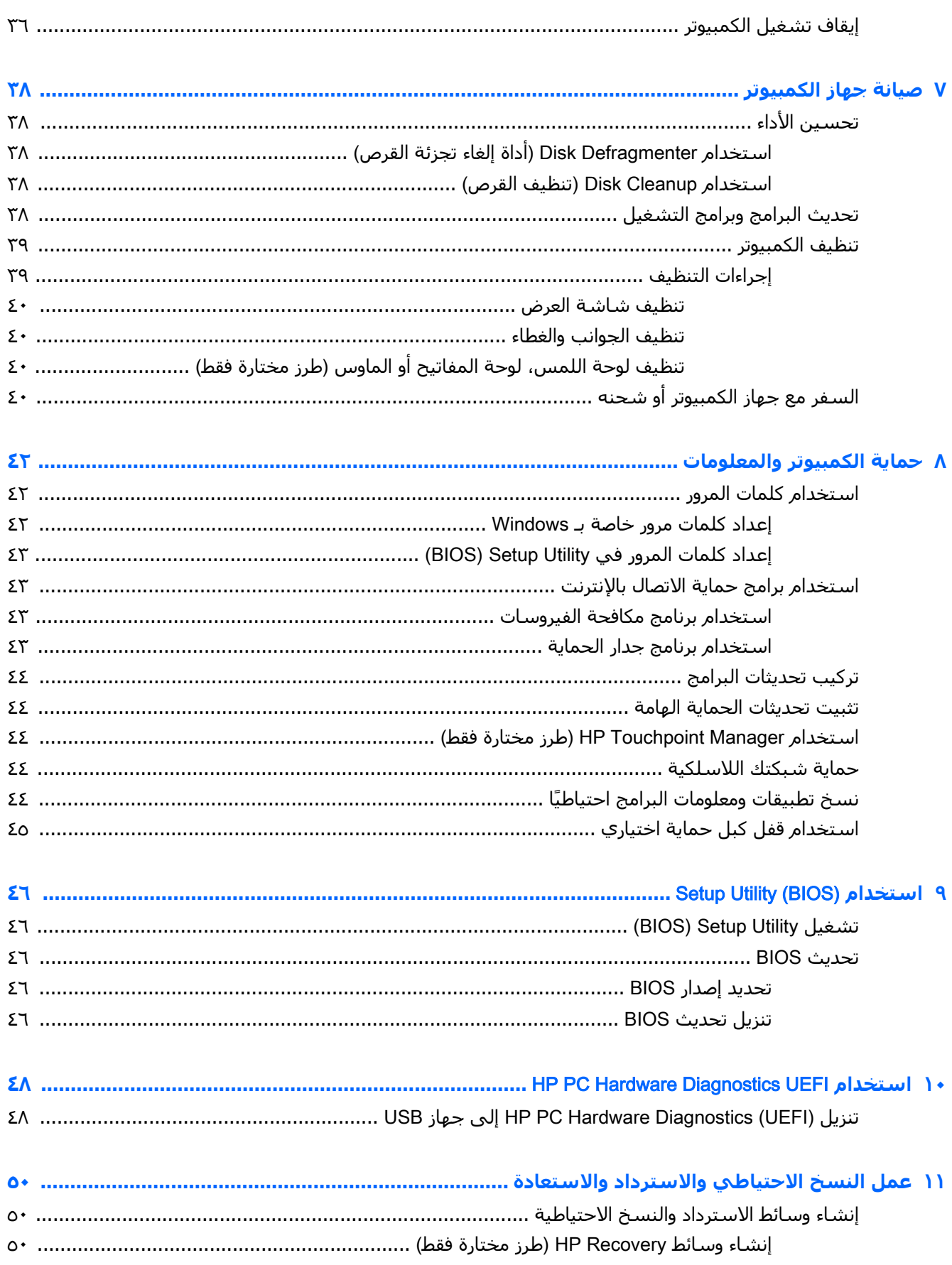

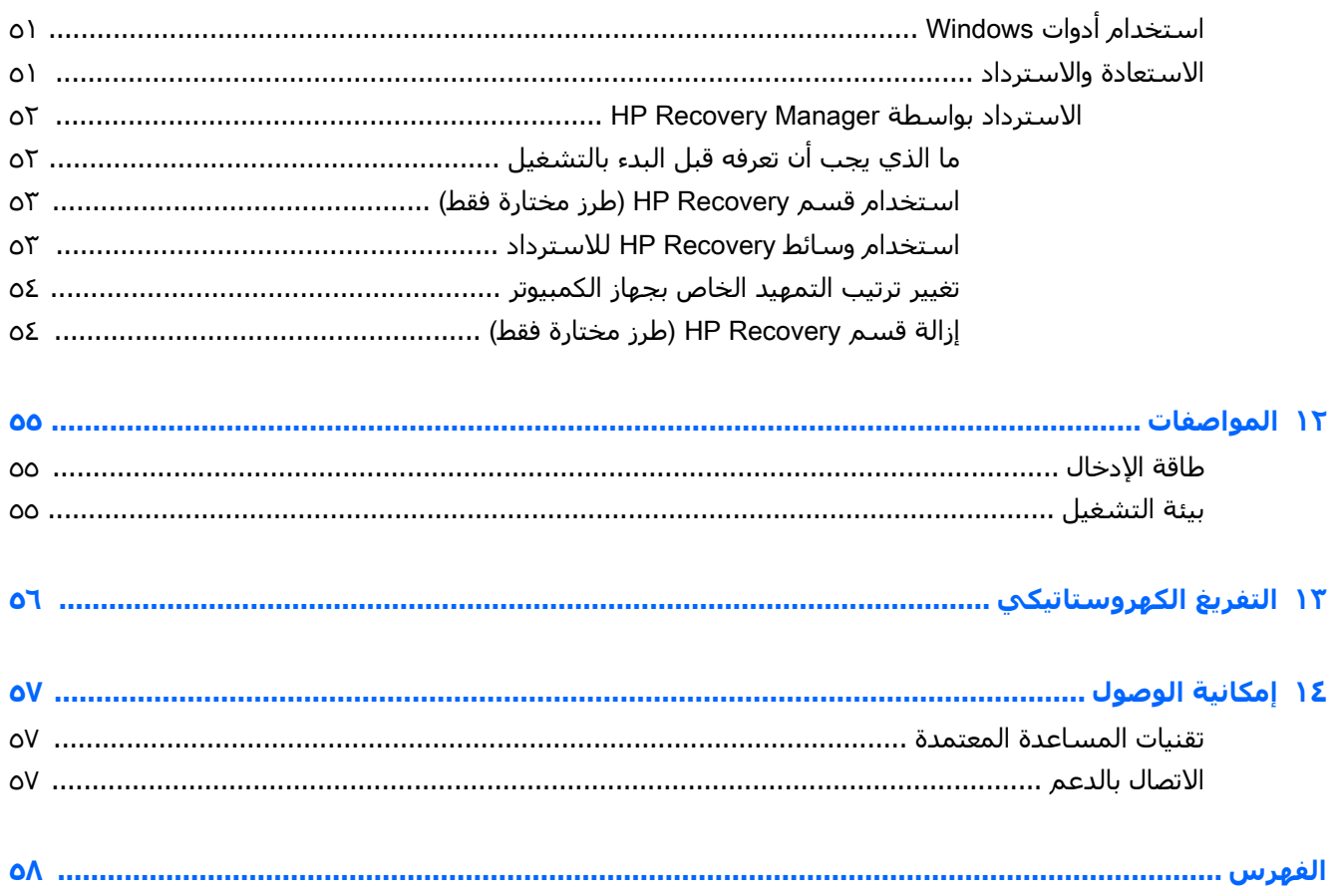

## **التشغيل الصحيح**

<span id="page-10-0"></span>هذا الكمبيوتر عبارة عن أداة قوية مصممة لتحسـين أعمالك وما تتمتع به من الترفيه. اقرأ هذا الفصل للحصول على معلومات حول أفضل الممارسات بعد إعدادك الكمبيوتر والتعرف على الأمور المسلية التبي يمكنك القيام بها مع كمبيوترك والتعرف على طرق العثور على المزيد من موارد HP.

### HP Apps Store **رΠتϣ زر**

يقدم متجر HP Apps Store تشكيلة واسعة من الألعاب المشهورة وتطبيقات الترفيه والموسـيقي وتطبيقات الإنتاجية والتطبيقات الخصيصة لـ HP والتي يمكنك تنزيلها إلى شاشة Start (بدء). يتم تحديث هذه التشكيلة بانتظام كما أنها تشمل المحتويات المحلية والعروض المخصصة حسب البلد. لا تنسَ زيارة متجر HP Apps Store من حين لآخر بحثًا عن الميزات الجديدة والمحدثة.

هام: تجب أن تكون متصلًا بالإنترنت قبل أن يمكنك الوصول إلى متجر HP Apps Store.

لعرض وتنزيل التطبيقات:

- <mark>(.</mark> من شـاشـة Start (بدء)، اختر تطبيق **Store** (المتجر).
- **T.** حدّد HP picks (مختارات HP) لعرض جميع التطبيقات المتاحة.

ق**W** ملاحظة: تتوفر HP picks (مختارات HP) في بلدان محددة فقط.

**٣.** دق على التطبيق المطلوب تنزيله، ثم اتبع الإرشادات الظاهرة على الشاشة. بعد انتهاء التنزيل، يظهر التطبيق على شاشة All apps (جميع التطبيقات).

### **أفضل الممارسات**

بعد إعدادك جهاز الكمبيوتر وتسجيلك إياه، نوصيك باتباع الخطوات التالية للاستفادة من استثمارك الذكي بأفضل شكل:

- السخ محرك القرص الثابت احتياطيًا عن طريق إنشاء وسائط الاسترداد. انظر <u>عمل النسخ الاحتياطي</u> والاسترداد والاستعاد<u>ة في صفحة ٥٠</u>
- قم بتوصيل الكمبيوتر بشبكة سلكية أو لاسلكية إذا لم تكن قد قمت بذلك بالفعل. راجع التفاصيل الواردة في الاتصال بشبيكة في صفحة ١٧.
	- تعرف على أجهزة الكمبيوتر وبرامجه. للحصول على المزيد من المعلومات، راجع <u>التعرف على الكمبيوتر</u> في صفحة ٤ و[الا](#page-30-0)ستمتاع بميزات الترفيه في صفحة ٢١.
- ●حدّثْ برنامج مكافحة الفيروسات أو قم بشرائه. انظر استخدام برنامج مكافحة الفيروسات في صفحة ٤٢.

### المزيد من موارد HP

<span id="page-11-0"></span>للعثور على موارد تشمل تفاصيل عن المنتج ومعلومات عن طريقة القيام بالأشـياء المختلفة وغير ذلك المزيد، يمكنك الاستعانة بهذا الجدول.

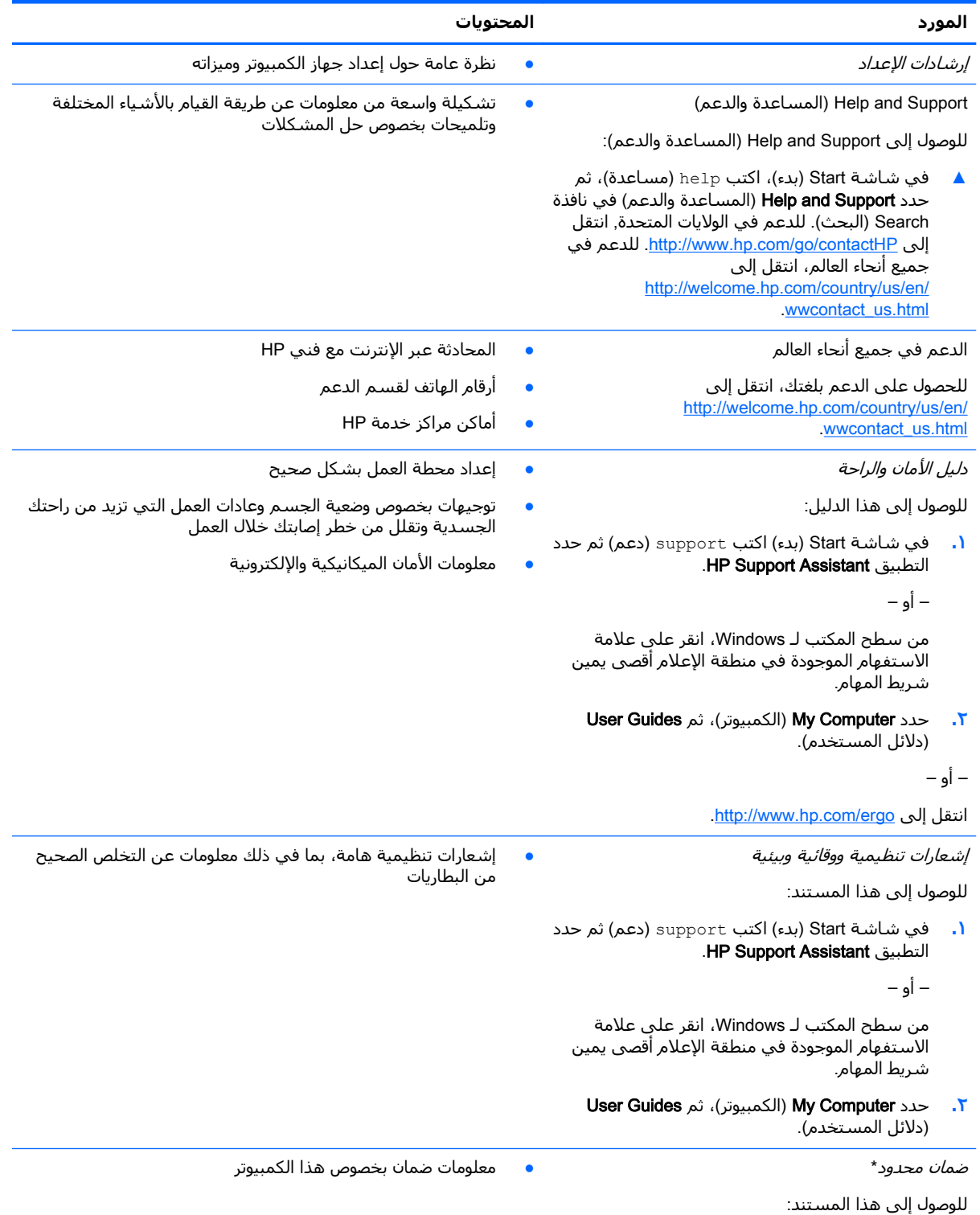

<mark>۱.</mark> في شاشـة Start (بدء) اكتب support (دعم) ثم حدد .HP Support Assistant التطبيق

#### المورد

المحتويات

— أو —

من سطح المكتب لـ Windows، انقر على علامة الاستفهام الموجودة في منطقة الإعلام أقصى يمين شريط المهام.

 $\mathcal{N}$ حدد My Computer (الكمبيوتر)، ثم اختر Warranty and services (الضمان والخدمات).

— أو —

انتقل إلى http://www.hp.com/go/orderdocuments

\*يمكنك العثور على الضمان الصريح المحدود من HP المنطبق على منتجك ضمن أدلة المستخدم في كمبيوترك و/أو في قرص مضغوط/ قرص DVD يتوفر في العلبة. في بعض البلدان/المناطق, قد توفر HP ضمانًا محدودًا مطبوعًا من HP في العلبة. وبالنسبة للبلدان/المناطق التي لا يتوفر فيها الضمان على نحو مطبوع، يمكنك طلب نسخة مطبوعة على http://www.hp.com/go/orderdocuments أو الكتابة إلى:

- Hewlett-Packard, MS POD, 11311 Chinden Blvd, Boise, ID 83714, USA :أمريكا الشمالية  $\bullet$
- Hewlett-Packard, POD, Via G. Di Vittorio, 9, 20063, Cernusco s/Naviglio (MI), Italy :فوروبا والشرق الأوسط وأفريقيا: Hewlett-Packard, POD, Via G. Di Vittorio, 9, 20063, Cernusco s/Naviglio (MI), Italy  $\bullet$ 
	- آسيا والمحيط الهادئ: Hewlett-Packard, POD, P.O. Box 200, Alexandra Post Office, Singapore 911507 Ċ

عند طلبك نسخة مطبوعة من وثيقة الضمان, يرجى الإشارة إلى رقم المنتج وفترة الضمان (الموجودة على ملصق الرقم التسلسلي) والاسم وعنوان البريد.

<mark>هام:</mark> لا ترجعْ منتج HP إلى العناوين الواردة أعلاه. للدعم في الولايات المتحدة، انتقل إلى http://www.hp.com/go/contactHP\_ للدعم في جميع أنحاء العالم، انتقل إلى http://welcome.hp.com/country/us/en/wwcontact\_us.html

# **٢ اϟتعرϑ ϋلى اϟكمبϴوΗر**

## **اϟعثور ϋلى اΟϷهزة**

للاطلاع على قائمة بالأجهزة المثبتة في كمبيوترك:

<span id="page-13-0"></span>ا. في شاشة Start (بدء)، اكتب control panel (لوحة التحكم)، ثم حدد **Control Panel (**لوحة التحكم). ‒ أو –

من سطح المكتب لـ Windows، انقر بالزر الأيمن على زر Start (ابدأ)، ثم حدد Control Panel (لوحة التحكم).

إدارة )Device Manager لىϋ قرϧا ϢΛ ˬ)نظامϟا )System ددΣ ˬ)انϣوالأ نظامϟا )System and Security ددΣ **٢.** الأجهزة) في العمود الأيسر.

ستظهر قائمة بجميع الأجهزة المثبتة في كمبيوترك.

للحصول على معلومات حول مكونات النظام الصلبة ورقم إصدار BIOS النظام٬ اضغط على fn+esc (طرز مختارة فقط).

### **اϟعثور ϋلى اϟبراΞϣ**

للاطلاع على البرامج المثبتة في الكمبيوتر:

▲ في شاشـة Start (بدء)، انقر على السـهم للأسـفل الموجود في الزاوية السـفلية اليسـرى من الشـاشـة. ‒ أو –

في سطح مكتب Windows، انقر بالزر الأيمن على زر Start (ابدأ)، ثم حدد Programs and Features (البرامج والميزات).

### الجهة اليمني

<span id="page-14-0"></span>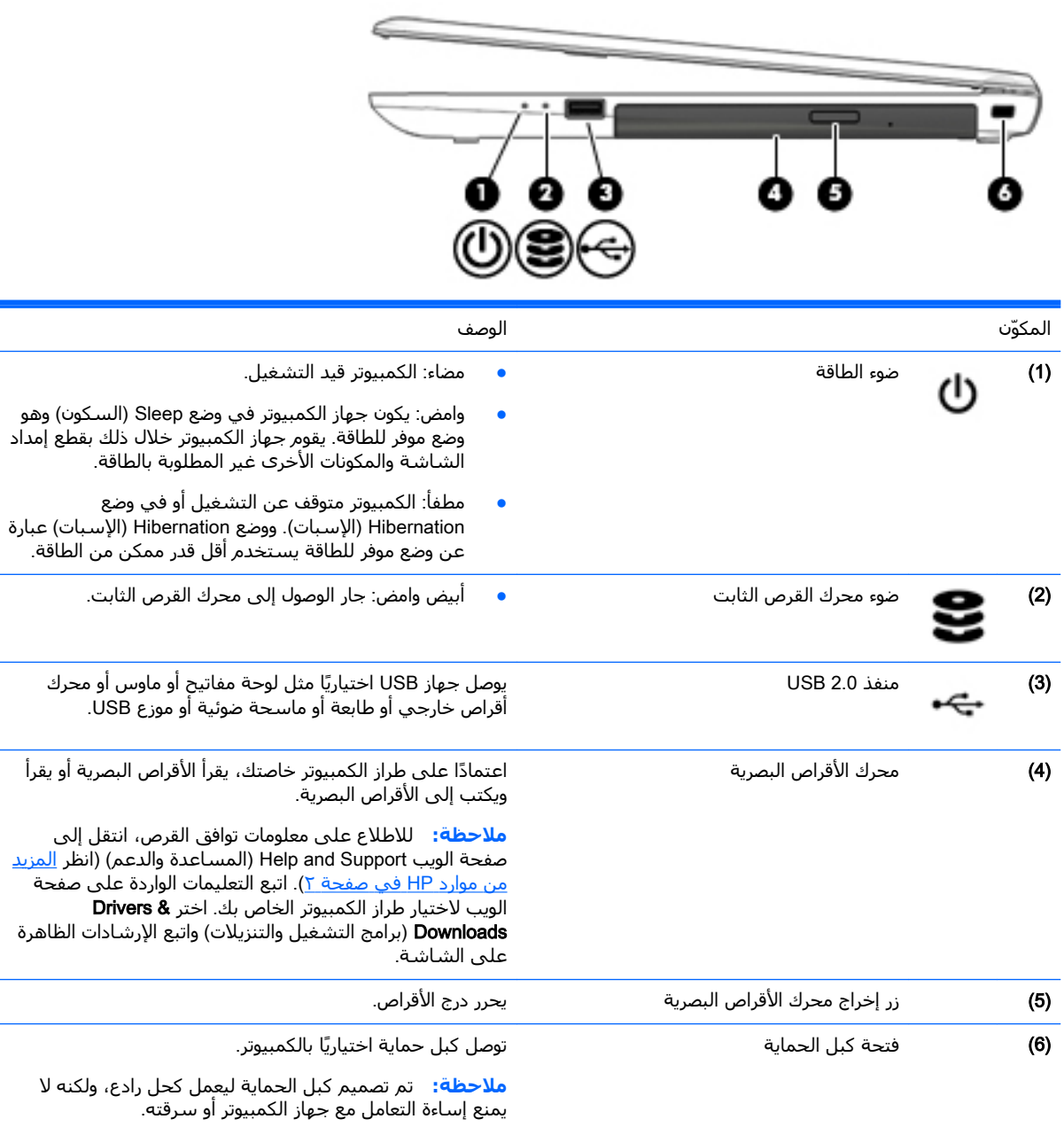

### **اΠϟهة اϴϟسرى**

<span id="page-15-0"></span>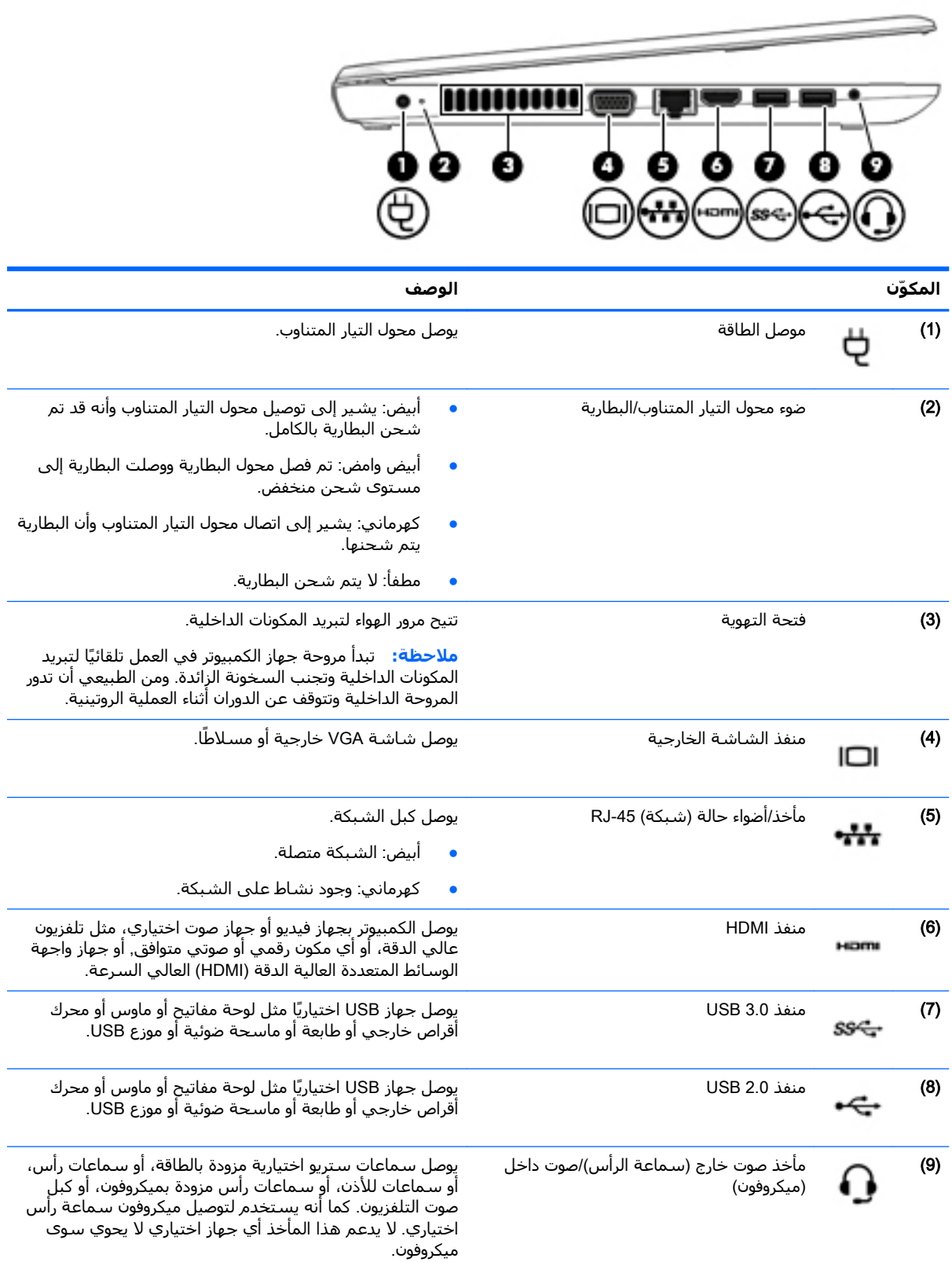

<span id="page-16-0"></span>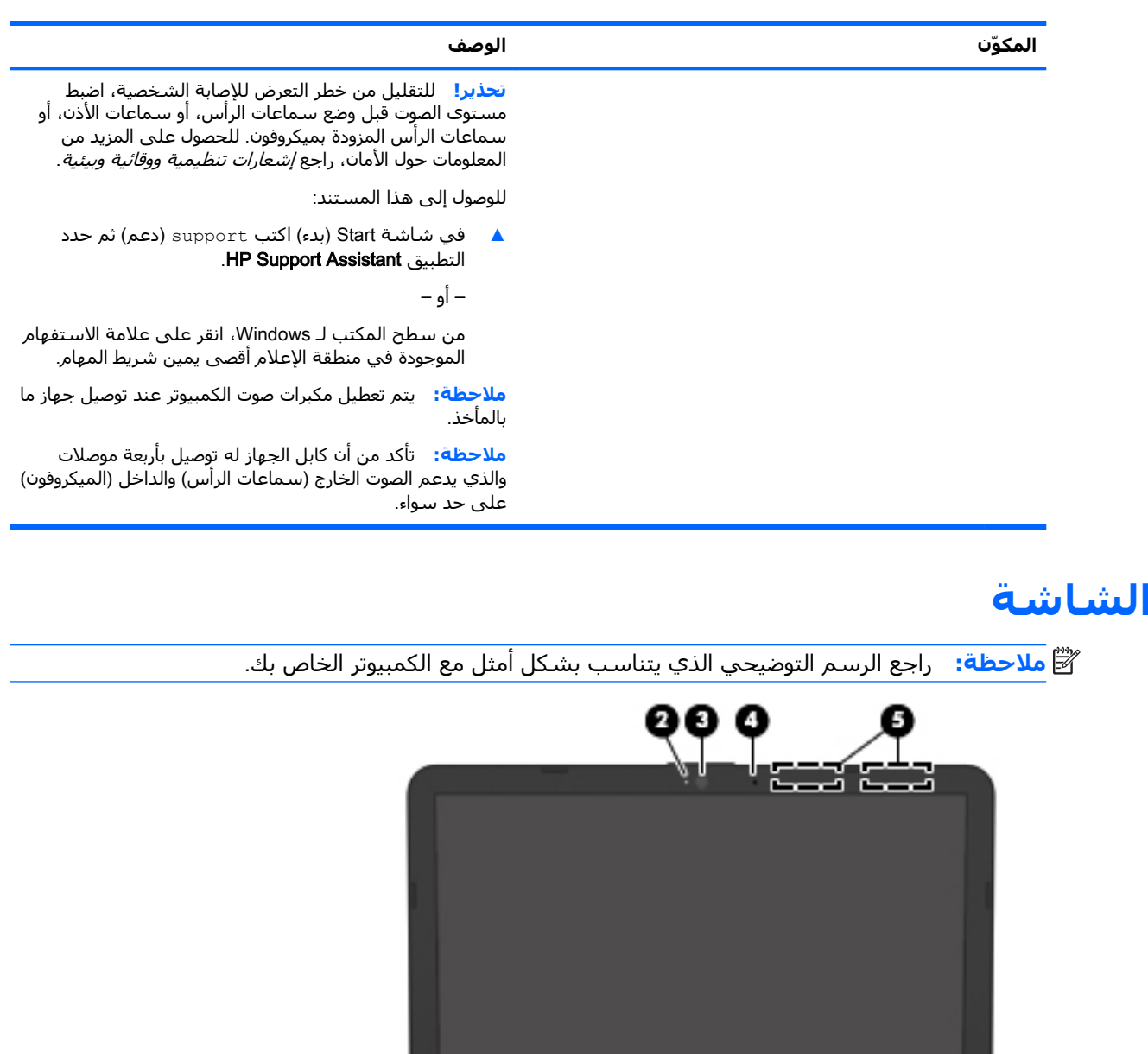

#### المكوّن  $(1)$

مفتاح الشاشة الداخلي

#### الوصف

c

정

 $\circ$ 

 $\overline{\phantom{0}}$ 

يعمل على إيقاف تشغيل الشاشة وبدء وضع Sleep (السكون) في حالة إغلاق الشاشة وجهاز الكمبيوتر قيد التشغيل.

<mark>ملاحظة:</mark> يكون مفتاح الشاشة الداخلي غير مرئي من خارج<br>الكمبيوتر.

<span id="page-17-0"></span>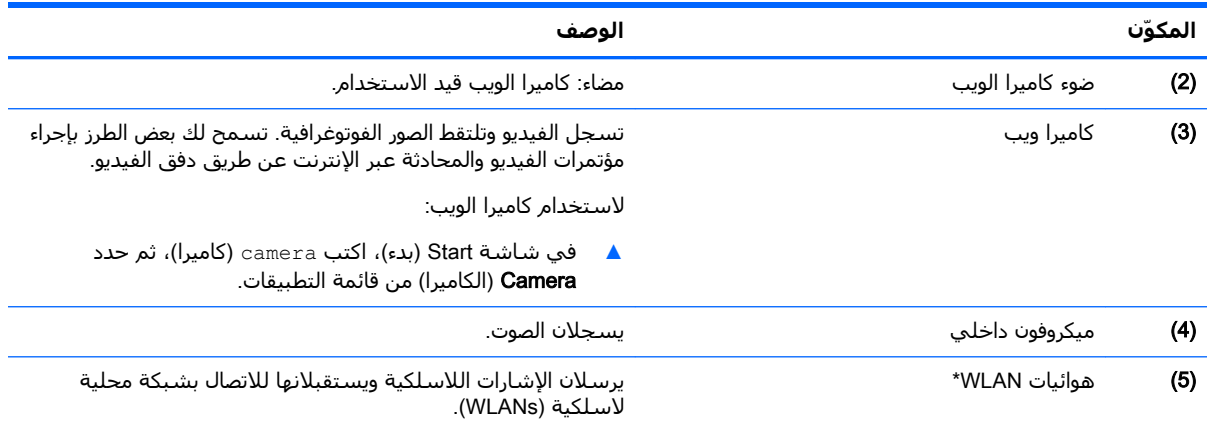

\*ليست الهوائيات مرئية من خارج الكمبيوتر. للحصول على إرسال مثالي، احتفظ بالمناطق المحيطة بالهوائيات خالية من العوائق. وفيما يتعلق بالإشعارات التنظيمية للأجهزة اللاسلكية، راجع قسم *إشعارات تنظيمية ووقائية وبيئية* الذي ينطبق على بلدك أو منطقتك.

للوصول إلى هذا المستند:

في شاشة Start (بدء) اكتب support (دعم) ثم حدد التطبيق **HP Support Assistant**.

#### ‒ أو –

من سطح المكتب لـ Windows، انقر على علامة الاستفهام الموجودة في منطقة الإعلام أقصى يمين شريط المهام.

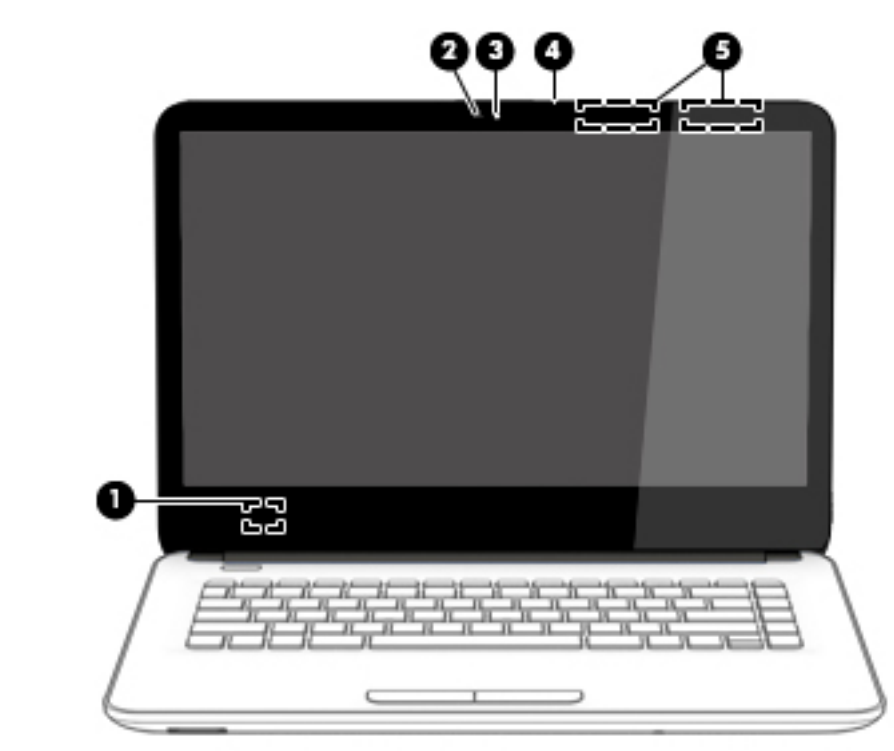

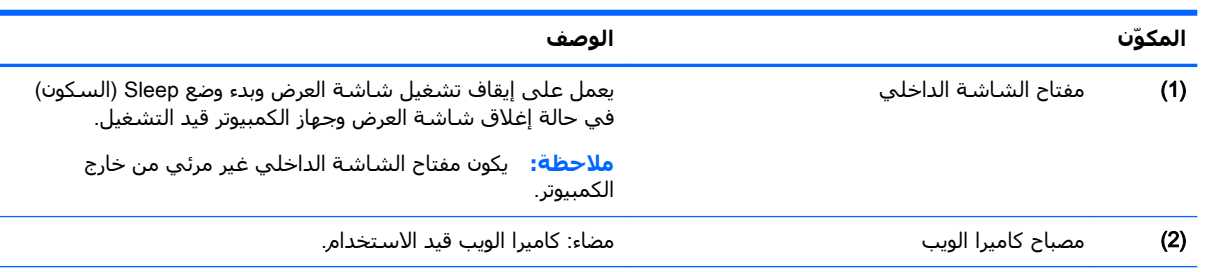

<span id="page-18-0"></span>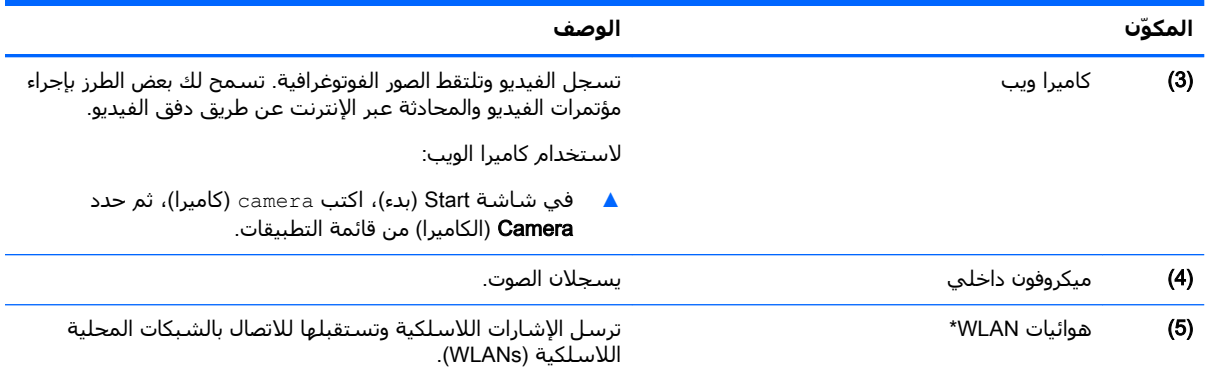

\*ليست الهوائيات مرئية من خارج الكمبيوتر. للحصول على إرسال مثالي، احتفظ بالمناطق المحيطة بالهوائيات خالية من العوائق. وفيما يتعلق بالإشعارات التنظيمية للأجهزة اللاسلكية، راجع قسم *إشعارات تنظيمية ووقائية وبيئية* الذي ينطبق على بلدك أو منطقتك.

للوصول إلى هذا المستند:

في شاشة Start (بدء) اكتب support (دعم) ثم حدد التطبيق HP Support Assistant.

‒ أو –

من سطح المكتب لـ Windows، انقر على علامة الاستفهام الموجودة في منطقة الإعلام أقصى يمين شريط المهام.

<span id="page-19-0"></span>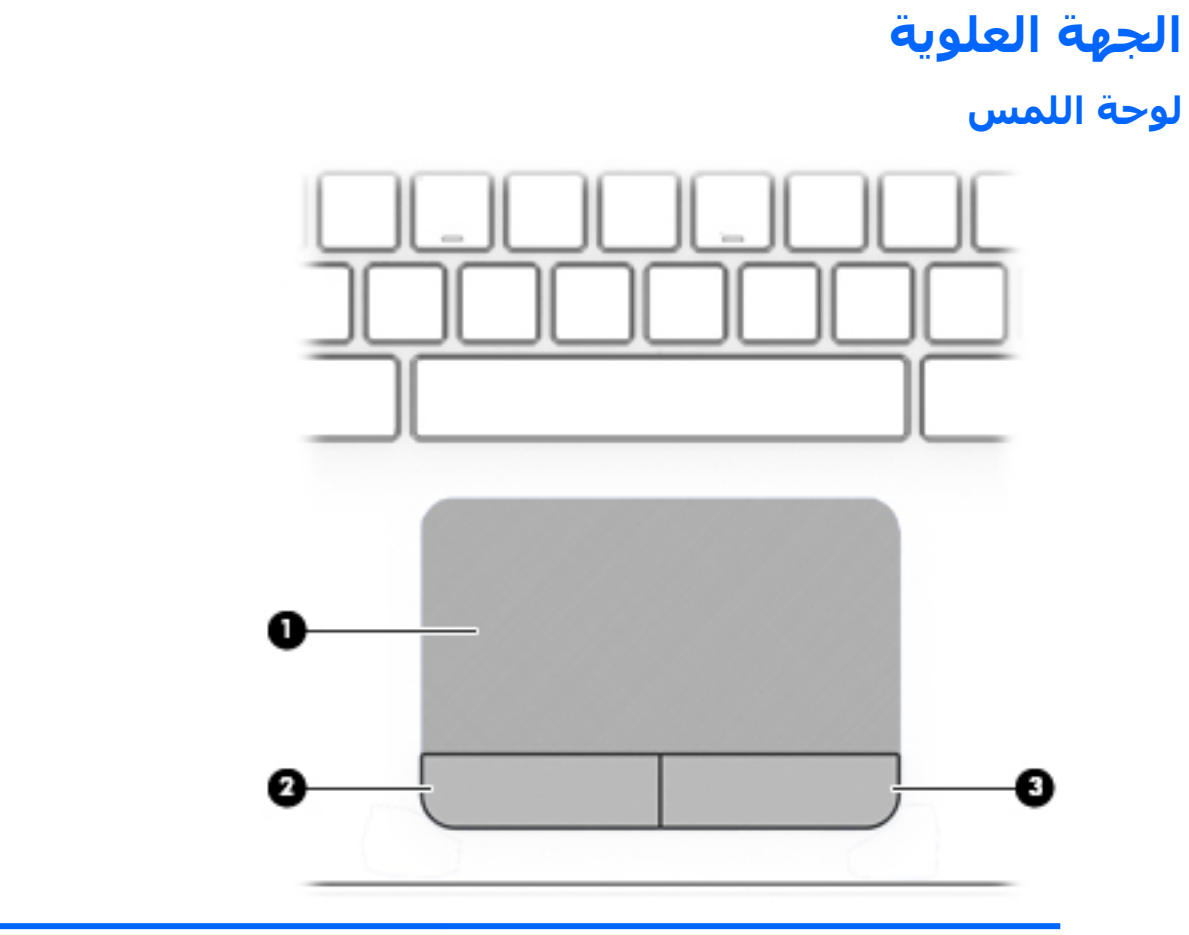

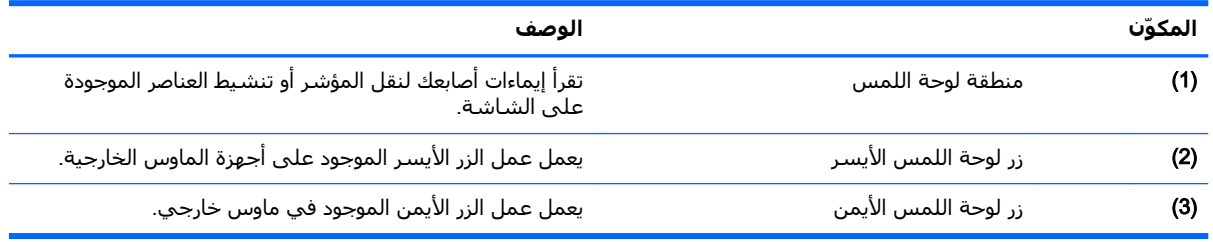

### أضواء

<span id="page-20-0"></span>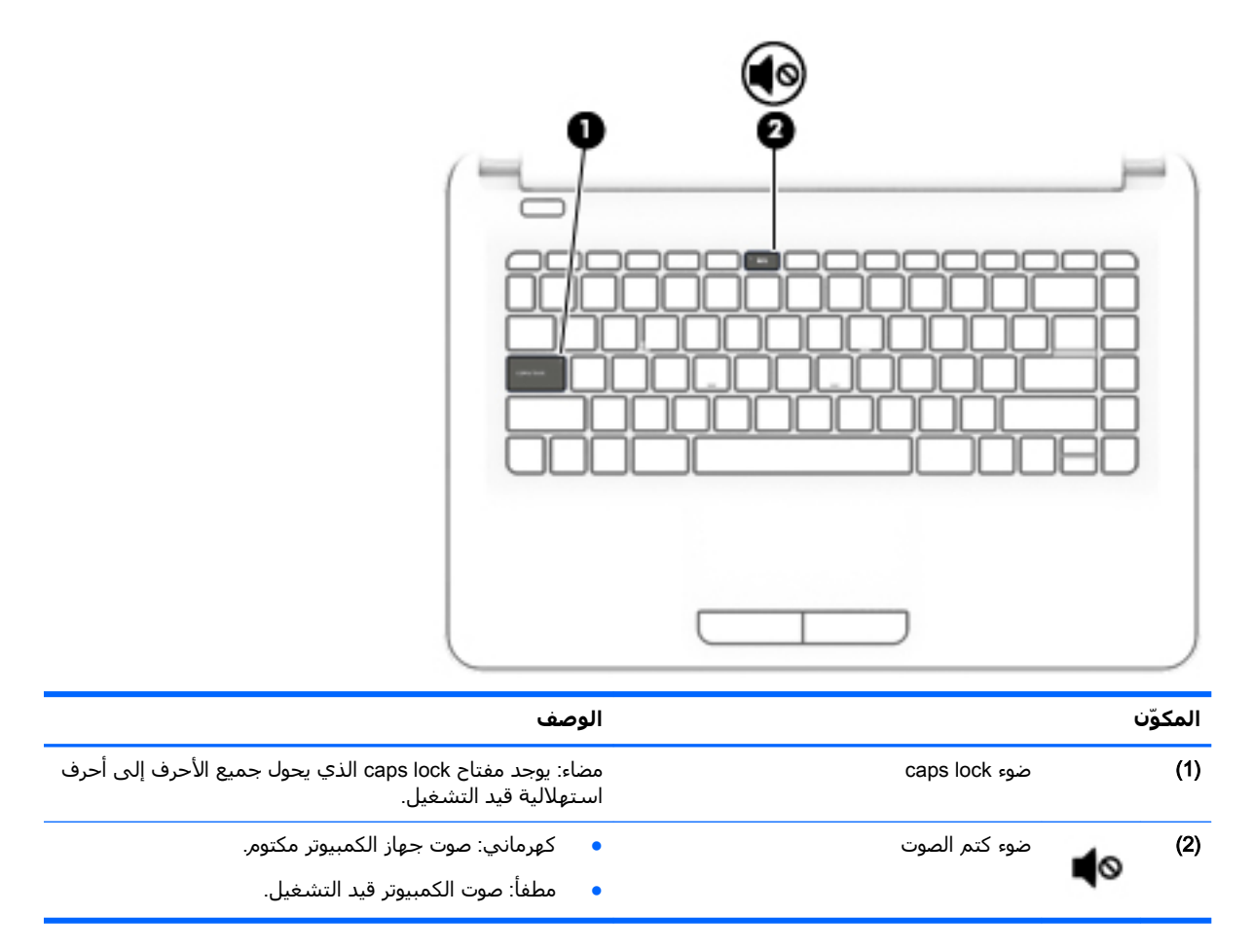

<span id="page-21-0"></span>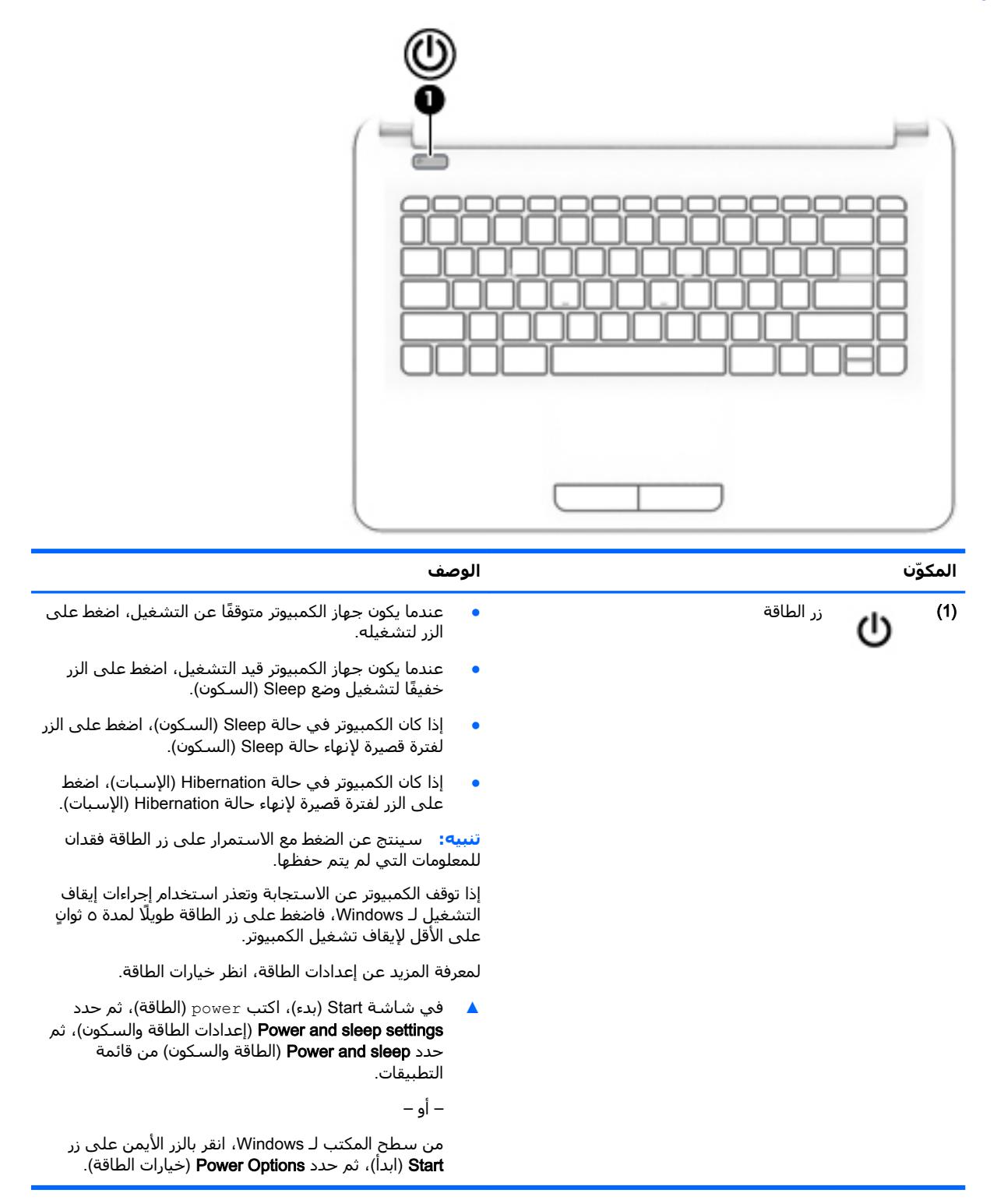

#### المفاتيح

<span id="page-22-0"></span>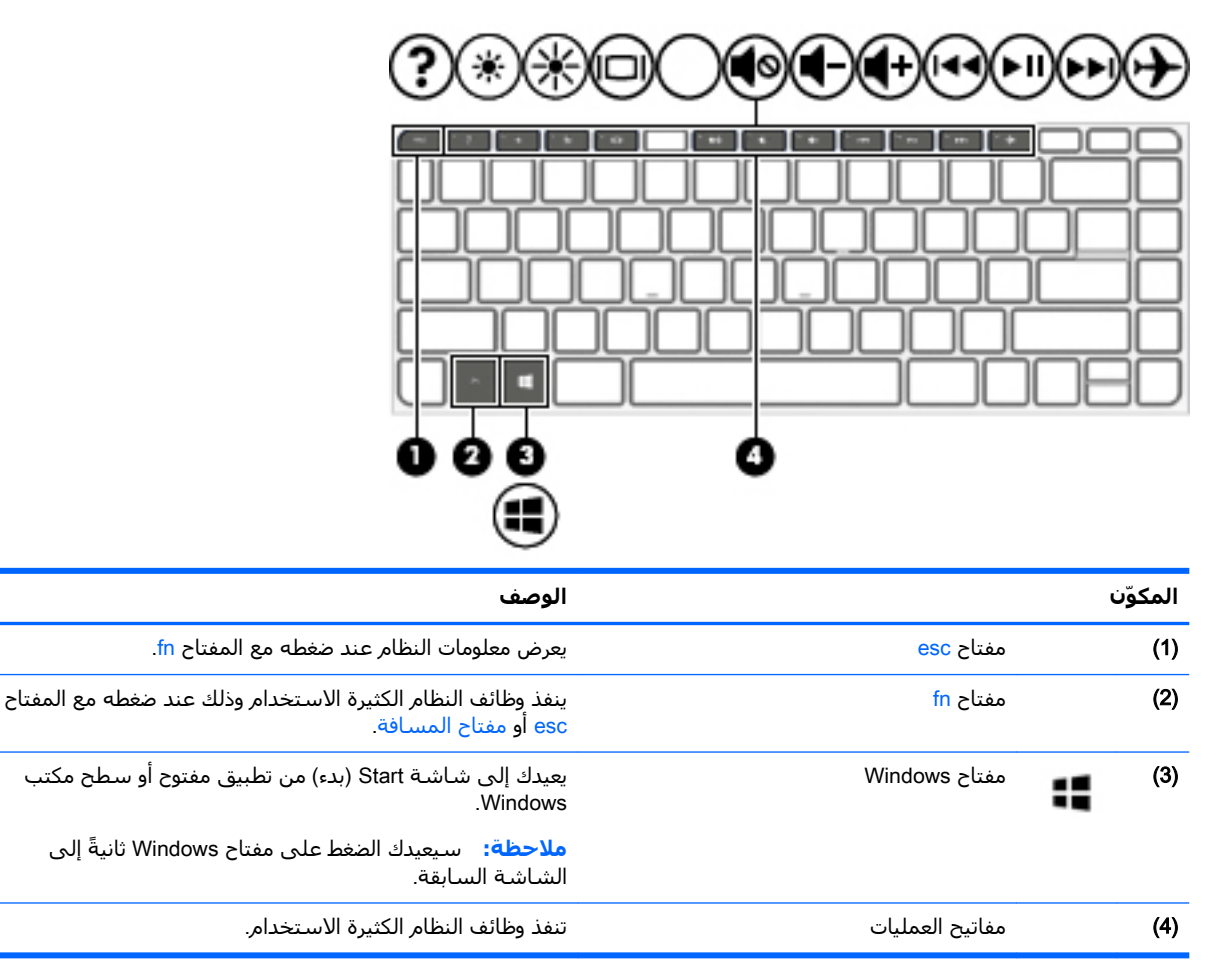

#### استخدام مفاتيح العمليات

اعتماداً علي الطراز، قد تتوفر في جهاز الكمبيوتر الخاص بك ميزات مفتاح الوظائف وفق التوضيح في هذا الجدول.

ينفذ مفتاح عملية وظيفة مخصصة له. ويوضح الرمز الموجود على كل واحد من مفاتيح العمليات الوظيفة المعينة لە.

لاستخدام أحد مفاتيح العمليات، اضغط عليه بشكل مستمر.

- <u>A</u> تنبيه: تصرف بحذر شديد عند إجراء التعديلات في BIOS) Setup Utility). فقد تمنع الأخطاء الكمبيوتر من التشغيل على ما يرام.
- ﷺ] **ملاحظة:** تم تمكين ميزة مفاتيح العمليات من قبل المصنع. يمكنك تعطيل هذه الميزة في Setup Utility (BIOS). راجع Help and Support (المساعدة ودعم) للحصول على المزيد من المعلومات.

بعد تعطيل ميزة مفاتيح العمليات، لا يزال بإمكانك تنفيذ الوظائف عن طريق الضغط على المفتاح fn مع مفتاح العملية المناسب.

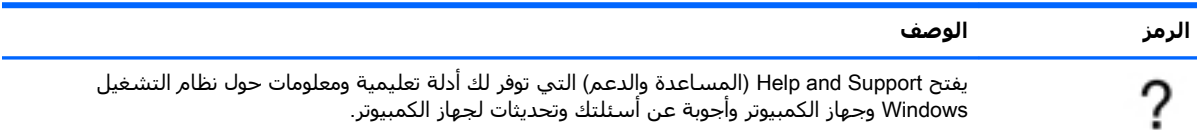

<span id="page-23-0"></span>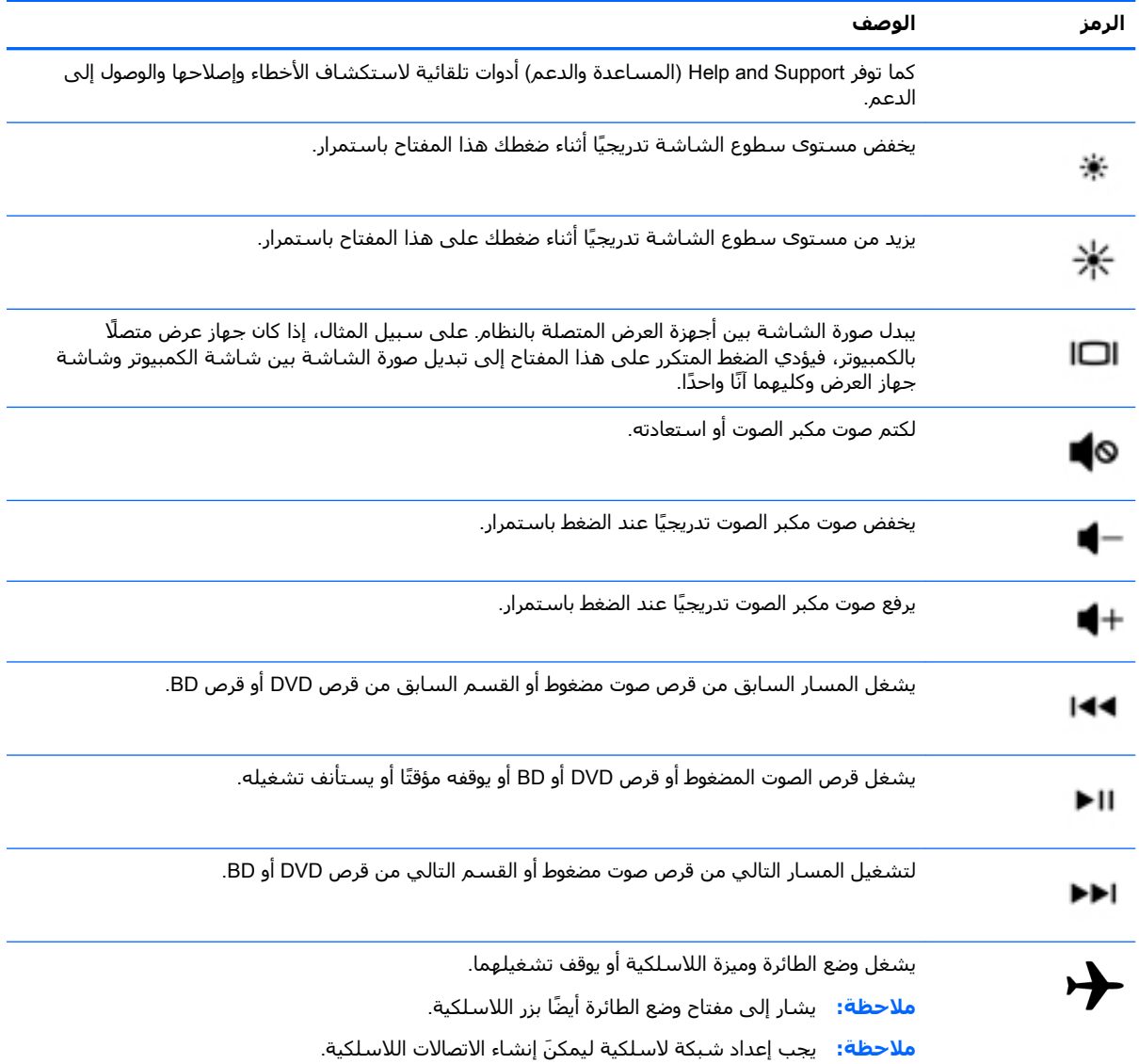

### الجهة السفلية

<span id="page-24-0"></span>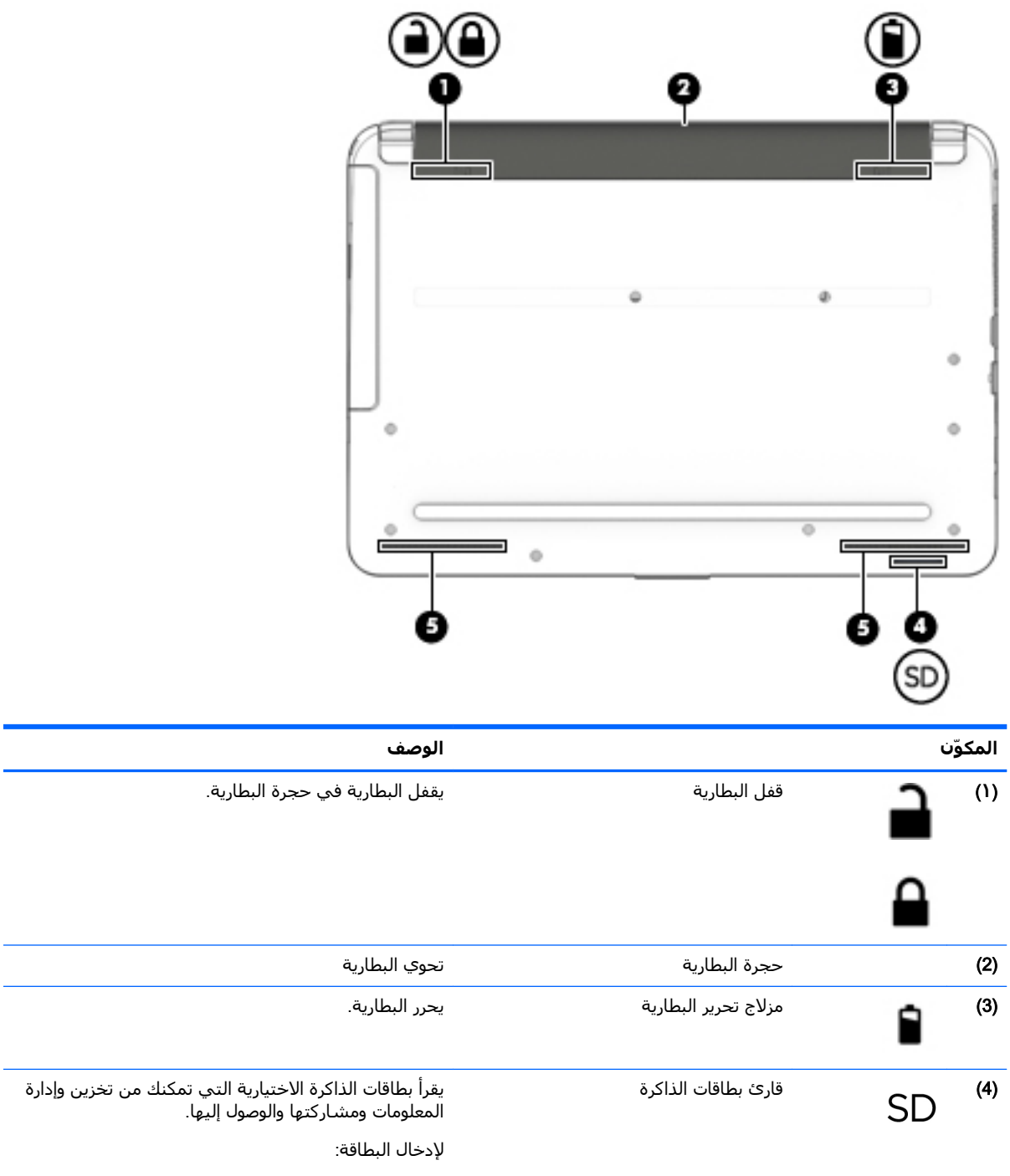

**١.** أمسك البطاقة حيث يكون ملصق التسمية مت*جهً*ا<br>للأعلى وتكون الموصلات باتجاه الكمبيوتر. **٢.** أدخل البطاقة إلى قارئ بطاقات الذاكرة, ثم اضغط على

البطاقة حتى تستقر بإحكام

لإخراج البطاقة:

<span id="page-25-0"></span>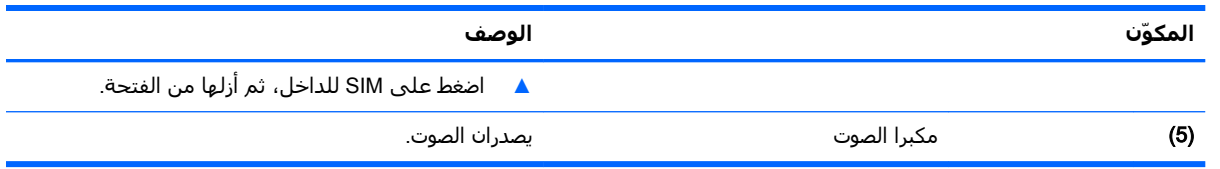

### **ϣلصقات**

توفر الملصقات المثبتة على الكمبيوتر معلومات قد تحتاج إليها عند استكشاف أخطاء النظام وإصلاحها أو عند اصطحاب الكمبيوتر أثناء السفر حول العالم.

- حام: ابحث عن الملصقات المذكورة في هذا القسـم في المواضع التالية: الجزء السـفلي من جـهاز الكمبيوتر أوMان الكمبيوتر داخل حجرة البطارية او على الجهة الخلفية من شاشة العرض.
- ملصق الخدمة يقدم معلومات مهمة لتعريف الكمبيوتر. عند الاتصال بالدعم من المحتمل جدًا أنهم يطلبون إليك تقديم الرقم التسلسلدي وأيضًا من الممكن أن تطالب بتقديم رقم المنتج أو الطراز. حدد هذه الأرقام قبل الاتصال بالدعم.

سيشبه ملصق الخدمة لديك أحدَ النماذج الواردة فيما يلي. راجع الرسم التوضيحي الذي يتناسب بشكل أمثل مع ملصق الخدمة الموجود على كمبيوترك.

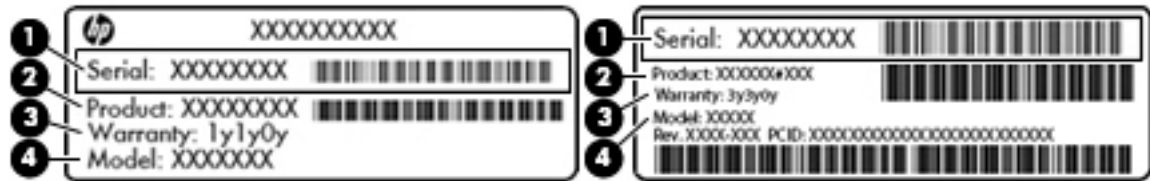

#### **اϟمكو˷ن**

(1) الرقم التسلسلي

- (2) رقم المنتج
- (3**)** فترة الضمان
- (4) رقم الطراز (طرز مختارة فقط)
- ملصق شـهادة الأصالة من ®Microsoft (طرز مختارة قبل Windows 8 فقط) يتضمن مفتاح المنتج الخاص بـ Windows. قد تحتاج إلى مفتاح المنتج لتحديث نظام التشغيل او اكتشاف الأخطاء المتعلقة به وإصلاحها. منصات HP التي تم تثبيت Windows 8.x أو Windows 8.x فيها مسبقًا لا تحمل الملصق المادي. بدلا من ذلك يتم تثبيت مفتاح المنتج الرقمي إلكترونيًا.
	- نطاقًا تعرف أنظمة تشغيل Microsoft على مفتاح المنتج الرقمي فتفعّله تلقائيًّا عند إعادة تثبيت **"** نظام التشغيل Windows 8.x أو Windows 8.x بواسطة أساليب الاسترداد المعتمدة من HP.
		- ملصقات المعلومات التنظيمية توفر معلومات تنظيمية حول جهاز الكمبيوتر.
		- ملصقات شـهادات اللاسـلكية توفر معلومات حول الأجهزة اللاسـلكية الاختيارية وعلامات الاعتمادات المطلوبة من قبل بعض البلدان أو المناطق التي وافقت على استخدام الأجهزة فيها.

## **٣ الاΗصال Αشبكة**

<span id="page-26-0"></span>يمكنك اصطحاب جهاز الكمبيوتر الخاص بك واستخدامه أينما ذهبت. لكن حتى وأنت في منزلك، يمكنك استكشاف العالم والوصول إلى معلومات من الملايين من مواقع الويب باستخدام جهاز الكمبيوتر والاتصال السلكي او اللاسلكي بالشبكة. وسيساعدك هذا الفصل على الاتصال بذلك العالم.

### **الاΗصال Αشبكة لاγلكϴة**

وقد يكون الكمبيوتر الخاص بك مزودًا بجهاز أو أكثر من الأجهزة اللاسلكية التالية:

- جهاز WLAN—لتوصيل الكمبيوتر بشبكات محلية لاسلكية (عادةً يُشار إليها بشبكات Wi-Fi أو شبكات LAN اللاسلكية أو شبكات WLAN اللاسلكية) في مكاتب الشركات ومنزلك والأماكن العامة مثل المطارات والمطاعم والمقاهي والفنادق والجامعات. في شبكة WLAN، يتصل الجهاز اللاسـلكي المحمول في جهاز الكمبيوتر الموجود لديك بمحول لاسلكي أو نقطة وصول لاسلكية.
- جهاز Bluetooth (طرز مختارة فقط) ينشئ شبكة خصوصية (PAN) للاتصال بأجهزة أخرى تدعم تقنية Bluetooth مثل أجهزة الكمبيوتر والهواتف والطابعات وسماعات الراس ومكبرات الصوت والكاميرات. في شبكة PAN، يتصل كل جهاز مباشرةً بأجهزة أخرى، ويجب أن تكون الأجهزة بالقرب من بعضها البعض نسبيًا — عادة داخل حيز ١٠ أمتار (33 قدمًا تقريبًا) من بعضها البعض.

للحصول على مزيد من المعلومات حول التقنية اللاسلكية والإنترنت والعمل في الشبكة، انظر المعلومات وارتباطات مواقع الويب الواردة في Help and Support (المساعدة والدعم).

**ـ في شاشة Start (بدء)، اكتب help (مساعدة)، ثم اختر Help and Support (المساعدة والدعم)**.

‒ أو –

من سطح المكتب لـ Windows، انقر على علامة الاستفهام الموجودة في منطقة الإعلام اقصى يمين شريط المهام.

#### استخدام عناصر التحكم اللاسلكية

يمكنك التحكم في الأجهزة اللاسلكية الموجودة في جهاز الكمبيوتر الخاص بك باستخدام واحدة أو أكثر من الميزات التالية:

- زر اللاسـلكية أو مفتاح اللاسـلكية (الذي يدعى أيضًا بمفتاح وضع الطائرة) (والمشـار إلى كل منها في هذا الفصل بزر اللاسلكية)
	- عناصر التحكم الخاصة بنظام التشغيل

#### زر **اللاسلكية**

يتضمن الكمبيوتر زر لاسـلكية وجـهازًا لاسـلكيًا واحدًا أو أكثر وضوء أو ضوئين للاسـلكية في الطرز المختارة فقط. تم تمكين كافة الأجهزة اللاسلكية في الكمبيوتر من قبل المصنع. إذا كان يتوفر في جهاز الكمبيوتر الخاص بك ضوء اللاسلكية، فيتم تشغيله (أبيض:) عندما يكون جهاز الكمبيوتر الخاص بك على قيد التشغيل.

يشير ضوء اللاسلكية إلى إجمالي حالة الطاقة الخاصة بالأجهزة اللاسلكية لديك وليس حالة الأجهزة الفردية. عندما يكون صوء اللاسلكية أبيض:, فيشير ذلك إلى تشغيل جـهاز لاسلكي واحد على الأقل. عندما يكون صوء اللاسلكية منطفئًا, فيشير ذلك إلى إيقاف تشغيل جميع الأجهزة اللاسلكية.

ن الأقام الأخطة: في بعض الطرز، يكون ضوء اللاسـلكية هو كهرماني عندما يتم إيقاف تشـغيل جميع الأجـهزة <del>الف</del>كرة اللاسلكىة.

<span id="page-27-0"></span>ونظرًا إلى أنه يتم تمكين الأجهزة اللاسلكية في الشركة المصنعة، فيمكنك استخدام زر الاتصال اللاسلكي لتشغيل جميع الأجهزة اللاسلكية أو لإيقاف تشغيلها في الوقت نفسه.

#### عناصر التحكم الخاصة بنظام التشغيل

يسمح لك Network and Sharing Center (مركز الشبكة والمشاركة) بإعداد اتصال أو شبكة والاتصال بشبكة وتشخيص مشاكل الشبكة وإصلاحها.

لاستخدام عناصر التحكم في نظام التشغيل:

**(.** في شاشة Start (بدء)، اكتب control pane1 (لوحة التحكم)، ثم حدد **Control Panel (**لوحة التحكم). – أو –

من سطح المكتب لـ Windows، انقر بالزر الأيمن على زر Start (ابدأ)، ثم حدد Control Panel (لوحة التحكم).

حدد Network and Internet (الشبكة والإنترنت)، ثم حدد Network and Sharing Center (مركز الشبكة  $\cdot$  T والمشاركة).

للمزيد من المعلومات، راجع المعلومات الواردة في Help and Support (المساعدة والدعم).

في شاشة Start (بدء)، اكتب help (مساعدة)، ثم اختر Help and Support (المساعدة والدعم).  $\blacktriangle$ – أو –

من سطح المكتب لـ Windows، انقر على علامة الاستفهام الموجودة في منطقة الإعلام أقصى يمين شريط المهام.

#### الاتصال بـ WLAN

*<sup>"</sup> القاح*ظة: عندما تقوم بإعداد الوصول إلى الإنترنت في منزلك، يجب عليك إنشاء حساب مع أحد موفري خدمات " الإنترنت (ISP). اتصل بموفر خدمات إنترنت محلي لشـراء خدمات الإنترنت والمودم. وسـيسـاعدك موفر خدمات الإنترنت على إعداد المودم وتثبيت كبل الشبكة لتوصيل جهاز الكمبيوتر اللاسلكي الخاص بك بالمودم واختبار خدمة الإنترنت.

للاتصال بشبكة WLAN، اتبع الخطوات التالية:

- تأكد من تشغيل جهاز WLAN. في طرز مختارة، إذا كان الجهاز قيد التشغيل كان ضوء اللاسـلكية أبيض. إذا - . \ كان ضوء اللاسلكية منطفئًا، فاضغط زر اللاسلكية.
	- **ﷺ ملاحظة:** في بعض الطرز، يضيء ضوء اللاسـلكية باللون الكهرماني عند إيقاف تشـغيل كافة الأجـهزة اللاسلكية.
		- في شاشـة Start (بدء) أو سـطح مكتب Windows، أشـر إلـى الزاوية العلوية أو السـفلية اليمنبي من  $\cdot$ الشاشة لكشف الرموز.
			- اختر Settings (الإعدادات) ثم انقر على أيقونة حالة الشبكة. ۲.
				- حدد الـ WLAN الخاص بك من القائمة. ٤.
					- انقر على Connect (اتصال). ه.

إذا تم تمكين الحماية في شبكة WLAN، فتتم مطالبتك بإدخال رمز الحماية. اكتب الرمز, ثم انقر على Next (التالي) لإتمام الاتصال.

**ﷺ ملاحظة:** إذا لم يتم سرد أية شبكة من شبكات WLAN، فقد يشير ذلك إلى وجودك خارج نطاق الموجه أو نقطة الوصول اللاسلكية.

- <span id="page-28-0"></span>الاج<mark>ة: إن لم تر شبكة WLAN المراد الاتصال بها، فانقر بالزر الأيمن على رمز حالة الشبكة في سطح" WLAN</mark> مكتب Windows ثم اختر Open Network and Sharing Center (فتح مركز الشبكة والمشاركة). انقر على Set up a new connection or network (إعداد اتصال جديد أو شـبكة جديدة). يتم عرض قائمة بالخيارات، مما يمكنك البحث عن شبكة يدويًا ثم الاتصال بها أو إنشاء اتصال جديد بالشبكة.
	- **٦.** اتبع الإرشادات التي تظهر على الشاشة لإكمال التوصيل.

بعد إنشاء الاتصال, ضع مؤشر الماوس فوق رمز حالة الشبكة في ناحية الإعلام أقصى يمين شريط المهام للتحقق من اسم الاتصال وحالته.

نواع الألا<mark>حظة: و</mark>يعتمد النطاق الوظيفي (مدى البعد الذي تصل إليه الإشارات اللاسلكية) على تنفيذ شبكة WLAN، والشركة المصنعة للمحوِّل، والتداخل من الأجهزة الإلكترونية الأخرى أو الحواجز الهيكلية مثل الحوائط والأرضيات.

#### **اγتخΪام Οهزة** Bluetooth **اϟلاγلكϴة** )**طرز ϣختارة ϓقς**)

يوفر جهاز Bluetooth اتصالات لاسلكية ذات نطاق صغير تحل محل الاتصالات بواسطة كبل مادي التي كانت تربط قديمًا بين الأجهزة الإلكترونية مثل التالب:

- أجهزة الكمبيوتر (كمبيوترات مكتبية وكمبيوترات محمولة)
- الهواتف (هواتف خليوية وهواتف لاسلكية وهواتف ذكية)
	- أجهزة التصوير (الطابعة، الكاميرا)
	- أجهزة الصوت (سـماعة الرأس، مكبرات الصوت)
		- الماوس
		- لوحة مفاتيح خارجية

تتيح أجهزة Bluetooth الاتصال بطريقة "نظير إلى نظير" والتي تسمح لك بإعداد شبكة خصوصية (PAN) لأجهزة Bluetooth للحصول علي معلومات عن تكوين أجهزة Bluetooth واستخدامها، راجع تعليمات برنامج Bluetooth.

### **الاΗصال Αشبكة γلكϴة —** LAN

استخدم الاتصال بالشبكة المحلية إذا كنت تريد توصيل جهاز الكمبيوتر مباشرةً بموجه بمنزلك (بدلًا من الاتصال بشكل لاسـلكي)، أو إذا كنت تريد الاتصال بشـبكة موجودة بالفعل في مكتبك.

يتطلب الاتصال بشبكة LAN كبل (شبكة) من نوع RJ-45 ذا 8 أسـنان ومأخذ شبكة اتصال في جـهاز الكمبيوتر.

لتوصيل كبل الشبكة، اتبع هذه الخطوات:

**١.** قم بتوصيل كبل شبكة الاتصال المودم بمأخذ شبكة الاتصال **(1)** الموجود على جهاز الكمبيوتر.

**٢.** قم بتوصيل الطرف الآخر من كبل الشبكة بمأخذ شبكة الاتصال الموجود بالحائط **(2)** أو بموجه.

<span id="page-29-0"></span>**ﷺ ملاحظة:** في حالة احتواء كبل الشبكة على دائرة كبت الضجيج **(3)** التي تعمل على منع التداخل مع استقبال التليفزيون والراديو، فقم بتوجيه طرف الدائرة الخاصة بالكبل ناحية جهاز الكمبيوتر.

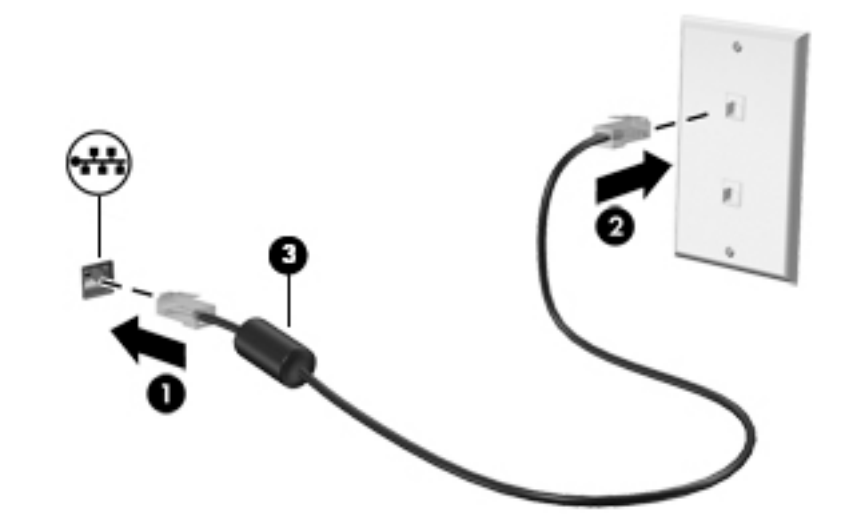

### مشاركة البيانات ومحركات الأقراص والوصول إلى البرامج

عندما يكون جهاز الكمبيوتر الخاص بك جزءًا من شبكة، فلا يتم تقييدك باستخدام المعلومات التي يتم تخزينها فقط في جهاز الكمبيوتر.. إن الكمبيوترات المتصلة بالشبكة يمكنها مشاركة البرامج والبيانات مع بعضها البعض.

للحصول على المزيد من المعلومات حول مشاركة الملفات أو المجلدات أو محركات الأقراص، راجع المعلومات الواردة في Help and Support (المساعدة والدعم).

في شاشة Start (بدء)، اكتب help (مساعدة)، ثم اختر Help and Support (المساعدة والدعم).  $\blacktriangle$ – أه –

من سطح المكتب لـ Windows، انقر على علامة الاستفهام الموجودة في منطقة الإعلام اقصى يمين شريط المهام.

**ﷺ ملاحظة:** لكن عندما يتعلق الأمر بالأقراص المحمية بحقوق الطبع والنشر مثل أفلام DVD أو الألعاب فلا يمكن مشاركتها.

## **٤ الاγتمتاع Αمϴزات اϟترϪϴϓ**

<span id="page-30-0"></span>استخدم كمبيوتر HP كلوحة للاتصال بالوسائل الترفيهية من أجل مشاركتك في أنشطة اجتماعية عبر كاميرا الويب وإدارة الموسيقى والاستمتاع بها وتنزيل الأفلام ومشاهدتها. أو حتى حول جهاز الكمبيوتر الخاص بك إلى مركز للترفيه يتمتع بقوة الأداء، واستمتع بتوصيل أجهزة خارجية مثل مكبرات الصوت وسماعات الرأس وشاشة ومسلاط وتليفزيون و(في طرز محددة) أجهزة فائقة الدقة.

### <mark>استخدام كام</mark>ىرا الويب

يحتوي الكمبيوتر الخاص بك على كاميرا ويب مدمجة والي تسجل الفيديو وتلتقط الصور. هناك طرز معيّنة تسمح لك بإجراء مؤتمرات الفيديو والمحادثة عبر الإنترنت عن طريق دفق الفيديو.

ه لتشغيل كاميرا الويب، في شاشـة Start (بدء)، اكتب camera (الكاميرا)، ثم حدد **Camera** (الكاميرا) من قائمة التطبيقات.

### **استخدام الصوت**

على الكمبيوتر الخاص بك، أو في طرز محتارة باستخدام محرك أقرض ضوئية خارجي، يمكنك تشغيل أقراص الموسيقى المضغوطة أو تنزيل الموسيقى والاستماع إليها أو دفق المحتوى الصوتي من الويب (بما في ذلك الراديو) أو تسجيل الصوت أو مزج الصوت مع الفيديو لإنشاء وسائط متعددة. ولتعزيز الاستمتاع بالاستماع إلى المحتوى الصوتي، يمكنك توصيل أجهزة صوتية خارجية مثل مكبرات الصوت أو سـماعات الرأس.

#### **ΗوϞϴλ ϣكبرات اϟصوت**

يمكنك توصيل مكبرات صوت سلكية بجهاز الكمبيوتر عن طريق توصيلها بمنافذ USB أو منفذ الصوت الخارج (سـماعات الرأس) الموجودة على جـهاز الكمبيوتر أو بمحطة الإرسـاء.

لتوصيل مكبرات صوت لاسلكية بكمبيوترك، اتبع إرشادات صانع الجهاز. لتوصيل مكبرات صوت فائقة الدقة بجهاز الكمبيوتر، انظر <u>تكوين صوت [HDMI](#page-33-0) في صفحة ٢</u>٤. قبل توصيلك مكبرات الصوت اخفض مسـتوف الصوت.

### **ΗوϞϴλ طقϢ اϟرس**

<u>اA</u> تحذير! للتقليل من خطر التعرض للإصابة الشخصية، اخفض مستوى الصوت قبل وضع سـماعات الرأس، أو سماعات الأذن، أو سماعات الرأس المزودة بميكروفون. للحصول على المزيد من المعلومات حول الأمان، راجع إ*شعارات تنظيمية ووقائية وبيئية*. للوصول إلى هذا المستند، من شاشة Start (بدء)، اكتب support (دعم)، وحدد التطبيق HP Support Assistant.

تسمى سماعات الرأس المجهزة بالميكروفون *أطقم رأس.* يمكنك توصيل أطقم الرأس السلكية بمأخذ الصوت الخارج (سـماعة الرأس)/الصوت الداخل (الميكروفون) في جـهاز الكمبيوتر.

لتوصيل أطقم الرأس *اللاسلكية* بجهاز الكمبيوتر الخاص بك، اتبع تعليمات الشركة المصنعة للجهاز.

#### **اγتخΪام ·Ϊϋاد اϟصوت**

إعدادات الصوت التحكم في مستوى الصوت، الأصوات التي تنطبق على البرامج، السـماعات، والميكروفنات، وسـماعات الرأس وغيرها من مزايا الصوت في جـهاز الكمبيوتر.

لعرض الإعدادات أو تغييرها:

<span id="page-31-0"></span>ا. في شاشة Start (بدء)، اكتب control panel (لوحة التحكم)، ثم حدد **Control Panel (**لوحة التحكم). -أو-

من سطح المكتب لـ Windows، انقر بالزر الأيمن على زر Start (ابدأ)، ثم حدد Control Panel (لوحة التحكم).

- **٢.** انقر فوق Hardware and Sound (الأجهزة والصوت).
- **٣.** في قائمة **الصوت**، حدد **ضبط مستوى صوت النظام**ِ، ثم اتبع الإرشادات الظاهرة على الشاشة.

لعرض إعدادات الصوت او تغييرها:

في شاشـة Start (بدء)، اكتب control panel (لوحة التحكم)، ثم حدد **Control Panel** (لوحة التحكم). -أو-

من سطح المكتب لـ Windows، انقر بالزر الأيمن على زر Start (ابدأ)، ثم حدد Control Panel (لوحة التحكم).

- **٢.** انقر فوق Hardware and Sound (الأجهزة والصوت).
- **٣.** حدد **الصوت**، ثم اتبع الإرشادات الظاهرة على الشاشة.

للحصول على مزيدٍ من المعلومات عن مزايا الصوت في الكمبيوتر، ارجع إلى قسم التعليمات والدعم.

في شاشة Start (بدء)، اكتب help (مساعدة)، ثم اختر **Help and Support** (المساعدة والدعم).

### <mark>استخدام الفيديو</mark>

يعتبر الكمبيوتر الخاص بك جهاز فيديو يتمتع بأداء قوي يمكنك من مشاهدة تدفق الفيديو من مواقع الويب المفضلة وتنزيل مقاطع الفيديو والأفلام لمشاهدتها على جهاز الكمبيوتر إذا كنت غير متصل بالشبكة.

لتعزيز متعة المشاهدة، استخدم أحد منافذ الفيديو الموجودة بجهاز الكمبيوتر لتوصيل شاشة خارجية أو مسلاط او تليفزيون.

ًا<mark>ثا هام:</mark> تأكد من توصيل الجهاز الخارجي بإحكام بالمنفذ المناسب في جهاز الكمبيوتر بواسطة الكبل المناسب. اتبع تعليمات الشركة المصنعة للجهاز.

للحصول على معلومات حول كيفية استخدام ميزات الفيديو الخاصة بك، راجع Help and Support (المساعدة والدعم).

### VGA **ϞΑاϛ طةγواΑ وϳΪϴفϟا هزةΟ ϞϴλوΗ**

ت**الغي الشر الكون ال**توصيل جهاز فيديو VGA بجهاز الكمبيوتر الخاص بك، يجب أن يكون لديك كبل VGA، الذي يتم شراؤه بشكل منفصل.

لمشاهدة صورة شاشـة جـهاز الكمبيوتر علىي جـهاز عرض خارجـي أو مسـلاط VGA خارجـي لصالح عرض تقديمي، قم بتوصيل جهاز العرض او المسلاط بمنفذ VGA لجهاز الكمبيوتر.

**ا.** قم بتوصيل كبل VGA من الشاشـة أو المسـلاط بمنفذ VGA الموجود في جـهاز الكمبيوتر كما هو موضح.

<span id="page-32-0"></span>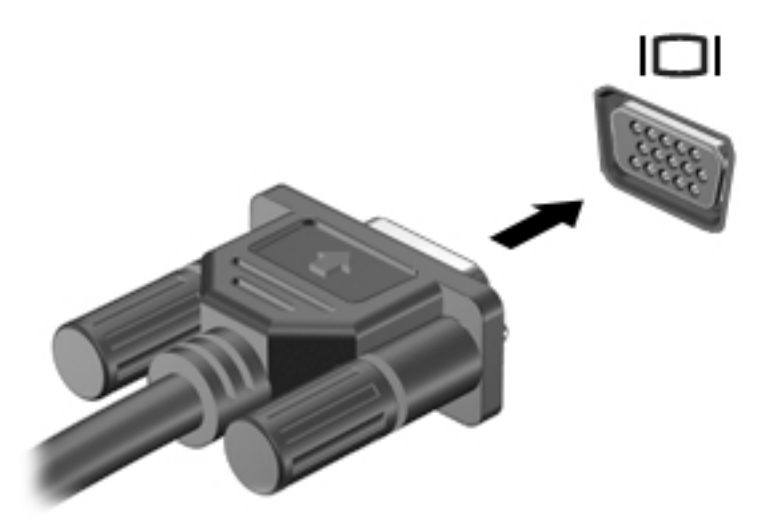

- :لعرضϟ الاتΣ 4 ϦϴΑ ةηشاϟا ورةλ Ϟϳتبدϟ f4 لىϋ ςϐοا **٢.**
- **شاشة الكمبيوتر فقط:** عرض صورة الشاشة على جهاز الكمبيوتر فقط.
- **مزدوج:** عرض صورة الشـاشـة على كل من جهاز الكمبيوتر والجهاز الخارجي في الوقت نفسـه.
	- **ممتد:** عرض صورة الشاشة موسعة على كل من جهاز الكمبيوتر والجهاز الخارجي.
		- **الشاشة الثانية فقط:** عرض صورة الشاشة على الجهاز الخارجي فقط.

يتم تغيير حالة العرض في كل مرة تضغط فيها على المفتاح f4.

الا**حظة: ل**لحصول على أفضل النتائج وبالأخص إن اخترت خيار Extend (توسيع)، قم بزيادة دقة شاشة **الله** الجهاز الخارجي على النحو التالي. في شاشـة Start (بدء)، اكتب control panel (لوحة التحكم)، ثم حدد Control Panel (لوحة التحكم). اختر Appearance and Personalization (المظهر وإضفاء طابع شخصي). تحت Display (شاشة العرض)، اختر Adjust screen resolution (ضبط دقة الشاشـة).

### HDMI **Ϟبϛ طةγواΑ وϳΪϴفϟا هزةΟ ϞϴλوΗ**

الاً الأواد الأوصيل جهاز HDMI بجهاز الكمبيوتر الخاص بك، يجب أن يكون لديك كبل HDMI، الذي يتم شـراؤه <del>الكوي</del> وبين ىشكل منفصل.

لعرض صورة شـاشـة الكمبيوتر على جـهاز عرض أو تليفزيون فائق الدقة، قم بتوصيل الجهاز الفائق الدقة وفقًا للإرشادات التالية:

<mark>١.</mark> قم بتوصيل أحد أطراف كبل HDMI بمنفذ HDMI الموجود على الكمبيوتر.

<span id="page-33-0"></span>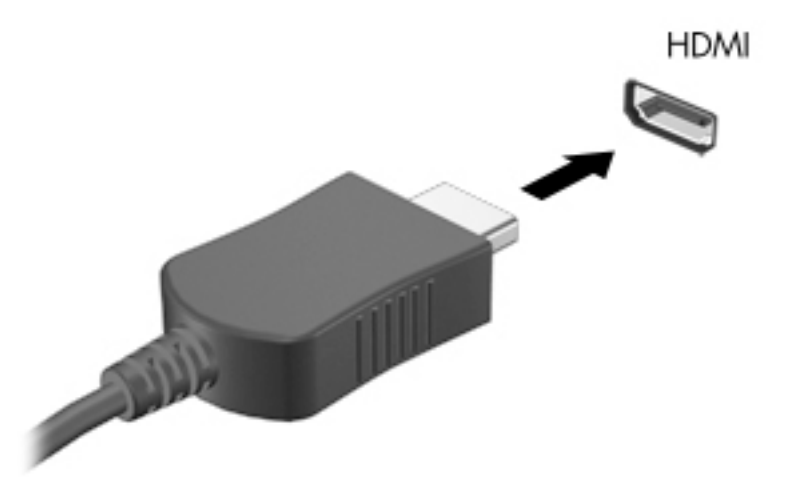

- **٢.** قم بتوصيل الطرف الآخر من الكبل بجهاز العرض أو التليفزيون الفائق الدقة.
	- **٣.** اضغط علي <u>f</u>4 للانتقال من حالة لأخرى بين أربع حالات العرض:
- <mark>شاشة الكمبيوتر فقط:</mark> عرض صورة الشاشة على جهاز الكمبيوتر فقط.
- **مزدوج**: عرض صورة الشـاشـة علـى كل من جـهاز الكمبيوتر والجـهاز الخارجـي في الوقت نفسـه.
	- <mark>ممتد</mark>: عرض صورة الشاشـة موسـعة على كل من جـهاز الكمبيوتر والجـهاز الخارجـي.
		- **الشاشة الثانية فقط:** عرض صورة الشاشة على الجهاز الخارجي فقط.

يتم تغيير حالة العرض في كل مرة تضغط فيها على المفتاح f4.

الا**حظة:** للحصول على أفضل النتائج وبالأخص إن اخترت خيار Extend (توسيع)، قم بزيادة دقة شـاشـة **الله** الجهاز الخارجي على النحو التالي. في شاشة Start (بدء)، اكتب control panel (لوحة التحكم)، ثم حدد Control Panel (لوحة التحكم). اختر Appearance and Personalization (المظهر وإضفاء طابع شخصي). تحت Display (شاشة العرض)، اختر Adjust screen resolution (ضبط دقة الشاشة).

#### HDMI **وتλ ϦϳكوΗ**

HDMI هي واجهة الفيديو الوحيدة التي تدعم الفيديو والصوت الفائقين الدقة. بعد توصيل تليفزيون HDMI بجهاز الكمبيوتر، يمكنك تشغيل صوت HDMI عن طريق اتباع الخطوات التالية:

- <mark>١.</mark> من سطح المكتب لـ Windows انقر بالزر الأيمن على رمز **Speakers** (مكبرات الصوت) الموجود في ناحية الإعلام، أقصى جانب شريط المهام، ثم حدد Playback devices (أجهزة التشغيل).
	- <mark>٢. من علامة التبويب Playback</mark> (تشغيل) اختر اسم جهاز الإخراج الرقمي.
		- **× [**. انقر على Set Default (ضبط كافتراضي)، ثم انقر على OK (موافق).

لإعادة دفق الصوت إلى مكبرات صوت الكمبيوتر:

- <mark>١.</mark> من سطح المكتب لـ Windows انقر بالزر الأيمن علي رمز S**peakers** (مكبرات الصوت) الموجود في منطقة الإعلام٬ أقصى يمين شـريط المهام٬ ثم انقر فوق Playback devices (أجهزة التشغيل).
	- <mark>۲.</mark> في علامة التبويب Playback (تشغيل)، انقر على **Speakers** (مكبرات الصوت).
		- ).ϖϓواϣ( OK لىϋ قرϧا ϢΛ ˬ)ϲοتراϓاϛ ςبο( Set Default لىϋ قرϧا **٣.**

#### <span id="page-34-0"></span>**اϛتشاϑ Οهزة اϟعرض اϟلاγلكϴة اϟمتواϓقة ϊϣ ϣقϴاس** Miracast **والاΗصال Αها** )**طرز ϣختارة ϓقς**)

لاكتشاف أجهزة العرض اللاسـلكية المتوافقة مع مقياس Miracast والاتصال بها بدون ترك التطبيقات الحالية، اتبع الخطوات الواردة ادناه.

:Miracast فتح

أشر إلى الزاوية العلوية أو السفلية اليمنى من شاشة Start (بدء) لعرض الرموز ثم انقر على **Devices** (الأجهزة)، ثم على Project (المشروع)، ثم اتبع الإرشادات الظاهرة على الشاشة.

– أو –

في طرز الكمبيوتر المختارة، من شاشة Start (بدء)، انقر على أيقونة HP Quick Access to Miracast، ثم اتبع الإرشادات الظاهرة على الشاشة.

نواً **ملاحظة:** لمعرفة ما هو نوع شـاشـة العرض لديك (المتوافقة مع مقياس Miracast او Intel WiDi)، يرجى الرجوع إلى الوثائق التي وصلت مع جهاز العرض الثانوي أو التليفزيون الخاص بك.

#### **اϛتشاϑ اϟشاηات اϟمعتمΪة Ϧϣ** WiDi Intel **والاΗصال Αها** )**طرز** Intel **اϟمختارة** <u>فقط)</u>

استخدم Intel WiDi لعرض ملفات فردية لاسلكيًا مثل الصور أو ملفات الموسيقى أو الفيديو، أو تكرار شاشة الكمبيوتر لديك بالكامل على جهاز تلفزيون أو جهاز عرض ثانوي.

Intel WiDi، حل Miracast متميز، يتيح إقران جهازك بجهاز عرض ثانوي بسـهولة وسـلاسـة؛ يتيح التكرار في وضع ملء الشاشـة؛ ويعمل على تحسين السرعة والجودة ومقاييس الشاشـة. تتيح ميزة Intel WiDi Media Share (طرز مختارة فقط) القيام بمهام متعددة بسـهولة وتوفر أدوات لتحديد وعرض ملفات الوسـائط الفردية على جهاز العرض الثانوي لديك.

للاتصال بشـاشـات العرض المعتمدة من Intel WiDi:

ـ أشـر إلى الزاوية العلوية أو السـفلية اليمنى من شـاشـة Start (بدء) لعرض الرموز ثم انقر عـلى **Devices** (الأجهزة)، ثم على Project (المشروع)، ثم اتبع الإرشادات الظاهرة على الشاشة.

لفتح Intel WiDi من شاشـة ابدأ:

ـ اكتب Intel WiDi ثم انقر على **Intel WiDi.** 

لفتح مشاركة وسائط Intel WiDi من شاشة البدء:

.Intel WiDi Media Share لىϋ قرϧا ϢΛ Intel WiDi Media Share ΐتϛا**▲**

## التنقل في الشاشة

<span id="page-35-0"></span>للعودة سريعًا إلى شاشـة Start (بدء)، اضغط على مفتاح Windows في لوحة المفاتيح.

بمكنك التنقل على شاشة الكمبيوتر بالطرق التالية:

- استخدام إيماءات اللمس مباشرة في شاشة الكمبيوتر
	- استخدم إيماءات اللمس في لوحة اللمس
- لوحة مفاتيح خارجية وماوس اختياري (يتم شراؤهما بشكل منفصل)

.رΗوϴلكمبϟ USB ذϓناϣ دΣأΑ) دةΣ لىϋ راؤهη Ϣتϳ( ϲΟارΧ USB اوسϣ ϞϴλوΗ Ϧمكϳ **:ظةΣلاϣ**

## **اγتخΪام ·ϳما˯ات اϟلمβ ϋلى ϟوΣة و ηاηة اϟلمβ**

تساعدك لوحة اللمس في التنقل على شاشة الكمبيوتر والتحكم في المؤشر من خلال إيماءات اللمس البسيطة. استخدم الزرين الأيسر والأيمن للوحة اللمس تمامًا مثل الزرين الموجودين في الماوس الخارجي. للتنقل في شاشة اللمس (طرز مختارة فقط)، المس الشاشة مباشرة باستخدام الإيماءات المحددة في هذا الفصا ..

يمكنك أيضًا تخصيص الإيماءات ومشاهدة عروض توضيحية لمعرفة طريقة عملها. في شاشة Start (بدء)، اكتب control panel در الوحة التحكم)، حدد **Control Panel (ل**وحة التحكم)، ثم حدد **Control panel الوحة ال**تج (الأجهزة والصوت). أسـفل Devices and Printers (الأجهزة والطابعات), اختر Mouse (الماوس).

نواً **ملاحظة:** ويمكن استخدام الإيماءات على لوحة اللمس أو شاشة اللمس (طرز مختارة فقط) ما لم تتم الإشارة <mark>∀</mark> إلى غير ذلك.

**دق**

استخدم إيماءة الدق/الدق المزدوج لتحديد أو فتح أحد العناصر الموجودة على الشاشة.

● أشر إلى عنصر ما من على الشاشة ثم دق بإصبع واحدة على ناحية لوحة اللمس لاختياره. دق مرتين على عنصر لفتحه.

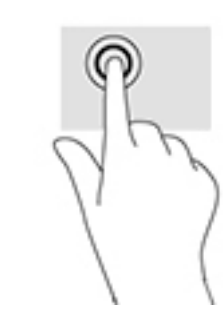

#### <mark>التكبير والتصغير بالقرص بإصبعين</mark>

استخدم التصغير والتكبير بإصبعين لتبعيد الصور أو النص أو تقريبها.

- يمكن التبعيد بوضع إصبعين متباعدتين على ناحية لوحة اللمس، ثم تحريكهما نحو بعضهما البعض.
	- يمكن التقريب بوضع إصبعين معًا على ناحية لوحة اللمس، ثم تحريكهما بعيدًا عن بعض.

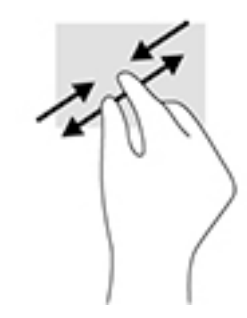

### <mark>التمرير بإصبعين (لوحة اللمس فقط)</mark>

استخدم إيماءة التمرير بالإصبعين للتنقل للأعلى أو للأسفل أو للجانبين على الصفحة أو الصورة.

<span id="page-36-0"></span>● ضع إصبعين مفتوحتين قليلًا على ناحية لوحة اللمس ثم اسـحبهما للأعلى أو الأسـفل أو اليسار أو اليمين.

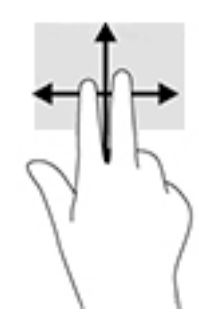

#### <mark>النقر بإصبعين (فوق لوحة اللمس فقط)</mark>

استخدم النقر بالإصبعين لفتح القائمة الخاصة بأحد العناصر الموجودة على الشاشة.

رين المعال<mark>ي الأخطة: ون</mark>نفذ النقر بإصبعين وظيفة النقر بزر الماوس الأيمن.<br>الموالي

● ٪ ضع إصبعين على ناحية لوحة اللمس واضغطهما لأسفل من أجل فتح قائمة بخيارات للعنصر المحدد.

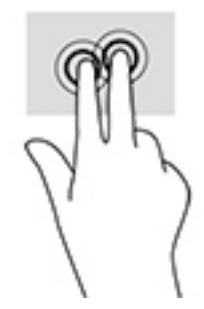

### **اΐΤγ اΤϟاϓة اϴϟمنى** )**ηاηة اϟلمβ ϓقς**)

استخدم السحب من الحافة اليمنى لكشف الرموز مما يتيح لك البحث أو المشاركة أو تشغيل التطبيقات أو الوصول إلى الأجهزة أو تغيير الإعدادات.

● اسحب إصبعك برفق للداخل من الحافة اليمنى لشاشة اللمس لعرض الرموز.

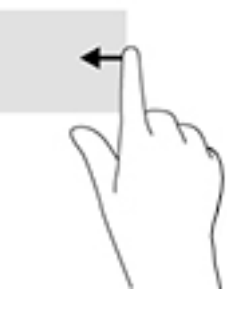

### **اΐΤγ اΤϟاϓة اϴϟسرى** )**ηاηة اϟلمβ ϓقς**)

<span id="page-37-0"></span>استخدم السحب من الحافة اليسرى لعرض التطبيقات المفتوحة حتى يمكنك التبديل بينها بسرعة.

● اسحب إصبعك برفق للداخل من حافة إطار شاشة اللمس اليسرى. بعد ذلك، لا ترفع الإصبع لكن اسحب عودةً إلى الحافة اليسرى لكشف جميع التطبيقات المفتوحة.

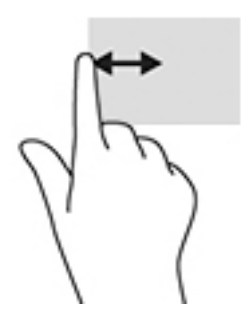

### **اΐΤγ اΤϟاϓتϦϴ اϟعلوϳة واϟسفلϴة** )**ηاηة اϟلمβ ϓقς**)

استخدم السحب من الحافة العلوية أو السفلية لعرض خيارات الأوامر مما يتيح لك تخصيص التطبيقات المفتوحة.

- نظاً **هام:** يختلف تأثير السحب من الحافة العلوية باختلاف التطبيق.
- اسحب إصبعك برفق من الحافة العلوية أو السـفلية لكشـف خيارات أوامر التطبيقات.

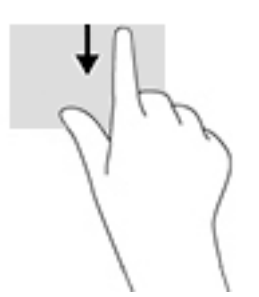

#### )**ςقϓ βلمϟا ةηاη**( **ةΪΣواϟا ϊبλϹا ϚϳرΤΗ**

استخدم إيماءة تحريك الإصبع الواحدة للتمرير الأفقي أو العمودي في القوائم والصفحات، أو لتحريك الكائنات.

- لتحريك المؤشر عبر الشاشـة، حرك إصبعًا واحدة عبر الشـاشـة بالاتجاه الذي تريد تحريك المؤشـر إليه.
	- لتحريك كائن ما، اضغط بإصبعك طويلًا على كائن ثم اسحب إصبعك لتحريك الكائن.

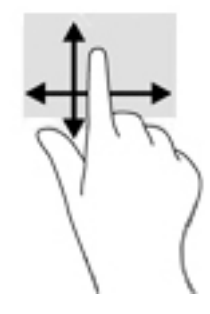

### **اγتخΪام ϟوΣة اϟمفاϴΗ واϟماوس الاΧتϴاري**

<span id="page-38-0"></span>يسمح لك الماوس ولوحة المفاتيح بالكتابة وتحديد العناصر والتمرير وإجراء نفس الوظائف مثل استخدام إيماءات اللمس. كما تتيح لك لوحة المفاتيح استخدام مفاتيح الإجراءات ومفاتيح التشغيل السريع لتنفيذ وظائف معينة.

)˯دΑ( Start ةηاη ىϟإ عةϳسرϟا عودةϟا ϴΗمفاϟا ةΣوϟ لىϋ ودΟموϟا Windows فتاحϣ Ϛϟ ϴتϳ **:ϴلمΗ** من أي تطبيق مفتوح أو من سطح المكتب لـ Windows. اضغط مرة أخرى للعودة إلى الشاشة السابقة.

ﷺ] **ملاحظة:** وفقًا للبلد أو المنطقة، قد تحتوي لوحة المفاتيح على مفاتيح مختلفة ووظائف للوحة المفاتيح مختلفة عن تلك الموضحة في هذا القسـم.

# إدارة الطاقة

<span id="page-39-0"></span>يمكن تشغيل جهاز الكمبيوتر الخاص بك إما بطاقة البطارية أو بالطاقة الخارجية. وإذا كان الكمبيوتر يعمل بطاقة البطارية فقط مع عدم توفر مصدر طاقة تيار متناوب خارجي لشحن البطارية فمن المهم مراقبة وتوفير شحنة البطارية.

### تنشيط وإنهاء وضع Sleep (السكون) و Hibernation (الإسبات)

يحتوي Windows على وضعين لتوفير الطاقة هما Sleep (السكون) و Hibernation (الإسبات).

- Sleep (السكون) يتم تنشيط وضع Sleep (السكون) تلقائيًا بعد فترة من عدم النشاط. يتم حفظ عملك في الذاكرة، مما يسمح لك باستئناف عملك على نحو سريع جدًا. يمكنك أيضًا تنشيط وضع Sleep (السكون) يدويًا. لمزيد من المعلومات، انظر <u>تشغيل وضع Sleep (السكون) وإنهائه يدويًا في صفحة ٣٠.</u>
- Hibernation (الإسبات) يتم تنشيط وضع Hibernation (الإسبات) تلقائيًا عند وصول البطارية إلى مسـتوف حرج. في وضع Hibernation (الإسـبات)، يتم حفظ عملك في ملف الإسـبات الموجود عـلى محرك القرص الثابت ويتم إيقاف تشغيل جهاز الكمبيوتر. يمكنك أيضًا تنشيط وضع Hibernation (الإسبات) يدويًا. لمزيد من المعلومات، انظر <u>دخول وإنهاء وضع Hibernation (الإسبات) يدويًا</u> (طرز مختارة فقط<u>)</u> في صفحة ٣١.

<u> ^</u>/ تنبيه: لتقليل خطر التدهور الممكن في جودة الصوت والفيديو، فقدان وظائف تشغيل الصوت أو الفيديو أو فقدان المعلومات لا تقم بتنشيط وضع Sleep (السكون) أثناء القراءة من قرص أو بطاقة وسـائط خارجية أو الكتابة إليهما.

ﷺ **ملاحظة:** لا يمكنك تنشيط أي نوع من أنواع اتصالات الشبكة أو تنفيذ أية وظائف بواسطة الكمبيوتر عندما يكون الكمبيوتر في حالة Sleep (السكون) أو Hibernation (الإسبات).

#### تشغيل وضع Sleep (السكون) وإنهائه يدويًا

يمكن دخول وضع Sleep (السكون) باستخدام أية الطرق التالية:

- أغلق الشاشة.
- من شـاشـة Start (بدء) أو سـطح المكتب لـ Windows، أشـر إلـى الزاوية العلوية أو السـفلية اليمنبي من الشاشـة لكشـف الرموز. انقر علـى Settings (الإعدادات)، انقر علـى رمز Power (الطاقة)، ثم انقر علـى Sleep (السـكون).

يمكنك إنهاء وضع "السكون" بأية طريقة من الطرق التالية:

- اضغط ضغطة خفيفة على زر الطاقة.
- إذا كان الكمبيوتر مغلقًا، فارفع الشاشـة.  $\bullet$
- اضغط على مفتاح من مفاتيح لوحة المفاتيح.
	- انقر أو حرك إصبعك على لوحة اللمس.

عند إنهاء جهاز الكمبيوتر لوضع Sleep (السكون)، تتم إضاءة ضوء الطاقة ويعود عملك إلى الشاشـة.

ے<br>ﷺ **ملاحظة:** في حالة قيامك بضبط كلمة مرور لتتم المطالبة بها بعد إنهاء وضع Sleep (السكون)، فيتعين عليك إدخال كلمة مرور Windows قبل أن يعود عملك إلى الشاشة.

#### **دΧول و·ϧها˯ وϊο** Hibernation( **اγϹبات** (**Ϊϳوϳ˱ا** )**طرز ϣختارة ϓقς**)

<span id="page-40-0"></span>يمكن للمستخدم تمكين وإنهاء وضع Hibernation (الإسبات) وتغيير إعدادات الطاقة الأخرى والمدد الزمنية لميزات الطاقة من خلال Power Options (خيارات الطاقة).

- ارات الطاقة)، تم **Power Options** (بدء)، اكتب power options (خيارات الطاقة)، ثم حدد الطاقة).
	- ‒ أو –

من سطح المكتب لـ Windows، انقر بالزر الأيمن على زر Start (ابدأ)، ثم انقر على Power Options (خيارات الطاقة).

- <mark>۲.</mark> في الجزء الأيسر, انقر على Choose what the power button does (اختيار ما يفعله زر الطاقة).
- ).ا˱ϴϟاΣ رةϓمتوϟا رϴϏ داداتϋالإ رϴϴϐΗ( Change Settings that are currently unavailable لىϋ قرϧا **٣.**
- **2.** في ناحية When I press the power button (عند الضغط على زر الطاقة), حدد Hibernate (إسبات).
	- ).راتϴϴϐتϟا φفΣ( Save changes لىϋ قرϧا **٥.**

لإنهاء Hibernation (الإسبات):

▲ اضغط ضغطة خفيفة على زر الطاقة.

عند إنهاء الكمبيوتر وضع Hibernation (الإسبات)، تتم إضاءة ضوء الطاقة ويعود عملك إلى الشاشـة.

قاً **ملاحظة:** في حالة قيامك بضبط كلمة مرور لتتم المطالبة بها بعد إنهاء وضع Hibernation (الإسبات)، فيتعين عليك إدخال كلمة مرور Windows قبل أن يعود عملك إلى الشاشة.

#### **οبς اΤϟماϳة Αكلمة ϣرور ϋنΪ اϟتنبϪϴ·**( **ϧها˯ وοعϲ** Sleep( **اϟسكون** (**و** Hibernation( **اγϹبات**((

لضبط الكمبيوتر ليقوم بمطالبة كلمة مرور عند إنهاء الكمبيوتر لوضع Sleep (السكون) أو وضع Hibernation (الإسـات)، اتبع هذه الخطوات:

- **ا. م**ن شاشـة Start (بدء)، اكتب <sub>Power</sub> options (خيارات الطاقة)، ثم حدد **Power Options** (خيارات الطاقة).
	- ‒ أو –

من سطح المكتب لـ Windows، انقر بالزر الأيمن على زر Start (ابدأ)، ثم انقر على Power Options (خيارات الطاقة).

- ).Ϫϴتنبϟا ندϋ رورϣ لمةϛ ΐطل )Require a password on wakeup لىϋ قرϧا ,سرϳالأ˯ جزϟا Ϧϣ **٢.**
- ).ا˱ϴϟاΣ رةϓمتوϟا رϴϏ داداتϋالإ رϴϴϐΗ( Change Settings that are currently unavailable لىϋ قرϧا **٣.**
	- <mark>٤.</mark> انقر على Require a password (recommended) (طلب كلمة المرور (مستحسن)).

**⁄ولاحظة:** إذا احتجت إلى إنشاء كلمة مرور لحساب مستخدم أو تغيير كلمة المرور الحالية لحساب " المستخدم, فانقر على Create or change your user account password (إنشاء كلمة مرور حساب مستخدم أو تغييرها), ثم اتبع الإرشادات الظاهرة على الشاشة. إذا ما احتجت إلى إنشاء أو تغيير كلمة مرور حساب مستخدم, فنتقل إلى الخطوة الخامسة.

).راتϴϴϐتϟا φفΣ( Save changes لىϋ قرϧا **٥.**

### **اγتخΪام Οهاز ϴϗاس اϟطاϗة و·Ϊϋادات اϟطاϗة**

<span id="page-41-0"></span>يوجد مؤشر الطاقة على سطح مكتب Windows. يتيح لك مؤشر الطاقة الوصول السريع إلى إعدادات الطاقة وعرض شحنة البطارية المتبقية.

- لعرض نسبة شحن البطارية المتبقية ومخطط الطاقة الحالبي، ضع مؤشر الماوس فوق رمز مؤشر الطاقة.
- لاستخدام Power Options (خيارات الطاقة) انقر على رمز مؤشر الطاقة وحدد عنصرًا من القائمة. في شاشة Start (بدء)، يمكنك أيضًا كتابة <sub>P</sub>ower options (خيارات الطاقة)، ثم تحديد Start (D**ptions** (خيارات الطاقة).

تشير رموز مؤشر الطاقة المختلفة إلى ما إذا كان يتم تشغيل جهاز الكمبيوتر على طاقة البطارية أم بطاقة خارجية. يؤدي وضع مؤشر الماوس فوق الرمز إلى ظهور رسالة في حالة انخفاض شحنة البطارية لتصبح ضعيفة او صعيفة للغاية.

### **اϟتشϞϴϐ Αطاϗة اϟبطارϳة**

في حالة وجود بطارية مشحونة داخل كمبيوتر غير متصل بمصدر طاقة خارجي، سيتم تشغيله بواسطة طاقة البطارية. بعد إيقاف تشغيل جهاز الكمبيوتر وفصله عن مصدر الطاقة الخارجي، يتم إفراغ بطارية الكمبيوتر ببطء. وسوف يعرض جهاز الكمبيوتر رسالة في حالة وصول شحنة البطارية إلى مستوى ضعيف أو ضعيف للغاية.

يختلف عمر بطارية الكمبيوتر استنادًا إلىيإعدادات إدارة الطاقة والبرامج التبي يتم تشغيلها عليه وسطوع الشاشة والأجهزة الخارجية المتصلة بالكمبيوتر وعوامل أخرى.

#### **بطارية بمكن استبدالها من قبل المستخدم**

- <u>ا ⁄A</u> تحذير! لتقليل مشاكل الأمان المحتملة، استخدم فقط بطارية يمكن استبدالها من قبل المستخدم والتي يتم توفيرها مع جهاز الكمبيوتر، أو أية بطارية بديلة توفرها HP، أو بطارية متوافقة يتم شـراؤها من HP.
- <del>ابر تنبيه: ولا تسبب إزالة البطارية المعدة للتغيير من قبل المستخدم والتي تعتبر مصدر الطاقة الوحيد للكمبيوتر **ال**</del> فقدانًا للمعلومات. لتجنب فقد المعلومات، احفظ عملك أو قم بإيقاف تشغيل الكمبيوتر من خلال نظام التشغيل Windows قبل إزالة البطارية.

لإزالة البطارية التي يمكن استبدالها من قبل المستخدم:

- <mark>١. اقلب الكمبيوتر رأسًا على عقب على سطح مستو حيث تكون حجرة البطارية تجاهك.</mark>
- **٢.** حرّك مزلاج قفل البطارية **(1)** لإلغاء قفل البطارية، ثم حرّك مزلاج تحرير البطارية (2**)** لتحرير البطارية.

**⁄ولاحظة: قد يبدو الكمبيوتر مختلفًا بعض الشحيء عن الرسوم التوضيحية الموجودة في هذا القسـم.** 

**ϣلاΣظة:** ϳعود ϣزلاج ΤΗرϳر اϟبطارϳة إϟى ϣوοعϪ الأλلϲ Ηلقاϴ˱ا.

**٣.** أزل البطارية من جهاز الكمبيوتر **(3**).

<span id="page-42-0"></span>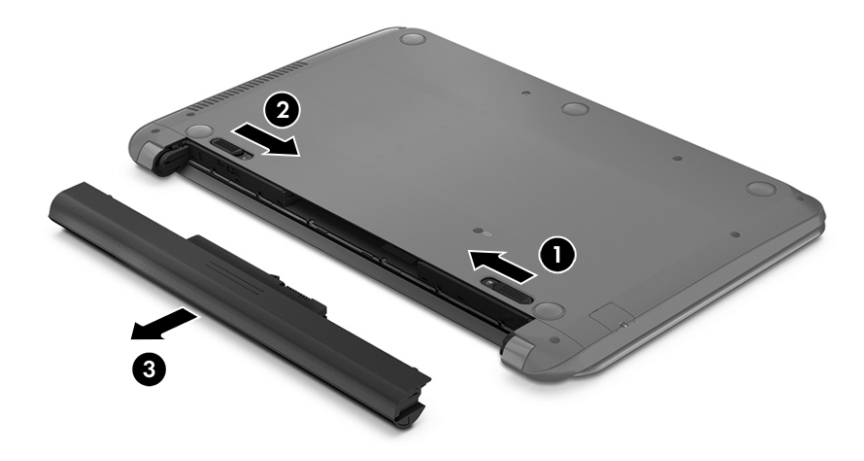

#### **اϟعثور ϋلى ϣعلوϣات Σول اϟبطارϳة**

للوصول إلى معلومات حول البطارية:

ا. في شاشة Start (بدء) اكتب support (دعم) ثم حدد التطبيق **HP Support Assistant.** ‒ أو –

من سطح المكتب لـ Windows، انقر على علامة الاستفهام الموجودة في منطقة الإعلام أقصى يمين شريط المهام.

).˯والأدا ةϳبطارϟا )Battery and Performance ددΣ **٢.**

تتوفر الأدوات والمعلومات الآتية والخاصة بالبطارية في HP Support Assistant:

- افحص البطارية) Battery Check •
- معلومات حول أنواع البطاريات ومواصفاتها وأطوار حياتها وسعتها

#### **اϟمΤاϓظة ϋلى طاϗة اϟبطارϳة**

لتوفير شحنة البطارية وإطالة أمدها:

- خفض سطوع الشاشة.
- حدد إعداد Po**wer saver** (موفر الطاقة) في Power Options (خيارات الطاقة).
- إذا كان جهاز الكمبيوتر سـيبقى دون اسـتخدام ومفصولًا عن الطاقة الخارجية لمدة تزيد عن الأسـبوعين، فعليك إخراج البطارية التي يمكن استبدالها من قِبل المستخدم من جهاز الكمبيوتر وتخزينها على حدة في مكان بارد وجاف.
	- إيقاف تشغيل الأجهزة اللاسلكية في حال عدم استخدامها.
	- افصل جميع الأجهزة الخارجية غير الموصلة بمصادر الطاقة الخارجية مثل محركات الأقراص الثابتة بتوصيل .USB
		- قم بإيقاف أي بطاقات وسائط خارجية لا تستخدمها أو قم بتعطيلها أو إخراجها.
		- قبل ترك عملك، نشط وضع Sleep (السكون) أو قم بإيقاف تشغيل الكمبيوتر.

#### تشخيص مستويات البطارية الضعيفة

<span id="page-43-0"></span>عندما تضعف البطارية والتي تعتبر مصدر الطاقة الوحيد لجهاز الكمبيوتر وتصل إلى مسـتوف منخفض أو حرج من الطاقة، ستشاهد السلوك التالي:

يشير ضوء البطارية (طرز مختارة فقط) إلى ما إذا كان مسـتوف البطارية منخفض أو ضعيف جدًا.

– أو –

يعرض رمز مؤشر الطاقة الموجود في سطح مكتب Windows إعلام بخصوص انخفاض مستوف طاقة البطارية أو وصوله إلى حالة حرجة.

**ﷺ ملاحظة:** للحصول على مزيد من المعلومات حول مؤشر الطاقة، راجع <u>استخدام جهاز قياس الطاقة</u> وإعدادات الطاقة في صفحة ٣٢

يقوم جهاز الكمبيوتر باتخاذ الإجراءات التالية عند وصول البطارية إلى مستوى منخفض للغاية:

- إذا تم تعطيل وضع Hibernation (الإسبات) وتواجد جهاز الكمبيوتر قيد التشغيل أو في وضع Sleep (السكون)، يظل جهاز الكمبيوتر في وضع Sleep (السكون) لفترة وجيزة، ثم يتوقف عن التشغيل ويتم فقد أية معلومات لم يتم حفظها.
	- في حالة تمكين وضع Hibernation (الإسبات) وتواجد جـهاز الكمبيوتر قيد التشغيل أو في وضع Sleep (السكون)، ينشط جهاز الكمبيوتر وضع Hibernation (الإسبات).

#### حل مشكلة مستوي ضعف طاقة البطارية

#### حل مشكلة مستوى ضعف طاقة البطارية عند توفر الطاقة الخارجية

صل أحد الأجهزة التالية بالكمبيوتر وبمصدر طاقة خارجي:

- **•** محول التيار المتناوب
- جهاز إرساء أو توسيع اختياري
- محول طاقة اختياري يتم شراؤه كملحق من HP  $\sim$

#### حل مشكلة مستوى ضعف البطارية عند عدم توفر مصدر الطاقة

احفظ عملك وأوقف تشغيل الكمبيوتر.

#### حل مشكلة مستوك ضعف طاقة البطارية عند تعذر قيام جهاز الكمبيوتر بإنهاء وضع (الإسبات) Hibernation

- استبدل البطارية الفارغة القابلة للاستبدال من قبل المستخدم ببطارية مشحونة، أو وصل محول التيار  $\cdot$ المتناوب بجهاز الكمبيوتر وبالطاقة الخارجية.
	- **٢.** قم بإنهاء وضع Hibernation (الإسبات) بالضغط على زر الطاقة.

#### تخزين بطارية يمكن استبدالها من قبل المستخدم

<u>\/ تنبيه: لل</u>حد من خطر إتلاف البطارية، لا تعرّضها لدرجات حرارة عالية لفترات طويلة.

إذا كان جهاز الكمبيوتر سيبقى دون استخدام ومفصولًا عن الطاقة الخارجية لمدة تزيد عن أسبوعين، فيجب عليك إخراج البطارية وتخزينها على حدة في مكان بارد وجاف لإطالة فترة شحن الطبارية.

يوصي بفحص البطارية المخزنة كل ستة أشـهر. إذا كانت سعة البطارية أقل من 50%, فقم بإعادة شـحنها قبل إعادة تخزينها.

#### **مΪمستخϟا Ϟبϗ Ϧϣ هاϟاΪتبγا Ϧمكϳ ةϳطارΑ Ϧϣ κتخلϟا**

<span id="page-44-0"></span><mark>∆ تحذير!</mark> لتقليل خطر الحريق أو الاحتراق, لا تفكك أو تحطم أو تثقب البطارية؛ لا تفصم ملامسـها الخارجية كهربائيًا؛ لا تتخلص من البطارية بالنار أو المياه.

انظر *إشعارات تنظيمية ووقائية وبيئية* بالنسبة للتخلص من البطارية على النحو الصحيح.

للوصول إلى هذا المستند:

ــ في شـاشـة Start (بدء) اكتب support (دعم) ثم حدد التطبيق **HP Support Assistant.** ‒ أو –

من سطح المكتب لـ Windows، انقر على علامة الاستفهام الموجودة في منطقة الإعلام أقصى يمين شريط المهام.

### **اϟتشϞϴϐ Αطاϗة اϟتϴار اϟمتناوب**

للحصول على معلومات بخصوص التوصيل بطاقة التيار المتناوب، راجع ملصق *إرشادات الإعدا*د المتوفر في علبة الكمبيوتر.

لا يستهلك الكمبيوتر طاقة البطارية وهو متصل بطاقة التيار المتناوب عبر محول التيار المتناوب أو جهاز إرساء أو توسيع اختياري معتمد.

ن الأخراط التقليل من مشاكل الأمان المحتملة، استخدم فقط محول التيار المتناوب المتوفر مع جهاز الكمبيوتر، أو الجم محول تيار متناوب بديلًا توفّره HP، أو محول تيار متناوب متوافقًا يتم شـراؤه من HP.

صل جعاز الكمبيوتر بطاقة التيار المتناوب في أي من الحالات التالية:

<u>ا∱ **تحذير!** لا تشحن بطاري</u>ة الكمبيوتر أثناء وجودك على متن طائرة.

- عند شحن بطارية أو معابرتها
- عند تركيب برنامج النظام أو تعديله
- عند كتابة معلومات على قرص (طرز مختارة فقط)
- عند تشغيل Disk Defragmenter (أداة إلغاء تجزئة القرص) على أجهزة الكمبيوتر التي تحتوي على محركات الأقراص الثابتة الداخلية
	- عند القيام بالنسخ الاحتياطي أو الاسترداد

عند توصيل جهاز الكمبيوتر بمصدر طاقة التيار المتناوب:

- بيدأ شجن البطارية.
- يزداد سطوع الشاشة.
- يتغير شكل رمز مؤشر الطاقة الموجود على سطح مكتب Windows.

عند فصلك طاقة التيار المتناوب:

- يتم تحويل جـهاز الكمبيوتر إلى طاقة البطارية.
- يقل سطوع الشاشة تلقائيًا للحفاظ على عمر البطارية.
- يتغير شكل رمز مؤشر الطاقة الموجود على سطح مكتب Windows.

#### **ϞΣ ϣشكلات اϟطاϗة**

إذا أظهر الكمبيوتر أيًا من الأعراض التالية في حالة توصيله بمحول التيار المتناوب فاختبر محول التيار المتناوب:

- لا يتم تشغيل الكمبيوتر.
- لا يتم تشغيل الشاشة.
- لا يتم تشغيل أضواء البطارية.

لاختبار محول التيار المتناوب:

- <mark>١.</mark> قم بإيقاف تشغيل الكمبيوتر.
- **٢.** قم بتوصيل محول التيار المتناوب بالكمبيوتر, ثم وصله بمنفذ التيار المتناوب.
	- **٣.** شغل جهاز الكمبيوتر.
- عند *إضاءة* أضواء الطاقة، فيشير ذلك إلى أن محول التيار المتناوب يعمل بطريقة صحيحة.
- <span id="page-45-0"></span>● إذا ظلت أضواء البطارية *مطفئة*، فتحقق من اتصال محول التيار المتناوب بالكمبيوتر واتصال محول التيار المتناوب بمأخذ التبار المتناوب للتأكد من إحكام التوصلات.
- إذا كانت التوصيلات محكمة وأضواء الطاقة لا تزال *مطفئة*، فهذا يعند أن محول التيار المتناوب لا يعمل وأن هناك ضرورة لاستبداله.

اتصل بالدعم لمزيد من المعلومات حول الحصول على محول تيار متناوب بديل.

### <mark>إيقاف تشغيل الكمبيوتر</mark>

<u>اً/</u> **تنبيه:** يتم فقد معلومات غير محفوظة عند إيقاف تشغيل جهاز الكمبيوتر. تأكد من حفظ العمل قبل إيقاف تشغيل الكمبيوتر.

يقوم أمر Shut down (إيقاف التشغيل) بإغلاق كافة البرامج المفتوحة، بما في ذلك نظام التشغيل، ثم يوقف تشغيل الشاشة وجهاز الكمبيوتر.

قم بإيقاف تشغيل جـهاز الكمبيوتر في أي من الحالات التالية:

- عند الحاجة إلى استبدال البطارية أو الوصول إلى المكونات الموجودة داخل جهاز الكمبيوتر
	- عند توصيل جـهاز خارجـي لا يتصل بمنفذ USB أو بمنفذ الفيديو
	- عند عدم استخدام الكمبيوتر وفصله من الطاقة الخارجية لفترة طويلة

بالرغم من أنه يمكنك إيقاف تشغيل الكمبيوتر بواسطة زر الطاقة، فإن الإجراء الموصى به هو استخدام أمر Shut :Windows التشغيل) في Windows:

نوا<mark>ً الأحظة: ا</mark>ذا كان جهاز الكمبيوتر في حالة Sleep (السكون) أو Hibernation (الإسبات)، فيجب أن تقوم أولًا بإنهاء حالة Sleep (السكون) أو Hibernation (الإسبات) وللقيام بذلك اضغط خفيفًا على زر الطاقة.

- **١.** احفظ عملك وأغلق كافة البرامج المفتوحة.
- **٢.** من شـاشـة Start (بدء) أو سـطح المكتب لـ Windows، أشـر إلـى الزاوية العلوية أو السـفلية اليمنى من الشاشة لكشف الرموز.
	- **٣.** انقر على Settings(الإعدادات)، انقر على رمز Power (الطاقة)، ثم انقر على Shut down (إيقاف التشغيل).

– أو –

انقر بالزر الأيمن على زر Start (ابدأ) الموجود في الزاوية السفلية اليسرى من الشاشة، وحدد Shut down or sign out (إيقاف التشغيل أو تسجيل الخروج)، ثم حدد Shut down (إيقاف التشغيل).

إذا توقف جهاز الكمبيوتر عن الاستجابة ولم يعد باستطاعتك استخدام إجراءات إيقاف التشغيل السابقة، فحاول استخدام الإجراءات التالية الخاصة بالحالات الطارئة وفق التسلسل الموضح:

- اضغط ctrl+alt+delete، انقر على رمز Power (الطاقة) ثم اختر Shut Down (إيقاف التشغيل).  $\bullet$ 
	- اضغط على زر الطاقة باستمرار لمدة 5 ثوانٍ على الأقل.  $\bullet$ 
		- افصل الكمبيوتر عن مصدر الطاقة الخارجي.  $\bullet$
	- في الطرز التي تحتوي على بطارية يمكن استبدالها من قبل المستخدم، أخرج البطارية.  $\bullet$

## **٧ ϴλاϧة Οهاز اϟكمبϴوΗر**

<span id="page-47-0"></span>من المهم عمل صيانة دورية للحفاظ على جهاز الكمبيوتر في حالة جيدة. يشرح هذا الفصل كيفية استخدام الأدوات مثل Disk Defragmenter (أداة إلغاء تجزئة القرص) و Disk Cleanup (تنظيف القرص). وكذلك يشمل هذا الفصل تعليمات حول تحديث البرامج وبرامج التشغيل وخطوات تنظيف جهاز الكمبيوتر وتلميحات تتعلق بالسفر مع (أو شحن) الكمبيوتر.

### <mark>تحسين الأداء</mark>

يمكنك تحسين أداء جهاز الكمبيوتر عن طريق تنفيذ مهام الصيانة الدورية واستخدام بعض الأدوات مثل Disk Defragmenter (أداة إلغاء تجزئة القرص) و Disk Cleanup (تنظيف القرص).

### **اγتخΪام** Defragmenter Disk( **داة ·ϐϟا˯ ΠΗزة اϟقرص**(

توصي HP باستخدام أداة Disk Defragmenter (أداة إلغاء تجزئة القرص) لإلغاء تجزئة محرك القرص الثابت الخاص بك مرة واحدة في الشـهر على الأقل.

قاً **ملاحظة:** ليس من الضروري تشغيل Disk Defragmenter (إلغاء تجزئة القرص) على المحركات الصلبة الحالة.

لتشغيل Disk Defragmenter (أداة إلغاء تجزئة القرص):

- <mark>١.</mark> وصل جهاز الكمبيوتر بمصدر طاقة التبار المتناوب.
- **T.** في شاشة Start (بدء)، اكتب defragment (إلغاء التجزئة)، ثم اختر **Defragment and optimize your** drives (إلغاء تجزئة محركات الأقراص وتحسينها).
	- **٣.** اتبع الإرشادات التي تظهر على الشاشة.

للحصول على معلومات إضافية، قم بالوصول إلى تعليمات برنامج Disk Defragmenter (أداة إلغاء تجزئة القرص).

#### )**قرصϟا ϒϴنظΗ**( Disk Cleanup **امΪتخγا**

استخدم أداة Disk Cleanup (تنظيف القرص) للبحث على محرك القرص الثابت عن الملفات غير الضرورية التي يمكنك حذفها بأمان لتحرير مساحة على القرص ومساعدة جهاز الكمبيوتر على التشغيل بفاعلية أكبر.

لتشغيل Disk Cleanup (تنظيف القرص):

- ا . في شاشـة Start (بدء)، اكتب disk (قرص)، ثم حدد أحد الخيارات التالية:
- ).**ذاϫ رΗوϴكمبϟا هازΟ ϲϓ قرصϟا لىϋ ةΣساϣ رϳرΤΗ**( Free up disk space on this PC ●
- ).**قرصϟا لىϋ ةΣساϣ رϳرΤتϟ قاتϴتطبϟا ΖϴثبΗ ةϟزا** )**·**Uninstall apps to free up disk space ●
- **ϑذΣ لالΧ Ϧϣ قرصϟا لىϋ ةΣساϣ رϳرΤΗ**( Free up disk space by deleting uncessary files **اϟملفات ϴϏر اϟضرورϳة**(
	- **٢.** اتبع الإرشادات التي تظهر على الشاشة.

### <mark>تحديث البرامج وبرامج التشغيل</mark>

توصي HP بتحديث البرامج وبرامج التشغيل الخاصة بك بانتظام٬ يمكن للتحديثات حل المشـاكل وجلب ميزات وخيارات جديدة إلى جهاز الكمبيوتر. على سبيل المثال٬ قد لا تعمل المكونات القديمة الخاصة بالرسومات بشكل <span id="page-48-0"></span>جيد مع أحدث برامج الألعاب. ودون الحصول على أحدث برامج التشغيل، لن تتمكن من الحصول على أقصى استفادة من جهازك.

انتقل إلى http://www.hp.com/support لتنزيل أحدث الإصدارات من برامج وبرامج التشغيل المقدمة من HP. كما يمكنك أيضًا التسجيل لاستقبال إعلامات تلقائية بالتحديثات عند توفرها.

إذا كنت ترغب في تحديث البرامج وبرامج التشغيل الخاصة بك، فاتبع هذه التعليمات:

في شاشة Start (بدء) اكتب support (دعم) ثم حدد التطبيق HP Support Assistant. - 1

- أو-

من سطح المكتب لـ Windows، انقر على علامة الاستفهام الموجودة في منطقة الإعلام أقصى يمين شريط المهام.

- انقر على Updates and tune-ups (التحديثات والتحسينات) ثم انقر على Check for HP updates now ۲. (ابحث عن تحديثات HP الآن).
	- اتبع الإرشادات التي تظهر على الشاشة. ۲.

### تنظيف الكميبوتر

استخدم المنتجات الآتية لتنظيف كمبيوترك ىأمان:

- ثنائي ميثيل بنزيل كلوريد الأمونيوم بتركيز 0.3 في المئة بحد أقصى (على سبيل المثال، الممسحات للاستعمال الواحد والتي تتوفر بماركات مختلفة)
	- سائل لتنظيف الزجاج خال من الكحول
		- محلول من الماء والصابون اللطيف
- ممسحة تنظيف جافة من الألياف الصغيرة (ميكروفيبر) أو الشمواة (قماش مضاد للاستاتيكية بدون زيت)
	- ممساح قماشية مضادة للاستاتيكية

<u> A</u> تنبيه: تجنب استخدام مذيبات التنظيف القوية والتي من شـأنها أن تلحق الضرر النهائي بالكمبيوتر. وإن كنت تشك في إمكانية استخدام منتج التنظيف بأمان على الكمبيوتر فانظر إلى محتوياته للتحقق من عدم وجود مكونات مثل الكحول والأسيتون وكلوريد الأمونيوم وكلوريد الميثيلين والهيدروكاربونات في المنتج.

المواد ذات الألياف مثل المماسح الورقية, من شـأنها أن تخدش الكمبيوتر. مع مرور الوقت, قد تنحشـر جسـيمات الغبار وعناصر التنظيف داخل الخدوش.

#### اجراءات التنظيف

اتبع الإجراءات الواردة في هذا القسم لتنظيف كمبيوترك بأمان.

<u>A</u> تحذير! لتجنب الصدمة الكهربائية أو تلف المكونات, لا تحاول تنظيف جهاز الكمبيوتر الخاص بك وهو قيد التشغيل.

- **١.** قم بإيقاف تشغيل جهاز الكمبيوتر.
	- **٢.** افصل طاقة التيار المتناوب.
- **٣.** افصل كافة الأجهزة الخارجية المزودة بالطاقة.

A تنبيه: لتجنب إلحاق الضرر بالمكونات الداخلية، لا ترش مواد أو سوائل التنظيف مباشرة على أي من أسطح الكمبيوتر. يمكن أن تلحق السوائل الضرر النهائي بالمكونات الداخلية إذا تُركت تتقطر على المكونات الداخلية. ۖ

#### تنظيف شاشة العرض

<span id="page-49-0"></span>امسح شاشة العرض برفق باستخدام ممسحة ناعمة خالية من الألياف مبللة بمنظف زجاج خالٍ من الكحول. تأكد من أن الشاشة جافة قبل إغلاق الكمبيوتر.

#### تنظيف الجوانب والغطاء

لتنظيف الجانبين أو الغطاء، استخدم ممسحة ميكروفيبر ناعمة أو شـمواة مبللة بأحد محلولات التنظيف المسـرودة أعلاه أو استخدم ممسحة مقبولة للاستعمال الواحد.

**ﷺ ملاحظة:** عند تنظيف غطاء الكمبيوتر, اتخذ حركة دائرية تساعدك في إزالة الغبار والحطام.

#### تنظيف لوحة اللمس، لوحة المفاتيح أو الماوس (طرز مختارة فقط)

.<br>ه<mark>ك تحذير!</mark> للتقليل من خطر التعرض لصدمة كهربائية أو تلف المكونات الداخلية، لا تستخدم المكنسة الكهربائية لتنظيف لوحة المفاتيح. قد تقوم المكنسة الكهربائية بترسيب بعض المخلفات المنزلية على سطح لوحة المفاتيح.

<u>A</u> **تنبيه:** لتجنب إلحاق الضرر بالمكونات الداخلية، لا تترك أية سوائل تتسرب إلى ما بين المفاتيح.

- لتنظيف لوحة اللمس أو لوحة ِالمفاتِيح أو الماوس، اسـتخدم ممسـحة ميكروفيبر ناعمة أو شـمواة مبللة بأحد محلولات التنظيف المسرودة أعلاه أو استخدم ممسحة مقبولة للاستعمال الواحد.
	- لمنع المفاتبح من الالتصاق ولإزالة الغبار والألياف وجسيمات المنحشرة من لوحة المفاتيح, استخدم علبة الهواء المضغوط ذات امتداد أنبوبي.

### السفر مع جهاز الكمبيوتر او شحنه

إذا كنتٍ مضطرًا لاصطحاب جهاز الكمبيوتر الخاص بك معك في السـفر أو شـحنه، فاتبع هذه التلميحات للحفاظ على أمان جهاز الكمبيوتر.

- قم يتجهيز الكميبوتر للسفر أو الشجن:
- انسخ معلوماتك احتياطيًا على محرك أقراص خارجي.
- أخرج كافة الأقراص وبطاقات الوسائط الخارجية، مثل بطاقات الذاكرة.
	- قم بإيقاف تشغيل كافة الأجهزة الخارجية ثم قم بفصلها.
		- قم بإيقاف تشغيل الكمبيوتر.
- خذ معك نسخة احتياطية من معلوماتك. احتفظ بالنسخة الاحتياطية في مكان بعيد عن الكمبيوتر.
	- عند السـفر علـى الخطوط الجوية خذ الكمبيوتر بصفته حقيبة يد؛ ولا تتركه مع باقي أمتعتك.

<u>∆ تنبيه: \_ تجنب تعريض محرك الأقراص إلى المجالات المغناطيسية. تشـمل أجهزة الأمن ذات المجالات</u> المغناطيسية أجهزة الكشف في المطار التي تمشي خلالها وعصي الكشف التي تستخدم باليد. تستخدم الأحزمة النقالة وأجهزة الحماية المشابهة المستخدمة في المطارات والتي تفحص الأمتعة المحمولة الأشعة السينية بدلًا من المغناطيسية فلا تلحق الضرر بمحرك الأقراص.

- إذا قررت استخدام جهاز الكمبيوتر أثناء قيامك برحلة بالطائرة، فينبغي مراعة الإعلانات المذاعة أثناء رحلة الطيران والتبي تنبهك إلىيالأوقات التبي يمكنك خلالها استخدام جهاز الكمبيوتر. يكون استخدام جهاز .<br>الكمبيوتر علي متن الطائرة أمرًا متروكًا لشركة الخطوط الجوية.
	- إذا كنت تقوم بشحن الكمبيوتر أو محرك أقراص، فاستخدم غلافًا يوفر له الحماية واكتب على الحزمة "FRAGILE" (قابل للكسر).
- قد تفرض قيود على استخدام الأجهزة اللاسلكية في بعض البيئات. قد يتم تطبيق هذه التقييدات على متن<br>الطائرة وفي المستشفيات وبالقرب من المتفجرات وفي الأماكن الخطرة. إذا لم تكن متأكدًا من السياسة

التي يتم تطبيقها لاستخدام جهاز لاسلكي في الكمبيوتر الخاص بك، فاطلب تصريحًا باستخدام جهاز الكمبيوتر قبل بدء تشغيله.

- إذا كنت تقوم بالسفر دوليًا، اتبع هذه الاقتراحات:  $\bullet$
- راجع اللوائح الجمركية المتعلقة بأجهزة الكمبيوتر الخاصة بكل بلد أو منطقة تقوم بزيارتها في رحلتك.  $\circ$
- افحص متطلبات سلك الطاقة والمحول الخاصة بكل مكان تخطط لاستخدام الكمبيوتر فيه. حيث تختلف  $\circ$ مواصفات الجهد الكهربائي، والتردد، والمقبس.

<u> A</u> <mark>تحذير!</mark> للتقليل من خطر التعرض إلى صدمة كهربائية، أو لحريق، أو لتلف الجهاز، لا تحاول توصيل الكمبيوتر بمحول جهد كهربائي مخصص للأجهزة.

## حماية الكمبيوتر والمعلومات

<span id="page-51-0"></span>تعد حماية الكمبيوتر ضرورية لحماية سرية وكمال وتوفر معلوماتك. وبإمكان حلول الحماية العادية المتوفرة من قبل نظام التشغيل Windows وتطبيقات HP وHP وBIOS) Setup Utility فير المرتبط بـ Windows وبرامج الجهات الخارجية الأخرى أن تساهم في حماية جهاز الكمبيوتر من مخاطر متنوعة مثل الفيروسات والفيروسات المتنقلة والأنواع الأخرى من الأكواد الضارة.

**∕∭هام: و**قد لا تتوفر بعض ميزات الحماية المسرودة في هذا الفصل في جهاز الكمبيوتر الخاص بك.

### **اγتخΪام ϛلمات اϟمرور**

كلمة المرور عبارة عن مجموعة من الأحرف التي تحددها لحماية معلومات جهاز الكمبيوتر ولتوفير الأمان للمعاملات الفورية عبر الإنترنت. يمكن تحديد أنواع عدة من كلمات المرور. على سبيل المثال، عند إعدادك جهاز الكمبيوتر للمرة الأولى تمت مطالبتك بتحديد كلمة مرور المستخدم لحماية جهاز الكمبيوتر الخاص بك. يمكن تحديد كلمات المرور الإضافية في Windows او في BIOS) HP Setup Utility المثبتة مسبقاً على جهاز الكمبيوتر.

قد يفيدك اسـتخدام كلمة المرور ذاتها في ميزة (BIOS) Setup Utility وميزة حماية Windows.

لإنشاء كلمات المرور وحفظها، استخدم التلميحات التالية:

- للحد من خطر حظر نفسك من استخدام الكمبيوتر, دوّن كل من كلمات مرورك في مكان محمي بعيد عن الكمبيوتر. لا تقم بتخزين كلمات المرور في ملف على جهاز الكمبيوتر.
	- عند إنشاء كلمات المرور، اتبع المتطلبات التي تم ضبطها بواسطة البرنامج.
		- غير كلمات مرورك كل ثلاثة شـهور على الأقل.
	- تتكون كلمات المرور المثالية من الأحرف وعلامات الوقف والرموز والأرقام وتكون طويلة.
	- قبل تسليم جهاز الكمبيوتر الخاص بك ليخضع لعمليات الصيانة، انسخ ملفاتك احتياطيًا واحذف الملفات السرية ثم أزل جميع الإعدادات الخاصة بكلمات المرور.

للحصول علي معلومات إضافية حول كلمات مرور Windows، مثل كلمات مرور شاشـة التوقف:

ـ في شاشـة Start (بدء) اكتب support (دعم) ثم حدد التطبيق **AHP Support Assistant.** - أو-

من سطح المكتب لـ Windows، انقر على علامة الاستفهام الموجودة في منطقة الإعلام أقصى يمين شريط المهام.

#### **k** إعداد كلمات مرور خاصة بـ Windows

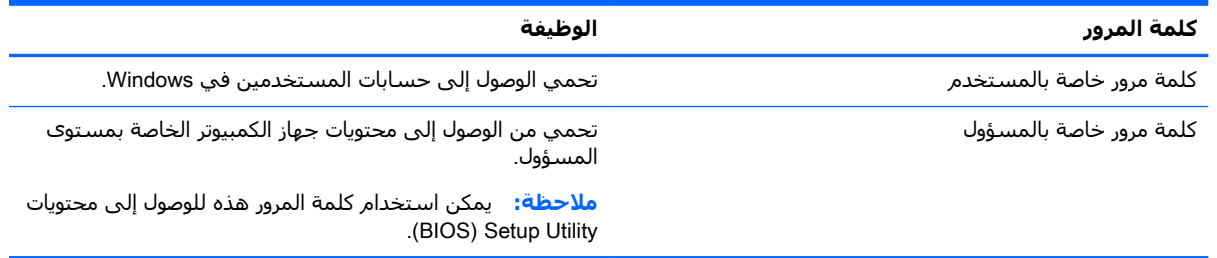

### إعداد كلمات المرور في BIOS) Setup Utility)

<span id="page-52-0"></span>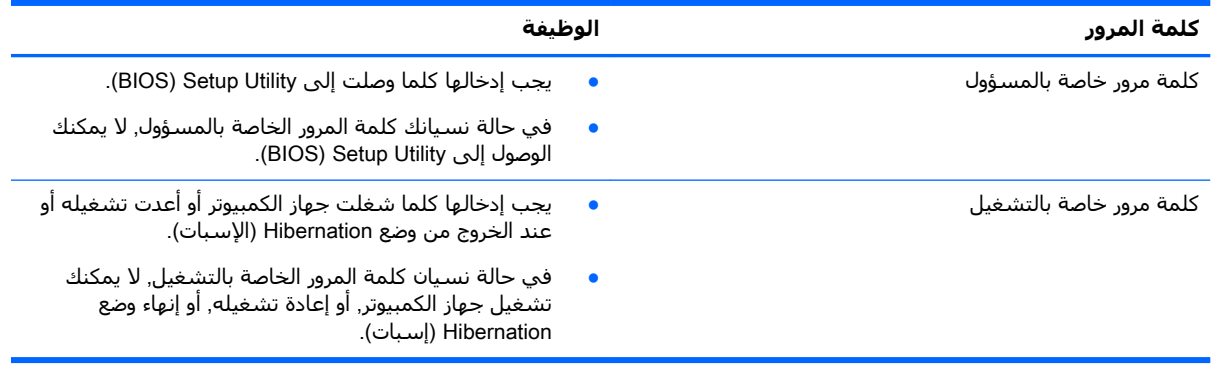

لضبط أو تغيير أو حذف كلمة مرور خاصة بالمسؤول أو بالتشغيل من خلال BIOS) Setup Utility):

<u>^</u>/ ت**نبيه:** تصرف بحذر شديد عند إجراء التعديلات في BIOS) Setup Utility). فقد تمنع الأخطاء الكمبيوتر من التشغيل على ما يرام.

- <mark>1.</mark> شغل BIOS) Setup Utility):
- شغل الكمبيوتر أو أعد تشغيله واضغط على esc ثم على f10.
- حدد Security (الحماية)، ثم اتبع الإرشادات الظاهرة على الشاشة. ۲.

فتصبح تغييراتك سارية المفعول عند إعادة تشغيل جهاز الكمبيوتر.

### استخدام برامج حماية الاتصال بالإنترنت

عند استخدامك الكمبيوتر للوصول إلى البريد الإلكتروني أو شبكة ما أو الإنترنت فإنك تعرض الكمبيوتر للهجوم من قبل فيروسات الكمبيوتر وبرامج التجسس والمخاطر الإنترنتية الأخرى. ولمساعدتك في حماية جهاز الكمبيوتر ربما توجد عليه برامج مسبقة التركيب والتي تاتي بشكل نسخ تجريبية من تلك البرامج المعدة لحماية الاتصال بالإنترنت والتب تشمل مزايا مكافحة الفيروسات وجدران الحماية. لتوفير حماية مستمرة من الفيروسات والمخاطر الأخرى الحديثة الاكتشاف، ينبغي تحديث برامج الحماية بشكل منتظم. ويوصى بشدة ان ترفي النسخ التجريبية من برامج الحماية أو تشترك البرامج التي تختارها لحماية كمبيوترك على أفضل نحو.

#### استخدام برنامج مكافحة الفيروسات

يمكن أن تقوم فيروسات الكمبيوتر بتعطيل نظام التشغيل، أو البرامج، أو الأدوات المساعدة، أو تسببها تنفيذ وظائفها بطريقة غير عادية. يمكن لبرنامج مكافحة الفيروسات اكتشاف معظم الفيروسات، والقضاء عليها، وفي معظم الحالات، يمكنها إصلاح أي تلف ممكن أن تتسبب فيه الفيروسات.

لتوفير حماية مستمرة من الفيروسات التي يتم اكتشافها حديثاً، ينبغي تحديث برنامج مكافحة الفيروسات بشكل منتظم.

قد يكون برنامج لمكافحة الفيروسات مثبتًا مسبقًا في كمبيوترك. يوصي بشدة باستخدام برنامج مكافحة فيروسات من اختيارك حيث تتمكن من حماية الكمبيوتر كليًا.

للحصول على معلومات إضافية عن فيروسات الكمبيوتر فمن شاشـة Start (بدء)، اكتب support، ثم حدد **HP Support Assistant** تطبيق

#### استخدام برنامج جدار الحماية

تم تصميم جدران الحماية لتمنِع الوصول غير المسـموح به إلى النظام أو الشـبكة. يمكن أن يكون جدار الحماية برنامجًا مثبتًا على الكمبيوتر او الشبكة كما يمكنه ان يكون حلًا مركبًا من البرامج والأجهزة.

ثمة نوعا جدران حماية يمكن أخذها بعين الاعتبار:

- <span id="page-53-0"></span>جدران محاية تستند إلى مضيف — عبارة عن برامج تحمي الكمبيوتر الذي يتم تركيبها فيه لا غير.
- جدران حماية تستند إلى الشبكة والتي يتم تركيبها بين مودم الـ DSL أو الكوابل وشبكتك المنزلية  $\bullet$ لتحميي كافة أجهزة الكمبيوتر التي في الشبكة.

عند تركيب جدار حماية على النظام, تتم مراقبة كافة البيانات الصادرة والواردة منه ومقارنتها بمجموعة معايير حماية مضبوطة من قبل المسـتخدم. ويتم حظر أية بيانات لا تطابق المعايير.

### تركيب تحديثات البرامج

يجب تحديث برامج HP وWindows والأطراف الثالثة بشكل منتظم من أجل تصحيح مشاكل الأمان وتحسين أداء البرامج. لمزيد من المعلومات، انظر تحديث البرامج وبرامج التشغيل في صفحة ٣٨.

### تثبيت تحديثات الحماية الهامة

<u>∆/ تنبيه:</u> تقوم Microsoft بإرسال تنبيهات تتعلق بالتحديثات الهامة. لحماية الكمبيوتر من اختراق جهاز الحماية وفيروسات الكمبيوتر، ثبتْ جميع التحديثات الهامة من قبل شـركة Microsoft بمجرد تلقي أية تنبيهات.

ىمكنك تثبت هذه التحديثات بدوبًا أو آليًا.

لعرض الإعدادات أو تغييرها:

ا. من شاشة Start (بدء) اكتب control panel (لوحة التحكم).

— أو —

من سطح المكتب لـ Windows، انقر بالزر الأيمن على زر **Start** (ابدأ)، ثم حدد **Control Pane**l (لوحة التحكم).

اختر System and Security (النظام والأمان)، اختر Windows Update، ثم اختر Change settings (تغيير ۲. الإعدادات)، ثم اتبع الإرشادات الظاهرة على الشاشة.

### استخدام HP Touchpoint Manager (طرز مختارة فقط)

يُعد HP Touchpoint Manager أحد حلول تقنية المعلومات التي تسـتند إلي السـحابة يتيح للشـركات إمكانية إدارة أصولها وتأمينها بفعالية. يسـاعد HP Touchpoint Manager عـلي حماية الأجـهزة من البرامج الضارة والهجمات الأخرى، ويحافظ على سـلامة الشـاشـات، ويسـمح بتمكين العملاء من تقليل الوقت المنقضي في حل مشاكل الأمان والمشاكل المتعلقة بأجهزة المستخدمين. يستطيع العملاء بسرعة تنزيل البرامج وتثبيتها، مما يوفر إلى حدٍ كبير من التكلفة مقارنةً بالحلول الداخلية التقليدية.

### حماية شيكتك اللاسلكية

عند إعداد شبكة WLAN أو التوصيل بشبكة WLAN موجودة، قم دومًا بتمكين ميزات الحماية لحماية الشبكة الخاصة بك ضد الوصول غير المسـموح به. شـبكات WLAN في اماكن عامة (نقاط فعالة), مثل المقاهبي والمطارات قد لا توفر أي أمان.

### نسخ تطبيقات ومعلومات البرامج احتياطيًا

انسخ برامجك ومعلوماتك احتياطيًا لحمايتها من الضياع المطلق أو التلف المؤبد نتيجة هجومات الفيروسات أو<br>فشـل البرامج أو الأجهزة. لمزيد من المعلومات، انظر <u>عمل النسخ الاحتياطي والاسترداد والاستعادة</u> في صفحة ∙٥.

## استخدام قفل كبل حماية اختياري

<span id="page-54-0"></span>تم تصميم أقفال كبلاتٍ الحماية والتي يتم شراؤها على حدتها لتعمل كحل رادع، ولكنها قد لا تمنع إساءة التعامل مع الكمبيوتر أو سرقته. وَإِنما يكون قفلَ كبل الحماية أحد الأساليب العديدةُ التي يوصي باتّخاذها لتمثل حل حماية كاملًا يساعد على تقوية الوقاية من السرقات أكثر ما يمكن.

قد تبدو فتحة كبل الحماية الموجودة في كمبيوترك مختلفة بعض الشـيء عن التوضيح الوارد في هذا القسـم. لمعرفة موقع قفل كبل الحماية على جهاز الكمبيوتر، انظر <u>التعرف على الكمبيوتر في صفحة ٤</u>.

- **١.** لف قفل كبل الحماية حول غرض ثابت غير زائل.
	- أدخل المفتاح (1) في قفل كبل الحماية (2).  $\cdot$
- **٣.** أدخل قفل كبل الحماية في فتحة كبل الحماية الموجودة في جهاز الكمبيوتر (3)، ثم أقفل قفل كبل الحماية بالمفتاح.

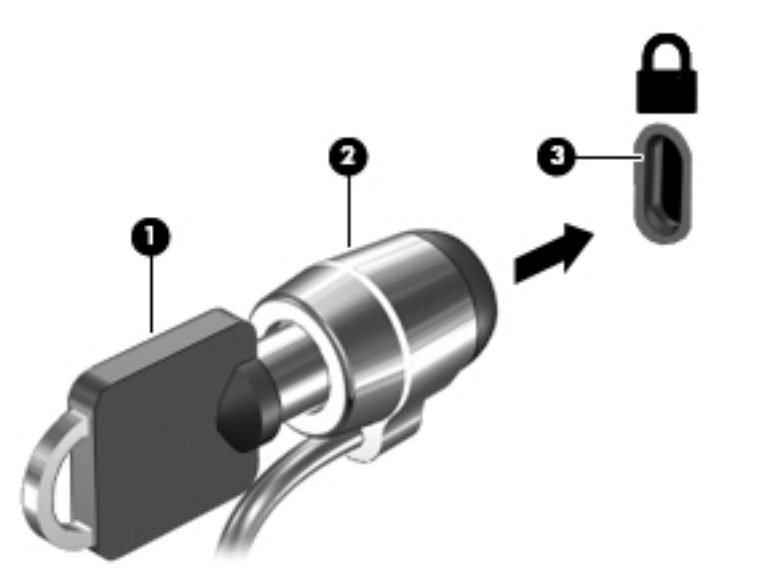

<mark>٤. أ</mark>خرج المفتاح واحتفظ به في مكان آمن.

#### **Setup Utility (BIOS) استخدام** q

<span id="page-55-0"></span>Setup Utility, أو نظام الدخل والخرج الأساسـي (BIOS) يتحكم في الاتصال بين كل من أجهزة الإدخال والإخراج الخاصة بالنظام (مثل محركات الأقراص والشـاشـة ولوحة المفاتيح والماوس والطابعة). يشـمل Setup Utility (BIOS) إعدادات أنواع الأجهزة المثبتة وترتيب بدء تشغيل الكمبيوتر ومقدار ذاكرة النظام والذاكرة الموسعة.

### تشغيل BIOS) Setup Utility)

- <u>A</u> تنبيه: تصرف بحذر شديد عند إجراء التعديلات في BIOS) Setup Utility). فقد تمنع الأخطاء الكمبيوتر من التشغيل على ما يرام.
	- شغل الكمبيوتر أو أعد تشغيله واضغط علىي esc ثم علىي f10.

### تحدىث BIOS

قد يتم توفير إصدارات BIOS حديثة على موقع HP على الويب.

يتم حزم معظم تحديثات BIOS الموجودة على موقع HP على ويب في ملفات مضغوطة تسـمى *SoftPaqs*.

تتضمن بعض حزم التنزيل ملفًا يسـمـى بـ Readme.txt، الذي يحتوي علـى معلومات تتعلق بتركيب الملف وحل مشكلات تتعلق به.

#### تحدید اصدار BIOS

لتحديد ما إذا كانت تحديثات BIOS المتاحة تحتوي على إصدارات أحدث من BIOS عن الإصدار المثبت حاليًا على جهاز الكمبيوتر، فإنك تحتاج إلى معرفة إصدار BIOS النظام المثبت حاليًا.

يمكن عرض المعلومات الخاصة بإصدار BIOS (تعرف أيضًا بـ *تاريخ ROM* و *BIOS النظام)* من شـاشـة Start (بدء) من خلال كتابة support، وتحديد تطبيق HP Support Assistant، وتحديد My computer (جهاز الكمبيوتر) ثم تحديد System information (معلومات النظام) أو بواسطة BIOS) Setup Utility).

- شغل BIOS) Setup Utility) (راجع تشغيل BIOS) Setup Utility). في صفحة ٤٦).  $\cdot$ 
	- حدد Main (الرئيسـية) ثم دوّنْ إصدار BIOS. ۲.
- حدد Exit (الخروج)، ثم حدد Exit Discarding Changes (الإنهاء مع تجاهل التغييرات) ثم اتبع الإرشـادات  $\cdot$ الظاهرة على الشاشة.

#### <u>تنزيل تحديث BIOS</u>

<u>A</u> تنبيه: للحد من خطر حدوث تلف لجهاز الكمبيوتر أو إجراء عملية تركيب فاشـلة، قم بتنزيل تحديث BIOS وتركيبه فقط عند اتصال جهاز الكمبيوتر بمصدر طاقة خارجي يمكن الاعتماد عليه باستخدام محول التيار المتناوب. لا تقم بتنزيل تحديث BIOS أو تركيبه أثناء تشغيل الكمبيوتر بواسطة طاقة البطارية، أو في حالة إرسائه بجهاز إرساء اختياري، أو توصيله بمصدر طاقة اختياري. أثناء عملية التنزيل والتركيب, اتبع هذه الإرشـادات:

- لا تقم بفصل الطاقة عن الكمبيوتر وذلك بفصل سـلك الطاقة عن مأخذ التيار المتناوب.
	- لا تقم بإيقاف تشغيل الكمبيوتر أو بدء تشغيل وضع Sleep (سكون).
		- لا تقم بإدخال، إزالة، توصيل أو فصل أي جهاز، كبل، أو سـلك.

管**] ملاحظة:** إذا كان جهاز الكمبيوتر متصلًا بشبكة، استشر المسؤول عن الشبكة قبل تثبيت أي تحديثات لبرامج، خاصة تحديثات BIOS النظام.

ا. في شاشة Start (بدء) اكتب support (دعم) ثم حدد التطبيق **HP Support Assistant.** ‒ أو –

من سطح المكتب لـ Windows، انقر على علامة الاستفهام الموجودة في منطقة الإعلام أقصى يمين شريط المهام.

- **Check for HP updates now التحديثات والتحسينات)** ثم انقر على Check for HP updates now (ابحث عن تحديثات HP الآن).
	- **٣.** اتبع الإرشادات التي تظهر على الشاشـة.
		- <mark>٤.</mark> في منطقة التنزيل, اتبع هذه الخطوات:
- **أ.** حدد تحديث إصدار BIOS الأحدث من الإصدار المركب حاليًا على جهاز الكمبيوتر الخاص بك. سجل التاريخ او الاسـم او معرف آخر. قد تحتاج إلى هذه المعلومات لتحديد مكان التحديث لاحقًا، بعد تنزيله إلى محرك القرص الثابت.
	- **ب.** اتبع الإرشادات التي تظهر على الشاشة لتنزيل التحديد الخاص بك إلى القرص الثابت.

سجل المسار إلى الموقع الموجود على محرك القرص الثابت الذي سيتم تنزيل تحديث BIOS عليه. ستحتاج إلى الوصول إلى هذا المسار عندما تكون مستعدًا لتركيب التحديث.

تختلف إجراءات تثبيت BIOS. اتبع أي إرشادات تظهر على الشاشة بعد اكتمال عملية التنزيل. إذا لم تعرض أية تعليمات، فاتبع هذه الخطوات:

- <mark>ا.</mark> في شاشة Start (بدء) اكتب file (ملف)، ثم حدد **File Explorer (مس**تكشف الملفات).
	- ‒ أو –

من سطح المكتب لـ Windows، انقر بزر الماوس الأيمن فوق زر Start (بدء)، ثم قم بتحديد File Explorer (مستكشف الملفات).

- **٢.** انقر نقرًا مزدوجًا فوق الموقع المحدد على محرك القرص الثابت. عادةً ما يكون الموقع المحدد لمحرك القرص الثابت هو محرك القرص المحلب (:C).
	- **٣.** باستخدام مسار محرك القرص الثابت الذي قمت بتسجيله مسبقاً، افتح المجلد الموجود على محرك القرص الثابت الذي يحتوي على التحديث.
		- <mark>٤.</mark> انقر نقرًا مزدوجًا فوق الملف ذي الملحق exe. (على سببل المثال *filename*.exe). ستبدأ عملية تركيب BIOS.
			- **٥.** أكمل عملية التركيب باتباع الإرشادات التي تظهر على الشاشة.

قاً **ملاحظة:** بعد ظهور رسالة على الشاشة تفيد بنجاح عملية التركيب، يمكنك حذف الملف الذي تم تنزيله من محرك القرص الثابت.

### <span id="page-57-0"></span>**HP PC Hardware Diagnostics July 19 AP**  $\blacksquare$ **UEFI**

HP PC Hardware Diagnostics عبارة عن واجهة (UEFI) Unified Extensible Firmware Interface (UEFI تتيح تشغيل الاختبارات التشخيصية لتحديد هل مكونات الكمبيوتر الصلبة تعمل على ما يرام. تشتغل الأداة خارج نظام التشغيل حيث يمكنها عزل حالات فشل المكونات الصلبة عن المشاكل التي تُعزِ إلى نظام التشغيل أو المكونات البرمجية الأخرى.

:HP PC Hardware Diagnostics (UEFI) لتشغيل

- **1.** تشغيل Setup Utility:
- ▲ قم بتشغيل الكمبيوتر أو بإعادة تشغيله ثم اضغط بسـرعة علىي esc.
	- **٢.** اضغط أو دق علي f2.

يبحث الـ BIOS عن أدوات التشخيص في ثلاثة مواقع بالترتيب التالي:

**أ.** محرك أقراص USB متصل

‴ِ **ملاحظة:** لتنزيل أداء (HP PC Hardware Diagnostics (UEFI إلى محرك أقراص USB انظر <u>تنزيل</u> <u>HP PC Hardware Diagnostics (UEFI) إلى جهاز USB في صفحة ٤٨.</u>

- **ب.** محرك القرص الثابت
	- ج. BIOS
- عندما تفتح أداة التشخيص، استخدم مفاتيح الأسهم للوحة المفاتيح لاختيار نوع الاختبار التشخيصي  $\cdot$ المطلوب تشغيله، ثم اتبع الإرشادات الظاهرة على الشاشة.

**ﷺ ملاحظة:** إذا رغبت في إيقاف الاختبار التشخيصي، فاضغط أو دق على esc.

### USB إلى جهاز HP PC Hardware Diagnostics (UEFI) لك

لِّـِ اللغة الإنجليزية فقط العنادات تنزيل (HP PC Hardware Diagnostics (UEFI باللغة الإنجليزية فقط.

:USB إلى جهاز HP PC Hardware Diagnostics

#### تنزيل أحدث إصدار من UEFI:

- **1.** انتقل إلى http://hp.com/go/techcenter/pcdiags. يتم عرض صفحة HP PC Diagnostics الرئيسية.
- **٢.** انقر فوق الارتباط **Download** (تنزيل) ضمن HP PC Hardware Diagnostics، ثم حدِّد **Run** (تشغيل).

#### تنزيل أي إصدار من UEFI لمنتج معين:

- **1.** انتقل إلى http://www.hp.com/support، وحدد بلدك. يتم عرض صفحة دعم HP.
	- انقر على Drivers & Downloads (برامج التشغيل والتنزيلات).  $\cdot$ . T
	- **٣.** في مربع النص أدخل اسـم المنتج، ثم انقر عـلي Go (اذهب).  $-\mathring{a}$   $-$

انقر على Find Now (البحث الآن) للسـماح باكتشـاف منتجك تلقائيًّا من قبل HP.

- **٤.** اختر طراز كمبيوترك ثم نظام التشغيل.
- <mark>٥.</mark> في قسم **التشخيص**، اتبع التعليمات التي تظهر على الشاشة لتحديد وتنزيل إصدار UEFI الذي تريده.

## <span id="page-59-0"></span>**١١ ϋمϞ اϟنسΦ الاΣتϴاطϲ والاγترداد والاγتعادة**

يقدّم هذا الفصل معلومات عن العمليات التالية. تصف المعلومات الواردة في هذا الفصل الإجراء القياسـي لمعظم الطرز.

- انشاء وسائط الاسترداد والنسخ الاحتباطية
	- استعادة واسترداد النظام

للمزيد من المعلومات، راجع HP Support Assistant.

- .HP Support Assistant ϖϴتطبϟا ددΣ ϢΛ) Ϣϋد )support ΐتϛا˯ (دΑ( Start ةηاη ϲϓ **▲**
	- أو -

من سطح المكتب لـ Windows، انقر على علامة الاستفهام الموجودة في منطقة الإعلام أقصى يمين شريط المهام.

### **·ϧشا˯ وγاς الاγترداد واϟنسΦ الاΣتϴاطϴة**

تتوفر الطرق التالية لإنشاء وسائط الاسترداد والنسخ الاحتياطية في طرز مختارة فقط. حدد الطريقة المتاحة اعتمادًا على طراز جهاز الكمبيوتر خاصتك.

- استخدم HP Recovery Manager بعد الإعداد الناجح لجهاز الكمبيوتر لإنشاء وسائط الاسترداد لـ HP. يؤدي هذا الإجراء إلى إنشاء نسخة احتياطية من قسم HP Recovery على الكمبيوتر. يمكن استخدام النسخ الاحتياطي لإعادة تثبيت نظام التشغيل الأصلي في حالات تلف القرص الثابت أو تغييره. للمزيد من المعلومات عن إنشاء وسائط الاسترداد، راجع إنشاء وسائط HP Recovery (طرز مختارة فقط) في صفحة ٥٠. للحصول على معلومات حول خيارات الاسترداد المتوفرة باستخدام وسائط الاسترداد، راجع الاسترداد بواسطة [HP Recovery Manager](#page-61-0) في صفحة ٥٢
	- استخدم أدوات Windows لإنشاء نقاط استعادة النظام ونسخ احتياطية من المعلومات الشخصية.

لمزيد من المعلومات، انظر <u>استخدام أدوات [Windows](#page-60-0) في صفحة ٥١</u>.

<mark>ﷺ ملاحظة:</mark> إذا بلغت سعة التخزين المتاحة 32 جيجا بايت فيتم تعطيل استعادة النظام من Microsoft بشكل افتراضي.

### )**ςقϓ ختارةϣ طرز** )HP Recovery **ςاγو˯ شاϧ·**

اهام: في حالة عدم توفر خيار إنشاء وسائط الاسترداد في جهاز الكمبيوتر الخاص بك، فيمكنك الحصول على <u>ا</u> وسائط الاسترداد لنظام التشغيل من طاقم الدعم. راجع كتيب *الأرقام الهاتفية في جميع انحاء العالم* المرفق بالكمبيوتر. ويمكنك أيضًا التعرف على معلومات جـهات الاتصال من موقع HP على الإنترنت. انتقل إلى h<u>ttp://www.hp.com/support،</u> ثم حدد بلدك أو منطقتك، ثم اتبع الإرشادات الظاهرة على الشاشـة.

إن HP Recovery Manager عبارة عن برنامج يتيح لك إنشاء وسائط استرداد بعد إعدادك الكمبيوتر على ما يرام. يمكن استخدام وسائط HP Recovery للقيام باسترداد النظام في حالة تلف محرك القرص الثابت. يقوم استرداد النظام بإعادة تثبيت نظام التشغيل الأصلي والبرامج التي تم تثبيتها في المصنع، ثم تكوين الإعدادات الخاصة بالبرامج. يمكن استخدام وسائط الاستعادة HP Recovery لتخصيص النظام أو استرداد صورة المصنع في حالة استبدال القرص الثابت.

- <span id="page-60-0"></span>يمكن إنشاء مجموعة واحدة فقط من أقراص الاستعادة. استخدم أدوات الاسترداد هذه بحرص واحتفظ بها في مكان آمن.
	- يفحص HP Recovery Manager جهاز الكمبيوتر ويحدد سعة التخزين المطلوبة للوسائط المطلوبة.
- لإنشاء أقراص استعادة، يجب أن يحتوي جهاز الكمبيوتر على محرك أقراص بصرية يتضمن إمكانية الكتابة على اقراص DVD، ويجب الّا تستخدم سوى أقراص DVD-R و DVD+R DL و DVD-R DL و DVD+R DL الفارغة العالية الجودة. لا تستخدم الأقراص القابلة لإعادة الكتابة مثل CD±RW وDVD±RW وأقراص DVD tRW± ثنائية الطبقات أو BD-RE (أقراص Blu-ray القابلة لإعادة الكتابة)؛ فهذه الأقراص غير متوافقة مع برنامج HP Recovery Manager. أو بدلًا من ذلك باستطاعتك استخدام محرك أقراص USB محمول فارغ عالى الجودة.
- فِي حالة عدم احتواء جهاز الكمبيوتر الخاص بك على محرك أقراص بصرية مدمج له قدرات الكتابة على أقراص DVD ولكنك تريد إنشاء وسائط استرداد من نوعية DVD، يمكنك استخدام محرك أقراص بصرية خارجي (يتم شـراؤه علىي حدة) لإنشاء أقراص الاسـترداد كما يمكنك الحصول علىي أقراص اسـترداد لجهاز الكمبيوتر الخاص بك من الدعم. راجع كتيب *الأرقام الهاتفية في جميع أنحاء العالم* المرفق بالكمبيوتر. ويمكنك أيضًا التعرف على معلومات جهات الاتصال من موقع HP على الإنترنت. انتقل إلى <u>http://www.hp.com/support،</u> ثم حدد بلدك أو منطقتك، ثم اتبع الإرشادات الظاهرة على الشاشة. إذا استخدمت محرك أقراص بصري فيجب توصيله مباشرةً بمنفذ USB في الكمبيوتر; يتعذر توصيل محرك الأقراص بمنفذ USB في جهاز خارجيي مثل لوحة وصل USB.
	- تأكد من توصيل جهاز الكمبيوتر بمصدر طاقة من تيار متناوب قبل بدء إنشاء وسائط الاسـترداد.
		- تستغرق عملية إنشاء هذه الوسائط ساعة أو أكثر. لا تقم بمقاطعة عملية الإنشاء.
	- إذا لزم الأمر، يمكنك إنهاء البرنامج قبل الانتهاء من إنشاء كافة أقراص الـ DVD للاسترداد. سيكمل HP Recovery Manager نسخ قرص الـ DVD الحالي. في المرة القادمة التي تفتح فيها HP Recovery Manager Manager، سـتتم مطالبتك بالمتابعة وسـيتم نسـخ الاقراص المتبقية.

لإنشاء وسائط HP Recovery:

- في شاشـة Start (بدء), أكتب recovery (اسـترداد), ثم اختر **Help and Support** (المسـاعدة والدعم).  $\cdot$ 
	- اختر Recovery Media Creation (إنشاء وسائط استرداد) ثم اتبع الإرشادات الظاهرة علي الشاشة. ۲.

إذا حدث يومًا أن اضطرت إلى استرداد النظام, فراجع <u>الاسترداد بواسطة HP Recovery Manager</u> في صفحة ٥٢

### استخدام أدوات Windows

يمكنك إنشاء نقاط استعادة النظام وإنشاء نسخ احتياطية للمعلومات الشخصية بواسطة أدوات Windows.

<sup>"</sup> العلاحظة: إذا بلغت سعة التخزين المتاحة 32 جيجا بايت فيتم تعطيل استعادة النظام من Microsoft بشكل افتراضي.

في شاشة Start (بدء)، اكتب help (مساعدة)، ثم اختر **Help and Support** (المساعدة والدعم).  $\blacktriangle$ – أو –

من سطح المكتب لـ Windows، انقر على علامة الاستفهام الموجودة في منطقة الإعلام أقصى يمين شريط المهام.

لمزيد من المعلومات والخطوات، راجع Help and Support (المساعدة والدعم).

### الاستعادة والاسترداد

هناك خيارات عدة لاسترداد النظام. اختر الطريقة التي تتناسب بشكل افضل مع حالتك وخبرتك:

#### **∕∑ًا هام:** تتوفر بعض الطرق في طرز محددة فقط.

- <span id="page-61-0"></span>يقدم Windows عدة خيارات للاستعادة من نسخ احتياطية وتحديث الكمبيوتر وإعادته إلى حالته الأصلية. للحصول على مزيد من المعلومات، راجع Help and Support (المساعدة والدعم).
	- في شاشة Start (بدء) اكتب support (دعم) ثم حدد التطبيق HP Support Assistant.  $\blacktriangle$ - آو -

من سطح المكتب لـ Windows، انقر على علامة الاستفهام الموجودة في منطقة الإعلام أقصى يمين شريط المهام.

- إذا احتجت إلى تصحيح مشكلة من خلال تطبيق أو برنامج تشغيل مسبق التثبيت فاستخدم خيار Drivers and Applications Reinstall (إعادة تثبيت برامج التشغيل والتطبيقات) لـ HP Recovery Manager من أجل إعادة تثبيت التطبيق أو برنامج التشغيل الفردي.
	- في شاشة Start (بدء)، اكتب recovery (استرداد)، حدد HP Recovery Manager، ثم حدد Drivers and Applications Reinstall (إعادة تثبيت برامج التشغيل والتطبيقات) واتبع الإرشادات الظاهرة على الشاشة.
- في طرز مختارة، إذا رغبت في إعادة تعيين جهاز الكمبيوتر الخاص بك مستخدمًا صورة مصغرة فباستطاعتك اختيار خيار HP Minimized Image Recovery (صورة مصغرة من الاسترداد لـ HP) من قسم HP Recovery أو وسـائط HP Recovery. يقوم خيار Minimized Image Recovery (صورة مصغرة من الاسـترداد) بتثبيت برامج التشغيل والتطبيقات المستندة إلى الاجهزة فقط ما زالت تطبيقات اخرى مضمنة في الصورة متاحة للتثبيت من خلال خيار Drivers and Applications Reinstall (إعادة تثبيت برامج التشغيل والتطبيقات) في .HP Recovery Manager

لمزيد من المعلومات، انظر الاسترداد بواسطة HP Recovery Manager في صفحة ٥٢.

- إذا كنت ترغب في استرداد قسم الـ Windows والمحتوف الأصلي للمصنع، فيمكنك تحديد الخيار System Recovery (استرداد النظام) من قسـم HP Recovery (قسـم الاسـترداد من HP) (في طرز مختارة فقط) او باستخدام وسائط HP Recovery (وسائط الاسترداد من HP). لمزيد من المعلومات، انظر <u>الاسترداد بواسطة </u> <u>HP Recovery Manager في صفحة ٥٢</u>. إذا لم تكن قد أنشأت وسائط استعادة، فانظر <u>إنشاء وسائط HP</u> Recovery (طرز مختارة فقط) في صفحة ٥٠.
- في طرز مختارة، إذا كنت ترغب في استرداد قسم المصنع والمحتوي الأصلي للكمبيوتر، أو في حال استبدلت محرك القرص الثابت، فيمكنك استخدام خيار Factory Reset (إعادة الضبط للمصنع) لوسائط HP Recovery (وسائط الاسترداد من HP). لمزيد من المعلومات، انظر <u>الاسترداد بواسطة HP Recover</u>y Manager في صفحة ٥٢
- في طرز مختارة، إذا رغبت في إزالة قسم الاسترداد من أجل استرداد مساحة محرك القرص الثابت, فيقدّم HP Recovery Manager خيار Remove Recovery Partition (إزالة قسـم الاسـترداد).

لمزيد من المعلومات، انظر إ<u>زالة قسم HP Recovery</u> (طرز مختارة فقط) في صفحة ٥٤.

#### **HP Recovery Manager الاسترداد بواسطة**

يتيح لك برنامج HP Recovery Manager استرداد حالة المصنع الأصلية للكمبيوتر باستخدام وسائط HP Recovery (وسائط الاسترداد من HP) التبي انشاتها او حصلت عليها من طاقم الدعم، او باستخدام قسم HP Recovery (قسـم الاسـترداد من HP) (طرز مختارة فقط). إذا لم تكن قد أنشـأت وسـائط اسـتعادة، فانظر <u>إنشـاء</u> وسائط HP Recovery (طرز مختارة فقط) في صفحة ٥٠.

#### ما الذي يحب أن تعرفه قبل البدء بالتشغيل

يقوم برنامج HP Recovery Manager باستعادة البرامج التي قد تم تركيبها مسبقًا في المصنع لا غير. يجب عليك إما تنزيل البرامج التي لم يتم تزويد جهاز الكمبيوتر هذا بها من على موقع الويب الخاص بالشركة المصنعة او إعادة تركيبها من خلال الوسائط المتوفرة من قبل الشركة المصنعة.

- <span id="page-62-0"></span>هاها: بجب استخدام الاسترداد من خلال HP Recovery Manager كحل أخير لتصحيح مشاكل جهاز **"** الكمبيوتر.
	- إذا كان محرك القرص الثابت للكمبيوتر قد فشل وجب استخدام وسائط HP Recovery. إذا لم تكن قد انشات وسائط استعادة، فانظر <u>إنشاء وسائط HP Recovery</u> (طرز مختارة فقط) في صفحة ٥٠.
- لاستخدام خيار Factory Reset (إعادة الضبط للمصنع) (طرز مختارة فقط)، يجب استخدام وسائط HP Recovery (وسائط الاسترداد من HP). إذا لم تكن قد انشات وسائط استعادة، فانظر <u>إنشاء وسائط HP</u> [Recovery](#page-59-0) (طرز مختارة فقط) في صفحة ٥٠
- إذا كان جهاز الكمبيوتر الخاص بك لا يتيح إنشاء وسائط HP Recovery (وسائط الاسترداد من HP) أو إذا لم .<br>تُعمل وسائط HP Recovery، فيمكنك الحصول على وسائط الاسترداد لنظام التشغيل من طاقم الدعم راجع كتيب *الأرقام الهاتفية في جميع أنحاء العالم* المرفق بالكمبيوتر. ويمكنك أيضًا التعرف على معلومات جهات الاتصال من موقع HP على الإنترنت. انتقل إلى <u><http://www.hp.com/support> </u>، ثم حدد بلدك أو منطقتك، ثم اتبع الإرشادات الظاهرة على الشاشة.
- ل**َّ) هام:** لا يقدّم HP Recovery Manager نُسخ احتياطية لبياناتك الشخصية تلقائيًا. قبل الشروع في الاسترداد, انسخ أية بيانات شخصية تريد الاحتفاظ بها احتياطيًا.

باستخدام وسائط HP Recovery، يمكنك الاختيار من أحد خيارات الاستعادة التالية:

**ϣلاΣظة:** ϓقς اϟخϴارات اϟمتاΣة ϟشاηة اϟكمبϴوΗر اϟخاص ϚΑ ϋندϣا Ηبدأ Αعملϴة الاγترداد.

- System Recovery (استرداد النظام) يعيد تثبيت نظام التشغيل الأصلي ثم يكون إعدادات البرامج التي تم تثبيتها في المصنع.
	- Minimized Image Recovery "صورة مصغرة من الاسترداد" (طرز مختارة فقط) يعيد تثبيت نظام التشغيل وجميع برامج التشغيل المرتبطة بالأجهزة مع عدم تثبيت تطبيقات البرامج الأخرى.
- Factory Reset (إعادة حالة المصنع) استعادة الكمبيوتر إلى ما كان عليه من حالة في المصنع أصلًا من خلال حذف جميع معلومات القرص الثابت وإعادة إنشاء التقسيمات. ثم أنه يعيد تثبيت نظام التشغيل والبرامج التبي كانت قد ثبتت في المصنع.

تيح قسـم HP Recovery (قسـم الاسـترداد من HP) (طرز مختارة فقط) تنفيذ System Recovery (اسـترداد النظام) و Minimized Image Recovery (استرداد الصورة المصغرة) (طرز مختارة فقط).

#### )**ςقϓ ختارةϣ طرز** )HP Recovery **Ϣسϗ امΪتخγا**

يتيح لك قسـم HP Recovery (قسـم الاسـترداد من HP) إمكانية اسـترداد النظام أو اسـترداد الصورة المصغرة (طرز مختارة فقط) دون الحاجة لأقراص الاسترداد أو محرك قرص محمول من نوعية USB للاسترداد. ولا يمكن استخدام هذا النوع من الاسترداد إلا إذا كان محرك القرص الثابت لا يزال يعمل.

:HP Recovery Manager من قسم HP Recovery Manager

<mark>ا. من شاشة Start (ابدا)، اكتب ⊥سترد اد، حدد HP Recovery Manager، ثم حدد **بيئة الاسترداد لـ HP.**</mark> - أو -

اضغط على f11 خلال تمهيد الكمبيوتر أو اضغط على f11 بشكل متواصل خلال الضغط على زر التشغيل.

- **٢.** اختر Troubleshoot (استكشاف الأخطاء وإصلاحها) من قائمة خيارات التمهيد.
- **٣.** اختر Recovery Manager (إدارة الاسترداد)، ثم اتبع الإرشادات الظاهرة على الشاشة.

#### **تردادγلاϟ** HP Recovery **ςاγو امΪتخγا**

يمكنك استخدام وسائط HP Recovery لاسترداد النظام الأصلي. يمكن استخدام هذه الطريقة إذا لم يحتو نظامك على قسـم HP Recovery او إذا لم يعمل محرك القرص الثابت على ما يرام.

- <mark>١.</mark> إن أمكن الأمر، انسخ جميع الملفات الشخصية احتياطيًا.
- <mark>۲.</mark> أدخل وسـائط HP Recovery، ثم أعد تشغيل الكمبيوتر.
- <span id="page-63-0"></span>ِّ<mark>ثَّ ملاحظة:</mark> إذا لم يقم جهاز الكمبيوتر بإعادة التشغيل من خلال HP Recovery Manager تلقائيًا، فيجب تغيير ترتيب التمهيد الخاص بجهاز الكمبيوتر. انظر <u>تغيير ترتيب التمهيد الخاص بجهاز الكمبيوتر</u> <u>في صفحة ٥٤</u>.
	- **٣.** اتبع الإرشادات التي تظهر على الشاشة.

#### <mark>تغيير ترتيب التمهيد الخاص بحهاز الكمبيوتر</mark>

إذا تعذر إعادة تشغيل الكمبيوتر في HP Recovery Manager, فيمكنك تغيير ترتيب التمهيد الخاص بجهاز الكمبيوتر وهذا هو ترتيب الأجهزة المسرودة في الـ BIOS حيث يبحث الكمبيوتر عن معلومات بخصوص بدء التشغيل. يمكنك تغيير التحديد الخاص بمحرك الأقراص البصري أو محرك أقراص USB محمول.

لتغيير ترتيب التمهيد:

- <mark>۱. أ</mark>دخل وسائط HP Recovery.
	- :Computer Setup Ϟϐη **٢.**
- ه شغّل أو أعِد تشغيل الكمبيوتر واضغط بسرعة على esc، ثم اضغط على <del>9</del>f للوصول إلى خيارات التمهيد.
- **٣.** حدد محرك الأقراص البصرية أو محرك القرص المحمول من نوعية USB الذي تريد إجراء التمهيد من خلاله.
	- **٤.** اتبع الإرشادات التي تظهر على الشاشة.

#### )**ςقϓ ختارةϣ طرز** )HP Recovery **Ϣسϗ ةϟزا·**

يسمح لك برنامج HP Recovery Manager بإزالة قسم HP Recovery لأجل تحرير مساحة علي محرك القرص الثابت.

**Windows أو الص**عد إرالة قسـم HP Recovery لن تتمكن من اسـتخدام خيار Windows Refresh أو خيار لـ Windows لإزالة كل الملفات وإعادة تثبيت Windows. كما انك لن تتمكن من إجراء System Recovery (استرداد النظام) او Minimized Image Recovery (استرداد الصورة المصغرة) من قسـم HP Recovery. لذا قبل إزالة قسـم Recovery، قم بإنشاء وسائط [HP Recovery](#page-59-0); انظر إنشاء وسائط HP Recovery (طرز مختارة فقط) <u>في صفحة ٥٠</u>

:HP Recovery اتبع هذه الخطوات لإزالة قسم

- **ا. في شاشة Start (بدء)، اكتب recovery (استرداد)، ثم حدد HP Recovery Manager.**
- **۲.** حدد Recovery Partition الإرالة قسم الاسترداد) ثم اتبع الإرشادات الظاهرة علي الشاشة.

## **١٢ اϟمواλفات**

### طاقة الإدخال

<span id="page-64-0"></span>قد تكون المعلومات الخاصة بالطاقة المذكورة في هذا القسم مفيدة إذا كنت تخطط أخذ جهاز الكمبيوتر معك أثناء السفر.

يعمل الكمبيوتر بواسطة طاقة التيار المستمر، التي يمكن تزويدها بواسطة مصدر طاقة تيار متناوب أو تيار مستمر. يجب تقدير مصدر طاقة التيار المتناوب 100–240 فولت، 50–60 هرتز. على الرغم من أنه يمكن تزويد الكمبيوتر بالطاقة من مصدر مستقل للتيار المستمر، إلا أنه يجب تزويد الكمبيوتر بالطاقة فقط من محول للتيار المتناوب أو بمصدر طاقة التيار المستمر الذي يتم توفيره والموافقة عليه من قبل شركة HP للاستخدام مع هذا الكمبيوتر.

يتمكن جهاز الكمبيوتر من العمل بطاقة التيار المستمر ضمن المواصفات التالية. فولتية التشغيل ومتغيرات التيار حسب النظام.

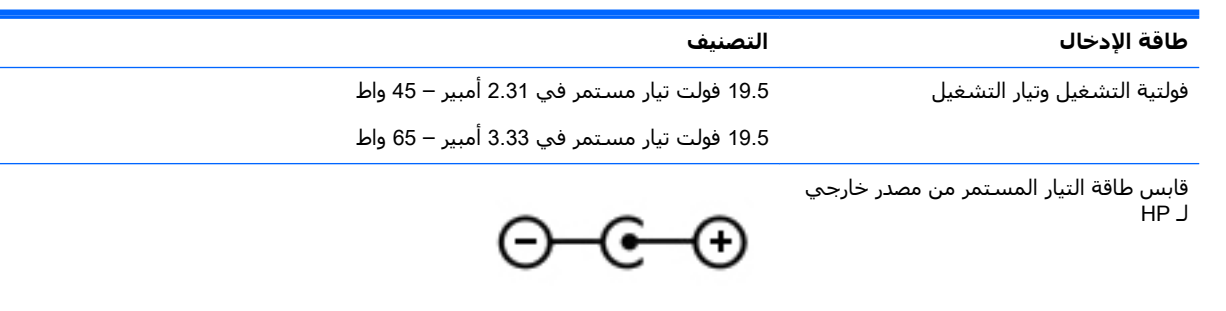

<mark>�� ملاحظة:</mark> تم تصميم هذا المنتج لأنظمة طاقة تكنولوجيا المعلومات في النرويج مع فولتية مرحلية لا تتجاوز 240 ـ فولت rms.

**ϣلاΣظة:** ϳمكϦ اϟعثور ϋلى ϓوϟتϴة ΗشϞϴϐ Οهاز اϟكمبϴوΗر وϴΗاره ϲϓ ϣلصϖ اϟمعلوϣات اϟتنظϴمϴة ϟلنظام.

### <mark>ىبئة التشغىل</mark>

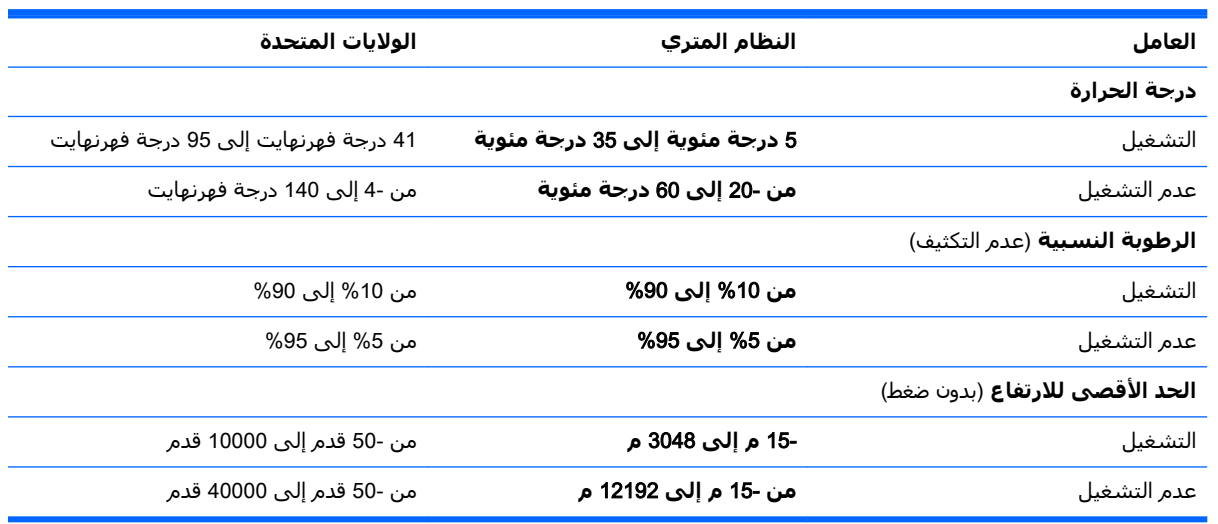

# **١٣ اϟتفرώϳ اϟكهروγتاϴΗكϲ**

<span id="page-65-0"></span>تفريغ الشحنة الإلكتروستاتيكية عبارة عن تحرير الكهرباء الاستاتيكية عند تلامس جسمين أحدهما الآخر — على سبيل المثال, الصدمة التي تشعر بها عند مشيك على البساط ثم لمسك مقبض الباب الحديدي.

قد يؤدي إفراغ الكهرباء الاستاتيكية من الموصلات الكهروستاتيكية الأخرى أو الأصابع إلى تلف المكونات الإلكترونية. لتجنب إلحاق الضرر بجهاز الكمبيوتر، أو محرك الأقراص أو فقدان المعلومات، يجب أن تأخذ بعين الاعتبار هذه التدابير:

- في حالة إرشادك إلى فصل الكمبيوتر عند اتباع إرشادات الإزالة أو التثبيت، تأكد أولًا من التوصيل الأرضي على نحو صحيح.
	- ضع المكونات داخل الحاويات الواقية من الكهرباء الاستاتيكية الخاصة بها حتى يحين وقت تركيبها.
	- تجنب لمس السنون والرقائق المعدنية الرصاصية والدوائر. ولا تمسك المكونات الإلكترونية إلا في أضيق الحدود.
		- استخدام أدوات غير ممغنطة.
		- قبل التعامل مع المكونات، قم بإفراغ الكهرباء الاستاتيكية بملامسة سطح معدني غير مطلي.
			- إذا قمت بإزالة المكون، ضعه في الحاوية الواقية من الكهرباء الاستاتيكية الخاصة به.

## **١٤ ·ϣكاϴϧة اϟوλول**

<span id="page-66-0"></span>تقوم شـركة HP بتصميم وإنتاج وتسـويق المنتجات والخدمات التي يمكن لأي شـخص اسـتخدامها، بما في ذلك الأشخاص من ذوي الإعاقات، وذلك أما بشكل مستقل أو ضمن أجهزة المساعدة المناسبة.

### <mark>تقنيات المساعدة المعتمدة</mark>

تدعم منتجات HP مجموعة متنوعة من تقنيات المساعدة لنظام التشغيل، ويمكن تكوين هذه المنتجات للعمل مع تقنيات المساعدة الإضافية. استخدم ميزة البحث على جهازك للعثور على مزيد من المعلومات حول ميزات المساعدة.

نواً ملاحظة: للحصول على مزيد من المعلومات حول أحد منتجات تقنية المساعدة، اتصل بدعم العملاء لهذا <u>"</u> المنتج.

### **الاΗصال ΑاϢϋΪϟ**

نحن نعمل بشكل دائم على تحسين إمكانية الوصول إلى منتجاتنا وخدماتنا، كما نرحب بتعليقات المستخدمين. إذا واجهت مشكلة في منتج ما او كنت ترغب في إخبارنا عن ميزات الوصول التي ساعدتك، فيُرجى الاتصال بنا على الرقم 259-5707 (888) 1+، من الاثنين إلى الجمعة، من الساعة 6 ص إلى 9 م حسب التوقيت الجبلي لأمريكا الشمالية. إذا كنت تعاني من الصمم أو صعوبة في السمع وكنت تستخدم هواتف أنظمة /TRS/VRS WebCapTel، فاتصل بنا إذا كنت بحاجة للدعم الفني أو كانت لديك استفسارات حول إمكانية الوصول عن طريق طلب الرقم 7058-656 (877) 1+، من الاثنين إلى الجمعة، من الساعة 6 ص إلى 9 م حسب التوقيت الجبلي لأمريكا الشمالية.

**⁄ الاحظة:** يتوفر الدعم باللغة الإنجليزية فقط.<br>الأقطة

## **اϟفهرس**

#### **B**

BIOS بدء تشغيل Setup Utility F تحديث 2٦ تحديد النسخة [٤٦](#page-55-0) تنزيل التحديثات [٤٦](#page-55-0)

#### **H**

اب تهيئة الصوت [٢٤](#page-33-0) K HP PC Hardware Diagnostics )(UEFI تنزيل [٤٨](#page-57-0) HP Recovery Manager بدء تشغيل [٥٣](#page-62-0) تصحيح مشاكل التمهيد \_٤٥ [٤٤](#page-53-0) HP Touchpoint Manager

#### **M**

[٢٥](#page-34-0) Miracast

#### **S**

Sleep( اϟسكون (و Hibernation (الإسبات) بدء تشغيل [٣٠](#page-39-0)

#### **W**

Windows نقطة استعادة النظام [٥٠](#page-59-0)، [٥١](#page-60-0)

#### **ا**

اجهزة فائقة الدقة, توصيل [٢٣](#page-32-0)، [٢٥](#page-34-0) أدوات Windows استخدام [٥١](#page-60-0) أزرار لوحة اللمس اليسرى ١**٠** لوحة اللمس اليمنى [١٠](#page-19-0) اضواء [١١](#page-20-0) caps lock الطاقة ه حالة RJ-45 (شبكة) 1 کتم الصوت [١١](#page-20-0) محرك القرص الثابت [٥](#page-14-0) محول التيار المتناوب/البطارية [٦](#page-15-0) اضواء الطاقة، التعرف على [٥](#page-14-0)

اضواء حالة RJ-45 (شبكة)، التعرف على [٦](#page-15-0) اطقم الراس، التوصيل [٢١](#page-30-0) أفضل الممارسات [١](#page-10-0) إعدادات الطاقة، استخدام [٢١](#page-30-0)، [٣٢](#page-41-0) إعداد الحماية بكلمة مرور عند الاستيقاظ [٣١](#page-40-0) إمكانية الوصول [٥٧](#page-66-0) إيقاف التشغيل [٣٦](#page-45-0) إيقاف تشغيل جهاز الكمبيوتر ــ [٣٦](#page-45-0) إيماءات لوحة اللمس التمرير بإصبعين [٢٧](#page-36-0) النقر بإصبعين [٢٧](#page-36-0) إيماءات لوحة اللمس وشاشة اللمس التكبير والتصغير بالقرص بإصبعين [٢٦](#page-35-0) دق [٢٦](#page-35-0) إيماءة التصغير/التكبير بإصبعين للوحة اللمس وشاشة اللمس [٢٦](#page-35-0) إيماءة الدق على لوحة اللمس وشاشة اللمس [٢٦](#page-35-0) إيماءة تحريك الإصبع الواحدة على شاشة اللمس [٢٨](#page-37-0) إيماءة شاشة اللمس السحب من الحافة اليسرى [٢٨](#page-37-0) السحب من الحافة اليمنى [٢٧](#page-36-0) تحريك الإصبع الواحدة [٢٨](#page-37-0) سحب الإصبع من الحافتين العلوية والسفلية [٢٨](#page-37-0) إيماءة شاشة اللمس للسحب من الحافتين العلوية والسفلية [٢٨](#page-37-0) إيماءة شاشة اللمس للسحب من الحافة اليسرى [٢٨](#page-37-0) إيماءة شاشة اللمس للسحب من الحافة اليمنى [٢٧](#page-36-0) إيماءة لوحة اللمس للتمرير بإصبعين [٢٧](#page-36-0) اϟتϴار اϟمتناوب [٣٥](#page-44-0) ّل اΧتبار Τϣو استخدام اعداد الصوت [٢١](#page-30-0) استخدام طاقة التيار المتناوب الخارجية [٣٥](#page-44-0) استخدام كلمات المرور [٤٢](#page-51-0) استخدام لوحة اللمس [٢٦](#page-35-0) استرداد [٥٢](#page-61-0) HP Recovery Manager

<span id="page-67-0"></span>اقراص [٥١](#page-60-0) الأقراص المدعومة [٥١](#page-60-0) النظام [٥٢](#page-61-0) بدء تشغيل [٥٣](#page-62-0) استرداد النظام [٥٢](#page-61-0) استرداد النظام الأصلي [٥٢](#page-61-0) اسـم ورقم المنتج، الكمبيوتر [١٦](#page-25-0) الأزرار الطاقة [١٢](#page-21-0) الأقراص المدعومة، استرداد [٥١](#page-60-0) الاتصال بـ WLAN [١٨](#page-27-0) الاتصال بشبكة WLAN خاصة سبركة [١٨](#page-27-0) الاتصال بشبكة WLAN عمومية [١٨](#page-27-0) الاسترداد بواسطة وسائط HP Recovery [٥١](#page-60-0) خیارات [٥١](#page-60-0) محرك فلاش USB [٥٣](#page-62-0) وسائط [٥٣](#page-62-0) الاسرداد اقراص [٥٣](#page-62-0) البطارية مستويات البطارية الضعيفة ـ [٣٤](#page-43-0) التفريغ الكهروستاتيكي [٥٦](#page-65-0) الجزء السفلپ [١٦](#page-25-0) الرقم التسلسلي [١٦](#page-25-0) السفر والكمبيوتر [١٦](#page-25-0)، [٣٤](#page-43-0)، [٤٠](#page-49-0) الطاقة التيار المتناوب [٣٥](#page-44-0) بطارية [٣٢](#page-41-0) العثور على المعلومات الأجهزة Σ برنامج Σ العناية بالكمبيوتر [٣٩](#page-48-0) الكمبيوتر، السفر [٣٤](#page-43-0) المكونات العلوية [١٠](#page-19-0) الميكروفونان الداخليان، التعرف على [٩](#page-18-0) ˬ[٨](#page-17-0) النسخ الاحتياطي [٥٠](#page-59-0) النقر بإصبعين فوق إيماءة لوحة اللمس ۲۷

**ب** برامج حماية الاتصال بالإنترنت، استخدام [٤٣](#page-52-0) برنامج (تنظيف القرص) Disk Cleanup [٣٨](#page-47-0) الغاء) Disk Defragmenter تجزئة القرص) [٣٨](#page-47-0) برنامج Disk Cleanup (تنظيف القرص) [٣٨](#page-47-0) برنامج Disk Defragmenter (أداة إلغاء تجزئة القرص) [٣٨](#page-47-0) برنامج جدار الحماية [٤٣](#page-52-0) برنامج مكافحة الفيروسات, استخدام [٤٣](#page-52-0) بطارية التخلص منها [٣٥](#page-44-0) العثور على معلومات [٣٣](#page-42-0) المحافظة على الطاقة [٣٣](#page-42-0) تخزین ۳٤

حل مشكلة ضعف طاقة البطارية [٣٤](#page-43-0) نفاد الشحن ۳۳ يمكن استبدالها من قبل المستخدم [٣٢](#page-41-0) بطاقة الذاكرة، التعرف على [١٥](#page-24-0) بيئة التشغيل [٥٥](#page-64-0)

#### **ت**

تحديثات البرامج، تركيب [٤٤](#page-53-0) تحديثات الحماية الهامة، تثبيت [٤٤](#page-53-0) تحديث البرامج وبرامج التشغيل [٣٨](#page-47-0) تخزين البطارية ـ [٣٤](#page-43-0) ترتيب التمهيد تغيير ٥Σ ترکیب تحديثات الحماية الهامة [٤٤](#page-53-0) قفل كبل الحماية الاختياري \_ [٤٥](#page-54-0) تنشـيط وضع Sleep (السـكون) و Hibernation (الإسبات) \*\* تنظيف الكمبيوتر [٣٩](#page-48-0)

#### **ج**

[١٧](#page-26-0) Bluetooth هازΟ [١٩](#page-28-0) Bluetooth هازΟ جهاز WLAN ٦٦

#### **د**

درجة الحرارة [٣٤](#page-43-0) درجة حرارة البطارية ـ [٣٤](#page-43-0)

**ر** رقم تسلسلي، الكمبيوتر [١٦](#page-25-0)

#### **ز**

زر الطاقة، التعرف على [١٢](#page-21-0) زر اللاسلكية [١٧](#page-26-0)

#### **ش**

شبكة لاسلكية, تأمين [٤٤](#page-53-0) شبكة لاسلكية (WLAN) الاتصال بشبكة WLAN خاصة سركة [١٨](#page-27-0) الاتصال بشبكة WLAN عمومية [١٨](#page-27-0) النطاق الوظيفي [١٩](#page-28-0) توصيل [١٨](#page-27-0) شحن جهاز الكمبيوتر [٤٠](#page-49-0)

#### **ص**

صورة مصغرة، إنشاء [٥٢](#page-61-0) صورة مصغرة من الاسترداد \_ [٥٣](#page-62-0) صبانة (تنظيف القرص) Disk Cleanup [٣٨](#page-47-0) اداة إلغاء) Disk Defragmenter تجزئة القرص) [٣٨](#page-47-0) تحديث البرامج وبرامج التشغيل [٣٨](#page-47-0)

#### **ض**

ضوء caps lock, التعرف على [١١](#page-20-0) ضوء اللاسلكية [١٧](#page-26-0) ضوء كاميرا الويب، التعرف على [٨](#page-17-0) ضوء كتم الصوت، التعرف على [١١](#page-20-0) ضوء محرك القرص الثابت \_o ضوء محول التيار المتناوب/البطارية ٢

#### **ط**

طاقة الإدخال [٥٥](#page-64-0) طاقة البطارية [٣٢](#page-41-0) طاقة تيار متناوب خارجية، استخدام [٣٥](#page-44-0)

#### **ع**

عدم استجابة النظام [٣٦](#page-45-0) عناصر التحكم اللاسلكية زر [١٧](#page-26-0) نظام التشغيل [١٧](#page-26-0)

#### **غ**

غطاء البطارية، التعرف على [١٥](#page-24-0)

#### **ϑ**

فتحات قارئ بطاقات الذاكرة [١٥](#page-24-0) كبل الحماية [٥](#page-14-0) فتحات التهوية، التعرف على [٦](#page-15-0) فتحة كبل الحماية، التعرف على [٥](#page-14-0) فیدیو ۲۲

#### **ق**

قارئ بطاقات الذاكرة، التعرف على [١٥](#page-24-0) HP Recovery قسم إزالة [٥٤](#page-63-0) استرداد [٥٣](#page-62-0) قسم الاسترداد إزالة [٥٤](#page-63-0) قفل البطارية، التعرف على [١٥](#page-24-0) قفل كبل الحماية، تركيب [٤٥](#page-54-0)

#### **ك**

کامیرا ویب استخدام [٢١](#page-30-0) التعرف على [٨](#page-17-0)، [٩](#page-18-0) كلمات المرور [٤٣](#page-52-0) )BIOS( Setup Utility [٤٢](#page-51-0) Windows کلمات مرور خاصة بـ Windows Σ۲ كلمات مرور في Setup Utility [٤٣](#page-52-0) )BIOS(

#### **ل**

لوحة اللمس أزرار [١٠](#page-19-0) اγتخدام [٢٦](#page-35-0)

#### **م**

مؤشر الطاقة، استخدام [٣٢](#page-41-0) مأخذ RJ-45 (شبكة)، التعرف على ٢ مأخذ الشبكة، التعرف على [٦](#page-15-0) مأخذ صوت خارج (سـماعة رأس)/صوت داخل (میکروفون)، التعرف على [٦](#page-15-0) مآخذ 5-RJ (الشبكة) 1 الشبكة [٦](#page-15-0) صوت خارج (سماعة الرأس)/صوت داخل (میکروفون) [٦](#page-15-0) ماوس، خارجي ضبط التفضيلات [٢٦](#page-35-0) متجر HP Apps Store، زيارة [١](#page-10-0)

محرك الأقراص البصرية، التعرف على [٥](#page-14-0) محوّل التيار المتناوب، اختبار ٢٥ مزلاج، تحرير البطارية [١٥](#page-24-0) مزلاج تحرير البطارية [١٥](#page-24-0) مستوى البطارية الضعيف ـ [٣٤](#page-43-0) مستوى البطارية على وشك النفاد [٣٤](#page-43-0) معلومات تنظيمية ملصقات شـهادات الأجـهزة اللاسلكية [١٦](#page-25-0) ملصق المعلومات التنظيمية [١٦](#page-25-0) معلومات عن البطارية، العثور على [٣٣](#page-42-0) مفاتيح [١٣](#page-22-0) esc [١٣](#page-22-0) fn [١٣](#page-22-0) Windows العملية [١٣](#page-22-0) وضع الطائرة [١٤](#page-23-0) مفاتيح العمليات [١٣](#page-22-0) التعرف على [١٣](#page-22-0) مفتاح esc، التعرف على [١٣](#page-22-0) مفتاح fn، التعرف علي [١٣](#page-22-0) مفتاح Windows، التعرف على [١٣](#page-22-0) مفتاح الشاشة الداخلي، التعرف على [٧](#page-16-0)، [٨](#page-17-0) مفتاح وضع الطائرة ٤ ١ مكبرات الصوت التعرف على [١٦](#page-25-0) توصيل [٢١](#page-30-0) مكونات الجهة السفلية [١٥](#page-24-0) الجهة اليسرى [٦](#page-15-0) الجهة اليمنى [٥](#page-14-0) الشاشة [٧](#page-16-0) ملصق Bluetooth ٦٦ ملصق WLAN [١٦](#page-25-0) ملصقات [١٦](#page-25-0) Bluetooth [١٦](#page-25-0) WLAN الخدمة [١٦](#page-25-0) الرقم التسلسلي [١٦](#page-25-0) شـهادة الأصالة من Microsoft [١٦](#page-25-0) شـهادة جـهاز لاسـلكح [١٦](#page-25-0) معلومات تنظيمية [١٦](#page-25-0) ملصقات الخدمة، مكانها [١٦](#page-25-0) ملصق شـهادة جهاز لاسلكي [١٦](#page-25-0) منافذ

```
٢٣ ˬ٦ HDMI
```
[٢٥](#page-34-0) Miracast [٦](#page-15-0) ˬ[٥](#page-14-0) USB 2.0 [٦](#page-15-0) USB 3.0 [٢٢](#page-31-0) VGA شاشة خارجية [٦](#page-15-0)، [٢٢](#page-31-0) منطقة لوحة اللمس، التعرف على [١٠](#page-19-0) منفذ HDMI التعرف على [٦](#page-15-0) توصيل [٢٣](#page-32-0) منفذ USB 2.0 التعرف على ٥، [٦](#page-15-0) منفذ USB 3.0 التعرف على ٢ منفذ VGA، التوصيل [٢٢](#page-31-0) منفذ الشاشة الخارجية [٢٢](#page-31-0) منفذ الشاشة الخارجية، التعرف على [٦](#page-15-0) موارد HP ۲ موصل، الطاقة [٦](#page-15-0) موصل الطاقة، التعرف على [٦](#page-15-0)

**ن**

نسخ برامج ومعلومات احتياطيًا [٤٤](#page-53-0) نقطة استعادة النظام إنشاء [٥١](#page-60-0) نقطة استعادة النظام، إنشاء [٥٠](#page-59-0)

#### <u>هـ</u>

هوائيات WLAN، التعرف على ٨، [٩](#page-18-0)

**و**

HP Recovery وسائط إنشاء ∙ه الاسترداد [٥٣](#page-62-0) وسائط الاسترداد إنشاء ∙ه الإنشاء بواسطة HP Recovery [٥١](#page-60-0) Manager وضع Hibernation (الإسبات) إنهاء [٣١](#page-40-0) بدء تشغيل [٣١](#page-40-0) يتم بدء تشغيله أثناء وصول البطارية إلى مستوى منخفض للغاية \_[٣٤](#page-43-0) وضع Sleep (السكون) إنهاء [٣٠](#page-39-0) بدء تشغیل ۳۰